D01405082D

# **TASCAM Portacapture X6**

# **Registratore PCM lineare**

# **Manuale di riferimento**

**V1.10**

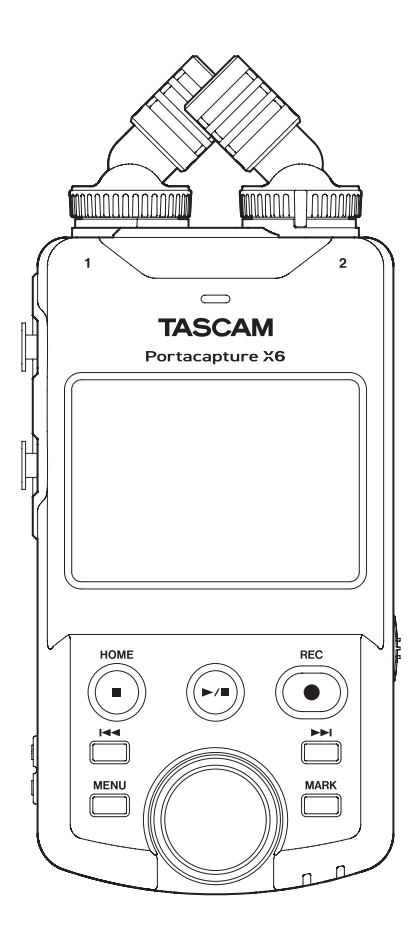

# **Indice**

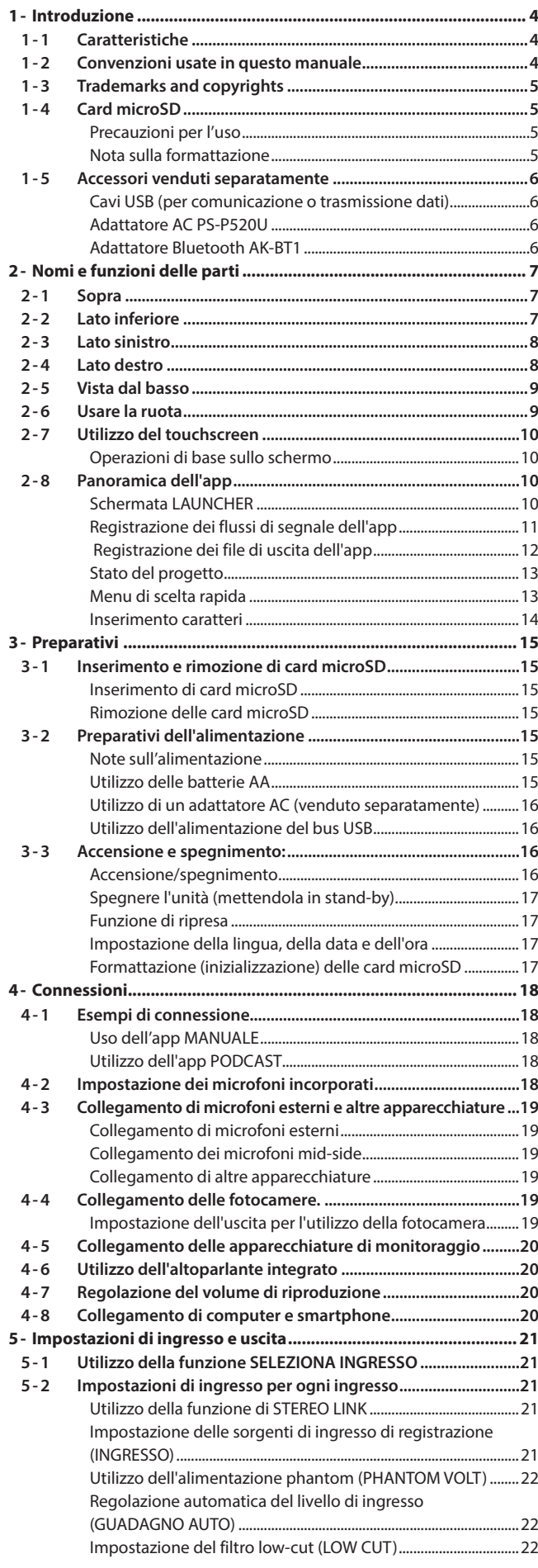

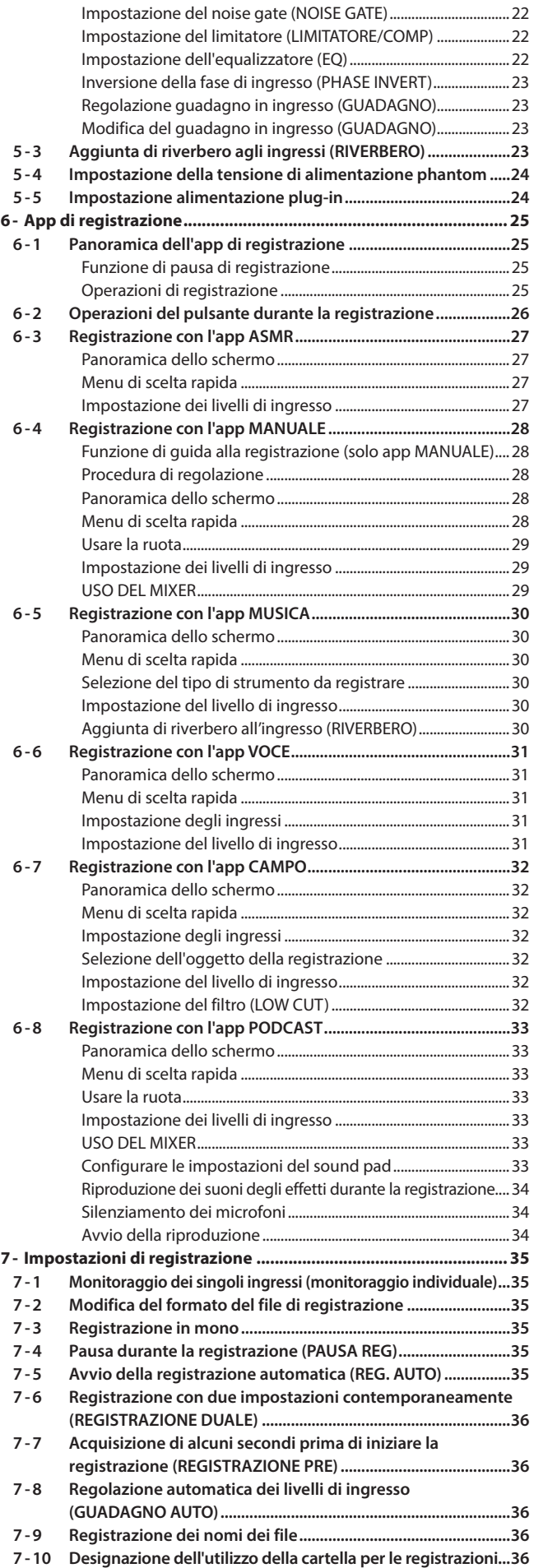

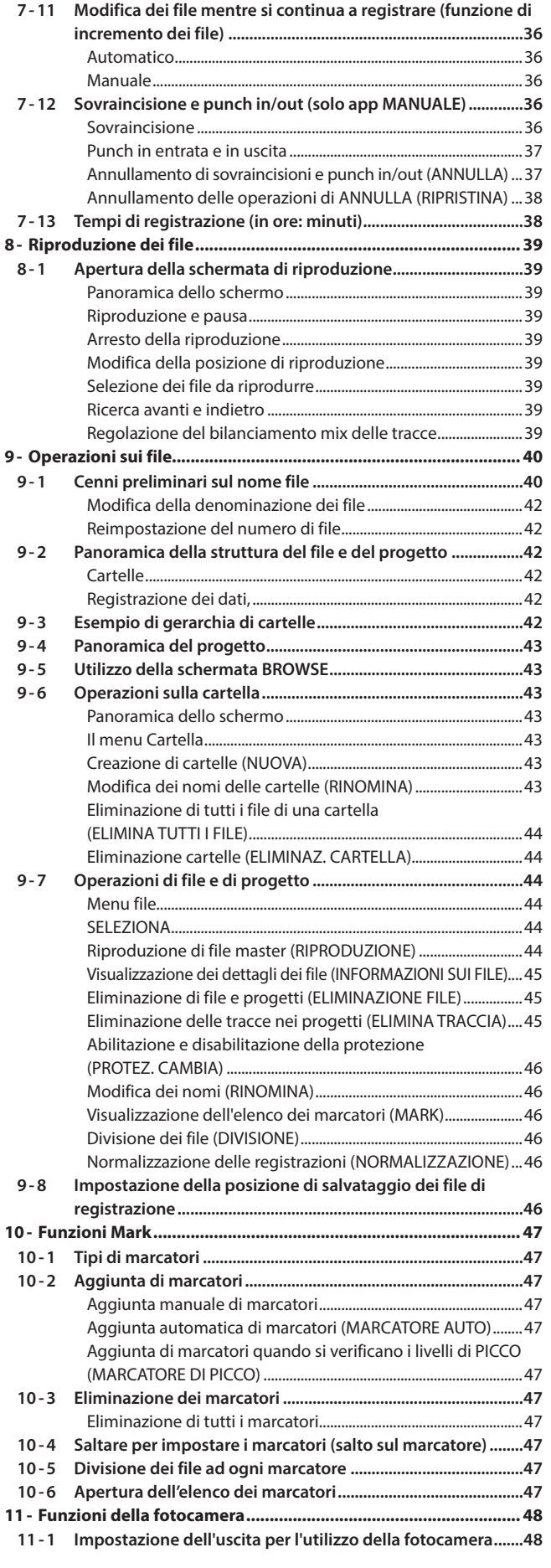

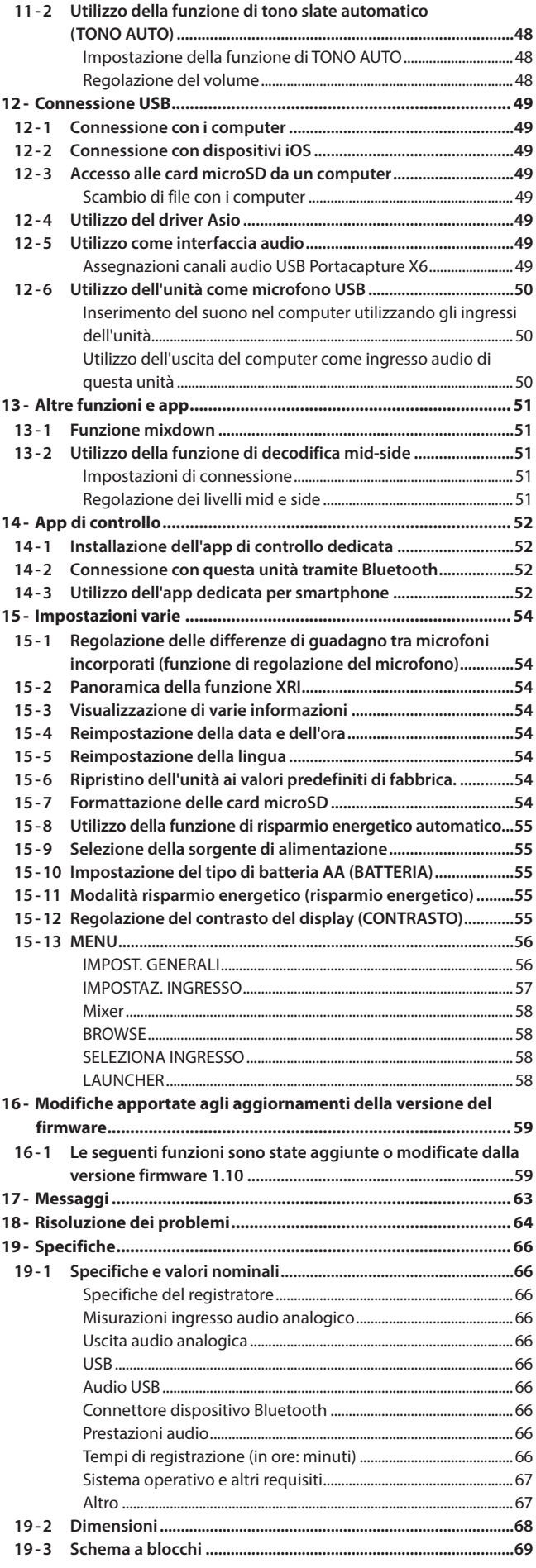

# <span id="page-3-0"></span>**1-1 Caratteristiche**

- o Il touchscreen a colori da 2,4 pollici, che rende l'interfaccia facile da visualizzare, consente un funzionamento facile e intuitivo.
- o Oltre alla registrazione multitraccia di base, le app sono pronte per una vasta gamma di applicazioni di registrazione, tra cui podcast, musica, interviste, registrazione sul campo e ASMR.
- o Con 2 prese di ingresso XLR bloccabili, è possibile registrare con più ingressi microfono/linea. Per ogni canale è supportata un'alimentazione phantom separata (24V/48V).
- o Le unità microfoniche utilizzano microfoni a condensatore di alta qualità.
- o Il passaggio tra i formati di registrazione X-Y e A-B è possibile ruotando le unità microfoniche.
- o È possibile la registrazione multitraccia a 6 tracce (4 tracce e un mix stereo).
- o È supportata la registrazione con risoluzioni fino a 96kHz/32 bit float (aritmetica a virgola mobile). Ciò consente l'editing audio utilizzando il software DAW senza ridurre la qualità audio dei dati registrati.
- o La registrazione duale con formati diversi è possibile per ogni traccia di ingresso.
- o Le funzioni di interfaccia audio USB supportano 6 ingressi e 2 uscite.
- o Collegando un adattatore Bluetooth AK-BT1 (venduto separatamente), è possibile abilitare il telecomando wireless utilizzando uno smartphone o un tablet.
- o Le funzioni di registrazione includono filtro low-cut, compressore, limitatore, controllo automatico del guadagno e cancellazione del rumore.
- o Le prese CAMERA e MIC/EXT sono integrate. Queste supportano l'uscita da una fotocamera del suono che sta registrando, ricevitori microfonici wireless e microfoni di alimentazione plug-in, per esempio.
- o La presa di uscita della CAMERA/LINE ha una funzione di attenuazione e consente l'uscita audio alle fotocamere e ad altri dispositivi.
- o L'audio può essere monitorato utilizzando l'uscita delle cuffie o l'altoparlante integrato.
- o Supporta supporti di registrazione micro SD/micro SDHC/micro SDXC (fino a 512 GB)
- o Dotato di una porta USB di tipo C che supporta l'alimentazione del bus USB Supporta il funzionamento su alimentazione del bus USB.
- Sono disponibili varie funzioni di marcatore e una funzione di tono slate automatico.

# **1-2 Convenzioni usate in questo manuale**

In questo manuale vengono utilizzate le seguenti convenzioni:

- o La "card di memoria microSD/microSDHC/microSDXC" è talvolta abbreviata come "card microSD".
- o Smartphone, tablet e altri dispositivi collegati a questa unità tramite Bluetooth sono chiamati "dispositivi Bluetooth".
- o I file creati durante una singola registrazione vengono definiti collettivamente come progetto.
- o Il progetto attualmente selezionato è denominato "progetto corrente".
- o Le informazioni visualizzate sul display di un computer sono scritte in questo modo: "OK".
- o I riferimenti a "iOS" in questo documento includono anche "iPad OS".
- o Se necessario, ulteriori informazioni sono fornite sotto forma di suggerimenti, note e av visi di attenzione.

#### **SUGGERIMENTO**

Questi sono consigli su come utilizzare l'apparecchio.

#### **NOTA**

Questa fornisce spiegazioni aggiuntive e descrivono casi speciali.

#### **ATTENZIONE**

La mancata osservanza di queste istruzioni può causare lesioni, danni alle apparecchiature o la perdita di dati, per esempio.

#### **ATTENZIONE**

La mancata osservanza di queste istruzioni potrebbe causare lesioni.

# <span id="page-4-0"></span>**1-3 Trademarks and copyrights**

- o TASCAM is a registered trademark of TEAC Corporation.
- o microSDXC Logo is a trademark of SD-3C LLC.

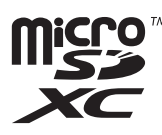

- o MPEG Layer-3 audio coding technology licensed from Fraunhofer IIS and Thomson.
- o Supply of this product does not convey a license nor imply any right to distribute MPEG Layer-3 compliant content created with this product in revenue-generating broadcast systems (terrestrial, satellite, cable and/ or other distribution channels), streaming applications (via Internet, intranets and/or other networks), other content distribution systems (pay-audio or audio-on-demand applications and the like) or on physical media (compact discs, digital versatile discs, semiconductor chips, hard drives, memory cards and the like). An independent license for such use is required. For details, please visit http://mp3licensing. com.
- Microsoft and Windows are either registered trademarks or trademarks of Microsoft Corporation in the United States and/or other countries.
- o Apple, Mac, macOS, iOS, iPad, iPadOS and iTunes are trademarks of Apple Inc. in the United States and other countries. The iPhone trademark is used under license from Aiphone Co., Ltd.
- o App Store is a service mark of Apple Inc.
- o Lightning is a trademark of Apple Inc.
- o IOS is a trademark or registered trademark of Cisco in the U.S. and other countries and is used under license.
- o Android and Google are trademarks of Google LLC.
- o ASIO is a trademark and software of Steinberg Media Technologies GmbH.

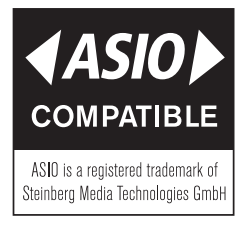

o Other company names, product names and logos in this document are the trademarks or registered trademarks of their respective owners.

**Information is given about products in this manual only for the purpose of example and does not indicate any guarantees against infringements of third-party intellectual property rights and other rights related to them. TEAC Corporation will bear no responsibility for infringements on third-party intellectual property rights or their occurrence because of the use of these products.**

**Properties copyrighted by third parties cannot be used for any purpose other than personal enjoyment and the like without the permission of the right holders recognized by copyright law. Always use this equipment properly. TEAC Corporation will bear no responsibility for rights infringements committed by users of this product.**

# **1-4 Card microSD**

È necessaria una card microSD per registrare e riprodurre i file con questa unità. Prepararne una per l'uso

Questa unità può utilizzare card microSD di Classe 10 o superiore e compatibili con gli standard microSD, microSDHC o microSDXC. Un elenco di card microSD che sono state testate per l'uso con questa unità può essere trovato sul sito web di TASCA.

**https://tascam.jp/int/product/portacapture\_x6/docs** È possibile anche contattare l'assistenza clienti TASCAM.

#### **Precauzioni per l'uso**

Le card microSD sono supporti delicati.

Al fine di evitare di danneggiare le card microSD, osservare le seguenti precauzioni durante la loro manipolazione.

- o Non lasciarle in luoghi estremamente caldi o freddi.
- o Non lasciarle in luoghi estremamente umidi.
- o Non bagnarle.
- o Non mettere pesi sopra di loro o torcerle.
- $\bullet$  Non colpirle.
- o Non rimuoverle o inserirle durante la registrazione, la riproduzione, la trasmissione dei dati o altri accessi.
- o Mettere sempre le card nelle custodie durante il trasporto.

#### **Nota sulla formattazione**

Le card microSD formattate da questa unità sono ottimizzate per migliorare le prestazioni durante la registrazione. Utilizzare questa unità per formattare le card microSD da utilizzare con essa. È possibile che si verifichino errori durante la registrazione con questa unità utilizzando una card microSD formattata da un computer o da un altro dispositivo.

# <span id="page-5-0"></span>**1-5 Accessori venduti separatamente**

Questo prodotto non include i seguenti articoli. Si prega di acquistare quelli di cui avete bisogno per i vostri usi.

#### <span id="page-5-1"></span>**Cavi USB (per comunicazione o trasmissione dati)**

È necessario predisporre un cavo USB per collegare questa unità a un computer (Windows/Mac) o smartphone.

Questa unità ha una porta USB di tipo C.

Preparare un cavo USB adatto alla porta USB del computer o dello smartphone in uso.

- o I cavi USB progettati solo per la ricarica non possono essere utilizzati.
	- **Connessione a un dispositivo iOS con una porta Lightning** Sono necessari un adattatore per camera da Lightning a USB Apple originale e un cavo da Type-A a Type-C disponibile in commercio.
	- **Collegamento a un computer o smartphone con una porta USB di tipo C**

È necessario un cavo da tipo C a tipo C disponibile in commercio.

- **Collegamento a uno smartphone con una porta micro-B USB** È necessario un cavo da micro-B a Tipo-C disponibile in commercio.
- **Collegamento a un computer con una porta USB di tipo A** È necessario un cavo da tipo A a tipo C disponibile in commercio.

### **Adattatore AC PS-P520U**

Questo è necessario per far funzionare questa unità utilizzando l'alimentazione ca.

#### **NOTA**

Questa unità non ha una funzione di ricarica della batteria quando si utilizza un adattatore ca.

#### **Adattatore Bluetooth AK-BT1**

Ciò è necessario per controllare questa unità da uno smartphone o tablet utilizzando la connessione Bluetooth.

# **2- Nomi e funzioni delle parti**

# <span id="page-6-0"></span>**2-1 Sopra**

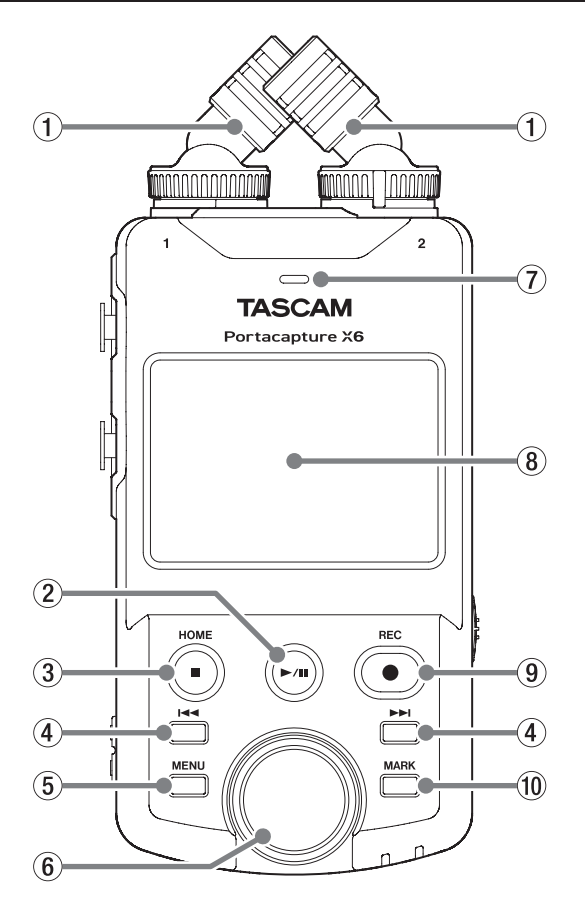

#### 1**Microfoni incorporati (Ingressi 1/2)**

È una coppia di microfoni stereo a condensatore electret. Possono essere commutati tra i pattern di registrazione X-Y e A-B [\(pagina 18](#page-17-1))

#### 2y**/**9 **Pulsante**

Premere quando si arresta per avviare la riproduzione. Premere durante la riproduzione per mettere in pausa. Premere quando viene selezionato un file nella schermata Sfoglia per riprodurlo.

#### 3**Pulsante HOME [**8**]**

Premere durante la riproduzione per interrompere la riproduzione e impostare la posizione di riproduzione all'inizio del file. Premere questo pulsante durante la registrazione o in pausa per interrompere la registrazione e tornare alla schermata HOME. Quando la schermata IMPOST. GENERALI è aperta, premere questo pulsante per tornare alla schermata del LAUNCHER.

#### **4** Pulsanti  $\blacktriangleright\blacktriangleleft\blacktriangleleft$

#### 5**Pulsante MENU (scelta rapida)**

A unità ferma, si apre il menu di scelta rapida nella schermata iniziale.

#### 6**Ruota**

Utilizzare questa opzione per effettuare regolazioni accurate alle impostazioni del fader del mixer e del livello di ingresso.

#### 7**Altoparlante incorporato (mono)**

Utilizzare questo altoparlante integrato per ascoltare le registrazioni. Il suono non verrà emesso dall'altoparlante nelle seguenti condizioni.

- o Schermata IMPOST. GENERALI > Pagina IMPOSTAZIONI I/O > voce ALTOPARLANTE impostata su OFF
- o Quando non si riproduce
- o Quando le cuffie sono collegate
- o Durante il punch in/out
- o In modalità sovraincisione e punch in/out

#### 8**Touchscreen**

Questo mostra una varietà di informazioni. Toccarlo e strisciarlo per configurare le impostazioni e utilizzare l'unità [\(pagina 10\)](#page-9-1)

#### 9**Pulsante REC [**0**]**

Premere quando si arresta per avviare la registrazione. Premere durante la registrazione per mettere l'unità in attesa di registrazione.

La funzione cambia in base alla GUIDA REGISTRAZIONE e alle impostazioni di PAUSA REG. Vedere ["Operazioni di registrazione" a](#page-24-1)  [pagina 25](#page-24-1) per i dettagli.

#### 0**Pulsante MARK**

Premere durante la registrazione o la riproduzione per aggiungere manualmente i marcatori.

# **2-2 Lato inferiore**

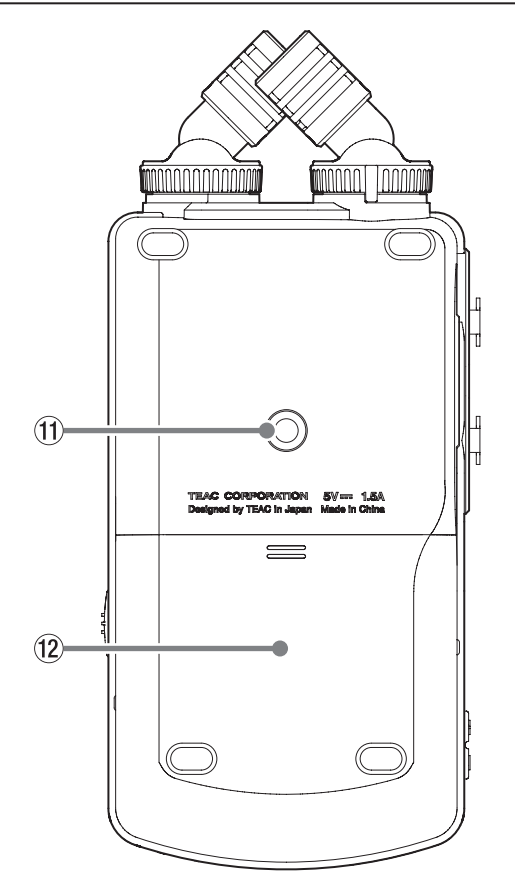

q**Filettature di montaggio del treppiede (1/4 di pollice)**

Utilizzare queste per collegare questa unità a un treppiede.

#### **ATTENZIONE**

- o Assicurarsi che il treppiede o la vite del supporto del microfono siano fissati saldamente per evitare che l'unità cada.
- o Quando si collega questa unità a un treppiede o a un supporto per microfono, assicurarsi di posizionarla su una superficie piana.
- o Alcuni treppiedi hanno diverse specifiche della vite che rendono impossibile il collegamento diretto. Utilizzare un adattatore disponibile in commercio con tali treppiedi.
- o Viti di lunghezza superiore a 4,5 mm non possono essere utilizzate per il fissaggio.

#### **(12) Vano batterie (batterie AA)**

Installare quattro batterie AA in questo vano per alimentare l'unità.

# <span id="page-7-0"></span>**2-3 Lato sinistro**

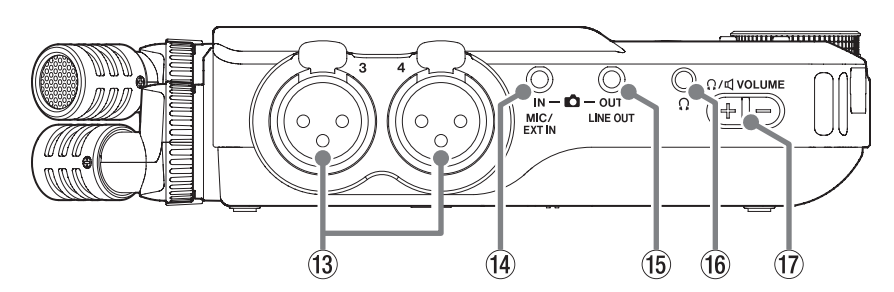

#### e**Prese di ingresso 3/4**

Questi ingressi analogici sono prese XLR bilanciate. (1: GND, 2: HOT, 3: COLD (–))

#### r**Presa MIC/EXT IN**

Utilizzare un cavo mini presa stereo per collegarlo alla presa di uscita linea di un dispositivo audio, ad esempio, o un microfono esterno (3,5 mm TRS) che supporta l'alimentazione plug-in.

#### **NOTA**

La presa MIC/EXT IN non dispone di un doppio ADC. Per questo motivo è necessaria una regolazione del guadagno adatta quando si utilizza la presa MIC/EXT IN. Se il circuito analogico è sovraccarico, l'intero misuratore di livello sullo schermo dell'unità diventerà rosso. Abbassare il guadagno in modo che il misuratore di livello non diventi rosso durante l'utilizzo.

#### **(15) Presa LINE OUT**

Utilizzare questo per connettersi con la presa di ingresso linea di un amplificatore o di un'altra apparecchiatura.

#### **(16)** Presa  $\Omega$  (cuffie)

Collegare le cuffie a questo presa.

u**Presa (cuffie/altoparlante) volume**

Utilizzare questa opzione per regolare l'uscita del volume dall'altoparlante integrato o dalla presa  $\Omega$  (cuffie).

# **2-4 Lato destro**

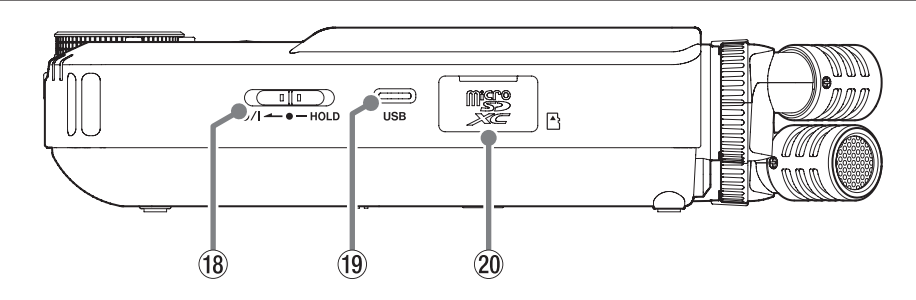

#### **18** Interruttore **b/I/HOLD**

Far scorrere questo interruttore verso l'icona (b/l per accendere e spegnere l'unità (metterla in standby). Posizionarlo in posizione HOLD per attivare la funzione Hold. Né il touchscreen né i pulsanti possono essere utilizzati quando la funzione HOLD è attiva. Anche quando lo stato di HOLD è attivo, il funzionamento è possibile utilizzando l'app remota (Portacapture Control).

#### **ATTENZIONE**

Prima di accendere l'unità, abbassare i volumi delle apparecchiature collegate ai loro livelli minimi.

In caso contrario, potrebbero verificarsi forti rumori improvvisi, che potrebbero danneggiare l'udito o causare altri problemi.

#### o**Porta USB Type-C**

Utilizzare un cavo USB disponibile in commercio per collegare un computer o uno smartphone ([pagina 20\)](#page-19-1)

Quando si utilizza un adattatore AC, collegarlo a questa porta ([pagina](#page-15-1)  [16](#page-15-1))

#### p**Apertura microSD card**

Inserire le card microSD in questa apertura.

# <span id="page-8-0"></span>**2-5 Vista dal basso**

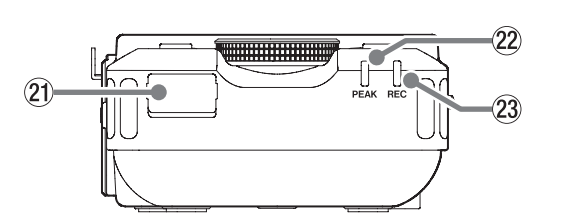

#### a**Connettore adattatore Bluetooth**

Collegare qui un adattatore Bluetooth AK-BT1 (venduto separatamente).

### s**Indicatore PEAK**

Si accende quando il livello di ingresso supera il livello di picco.

#### d**Indicatore REC**

Questo lampeggia durante l'attesa di registrazione e si illumina durante la registrazione.

# **2-6 Usare la ruota**

Dopo aver toccato un cursore o una manopola sullo schermo tattile, ruotare la rotellina a sinistra o a destra per modificare con precisione l'impostazione.

Ciò è conveniente per regolazioni precise dopo aver apportato modifiche al valore approssimativo mediante scorrimento.

# <span id="page-9-1"></span><span id="page-9-0"></span>**2-7 Utilizzo del touchscreen**

#### **Operazioni di base sullo schermo**

Le funzioni possono essere impostate e regolate toccando, strisciando e scorrendo sul touchscreen di questa unità.

La prima volta che l'unità viene avviata, dopo aver impostato la lingua, la data e l'ora, si aprirà la schermata del LAUNCHER.

La schermata LAUNCHER può essere utilizzata per avviare varie app di registrazione e schermate di impostazione.

#### <span id="page-9-2"></span>**Avvio delle app di registrazione**

Come mostrato nell'illustrazione seguente, fai scorrere il centro dello schermo per selezionare un'app da avviare e toccare la relativa icona per avviarla.

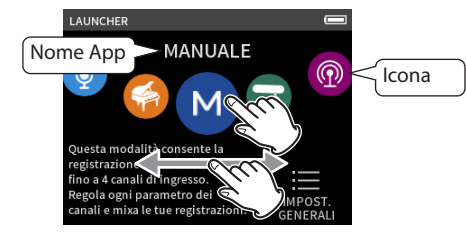

#### **Ritorno alla schermata del LAUNCHER**

**1.** Premere il pulsante menu di scelta rapida in basso a sinistra dell'unità.

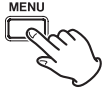

**2.** Toccare l'icona del LAUNCHER nel menu di scelta rapida.

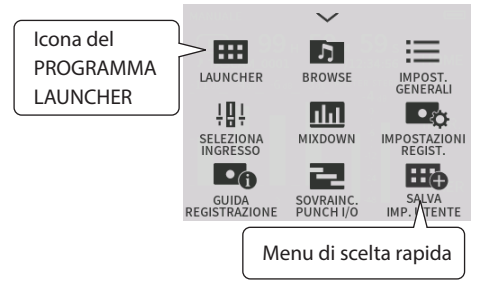

Si riapre la schermata del LAUNCHER.

#### **NOTA**

Quando una schermata dell'app è aperta e l'unità è ferma, tenere premuto il pulsante HOME per tornare alla schermata di AVVIO.

#### **Schermate di commutazione**

Toccare il nome di una schermata sulla destra del display per passare ad essa.

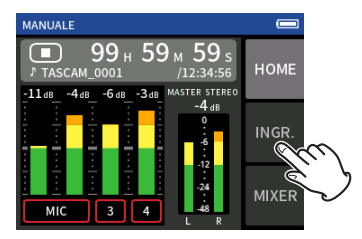

# <span id="page-9-3"></span>**2-8 Panoramica dell'app**

#### **Schermata LAUNCHER**

Questo può essere utilizzato per avviare le app di registrazione e per aprire la schermata IMPOST. GENERALI.

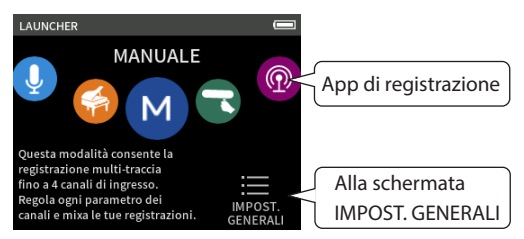

#### **App di registrazione**

Sono disponibili le seguenti app per le tipiche situazioni di registrazione.

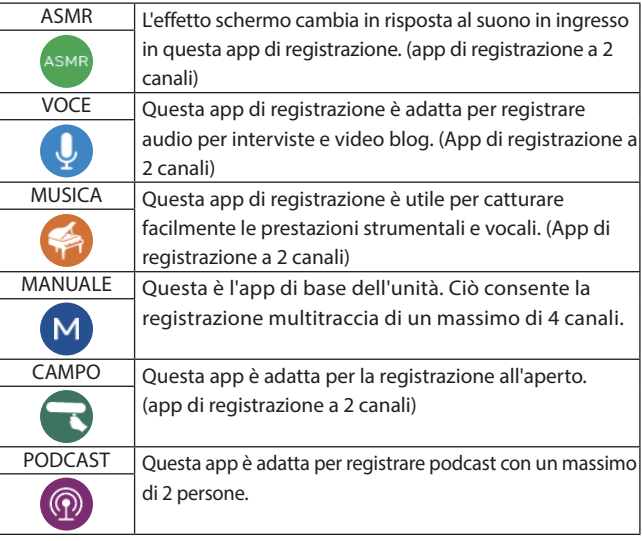

#### **Altre app**

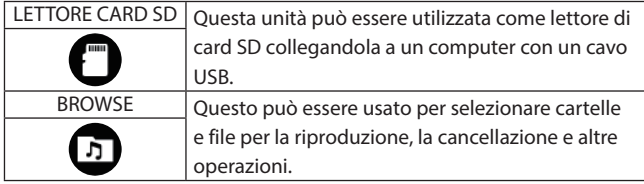

#### **NOTA**

I progetti e le funzioni delle app e di altre funzionalità potrebbero cambiare con gli aggiornamenti del firmware.

#### **Schermata IMPOST. GENERALI**

Utilizzare questa opzione per configurare impostazioni specifiche dell'unità. Toccare l'icona IMPOST. GENERALI in basso a destra nella schermata del LAUNCHER.

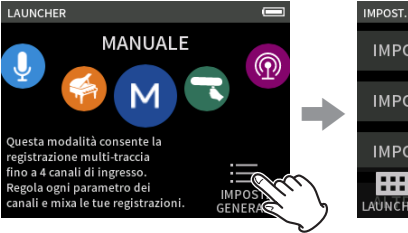

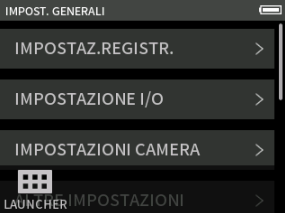

Schermata LAUNCHER Schermata IMPOST. GENERALI Vedere ["IMPOST. GENERALI" a pagina 56](#page-55-1) per una lista di impostazioni.

#### <span id="page-10-0"></span>**Registrazione dei flussi di segnale dell'app**

Questa unità è in grado di registrare più tracce con un massimo di 6 tracce (4 tracce e un mix stereo). In ogni app, è possibile assegnare un massimo di 6 ingressi a un massimo di 6 tracce.

Le tracce 1–4 possono essere utilizzate nell'app MANUALE, le tracce 1–2 possono essere utilizzate nell'app PODCAST e le tracce 1 e 2 possono essere utilizzate nelle app di registrazione a 2 canali.

o I microfoni integrati e la presa MIC/EXT IN non possono essere utilizzati contemporaneamente.

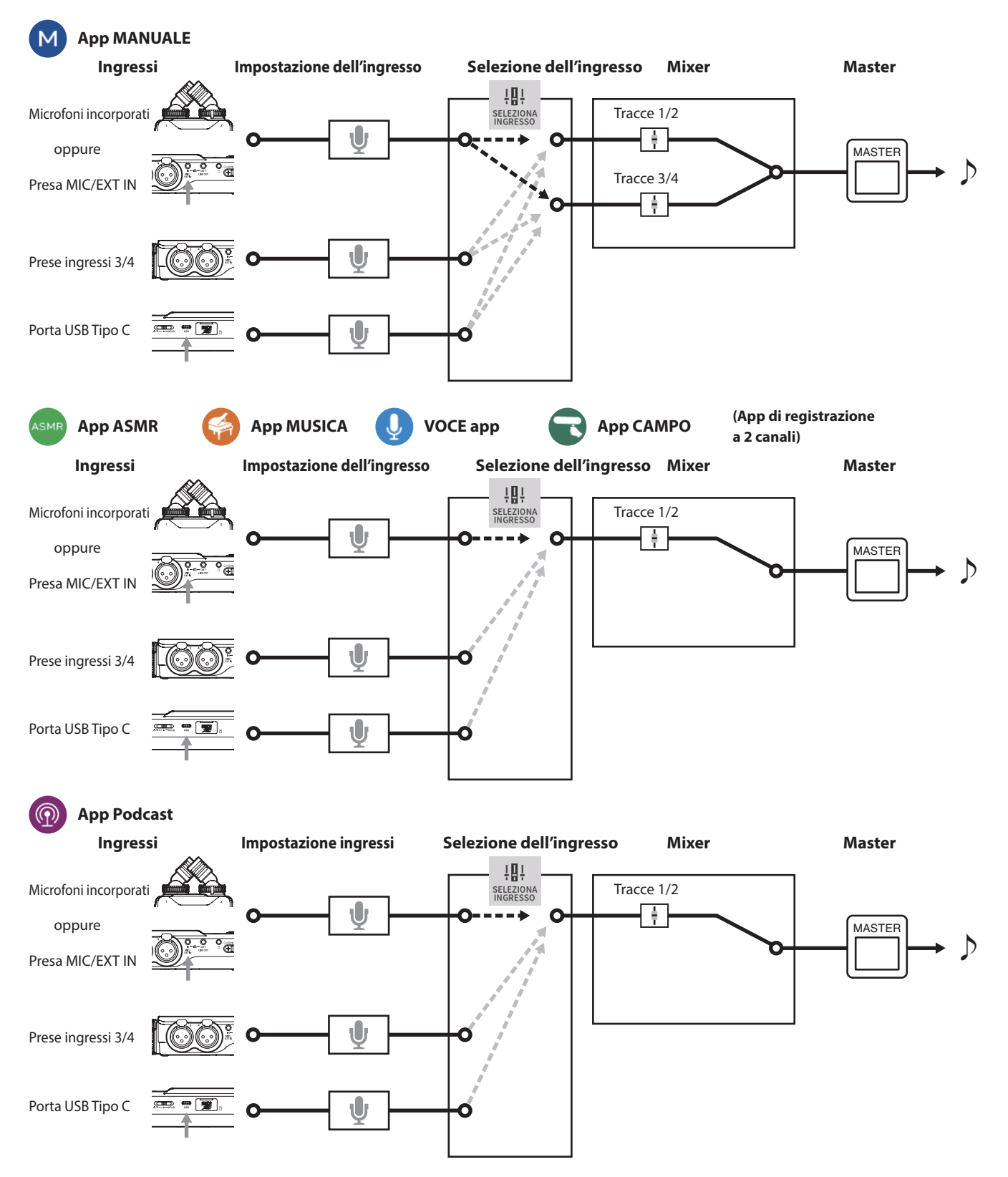

#### <span id="page-11-1"></span><span id="page-11-0"></span>**Registrazione dei file di uscita dell'app**

I tipi di file prodotti dalla registrazione dipendono dall'app. Le app in grado di registrare più tracce producono un file master e file traccia.

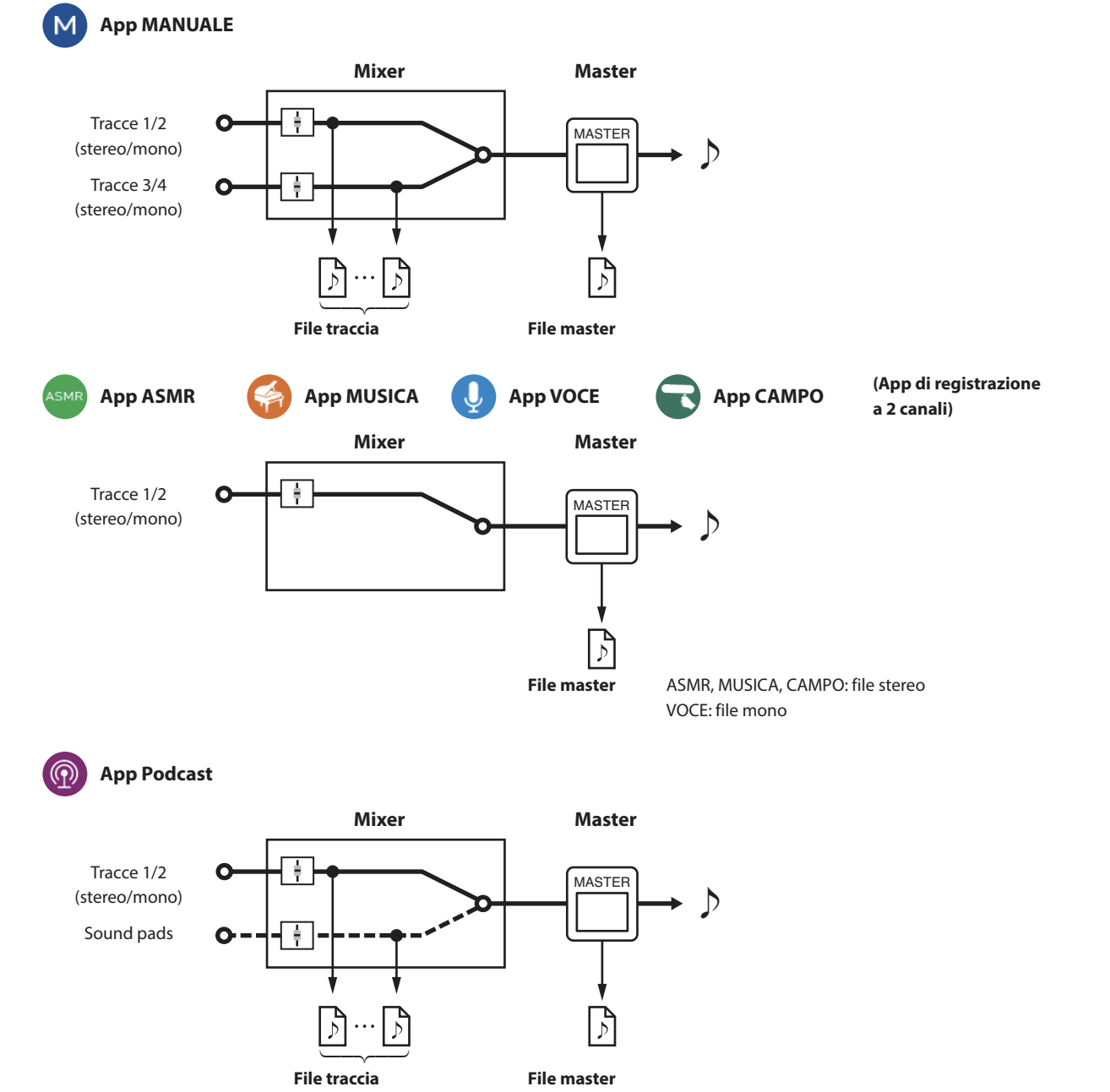

o L'app PODCAST non può utilizzare le tracce 3–4.

#### **File traccia**

Questi sono i file di registrazione mono di audio da ogni traccia. Due tracce collegate in stereo vengono registrate come singoli file stereo. **File master**

Questi file sono registrazioni dell'uscita del mixer.

#### <span id="page-12-0"></span>**Stato del progetto**

All'avvio di un'app, la schermata HOME mostrerà lo stato dell'unità, il contatore e altre informazioni. Nelle app che hanno più schermate, questi dati saranno abbreviati su schermate diverse dalla schermata HOME. Toccando la barra di stato del progetto nella schermata HOME verranno visualizzati i dettagli.

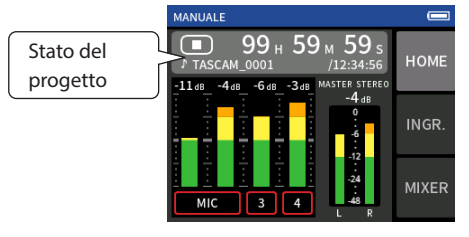

Esempio di app di registrazione MANUALE

#### **Visualizzazione dei dettagli**

Toccare la barra di stato del progetto per visualizzare ulteriori dettagli.

Quando vengono visualizzati ulteriori dettagli, toccare l'area del formato di file per ripristinare la visualizzazione normale.

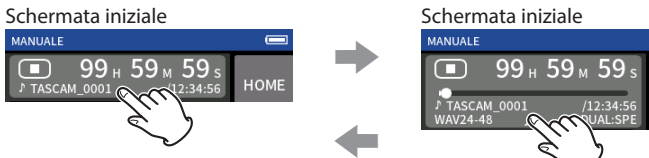

 $\blacklozenge$ 

Visualizzazione normale Visualizzazione dettagliata

#### **Informazioni mostrate**

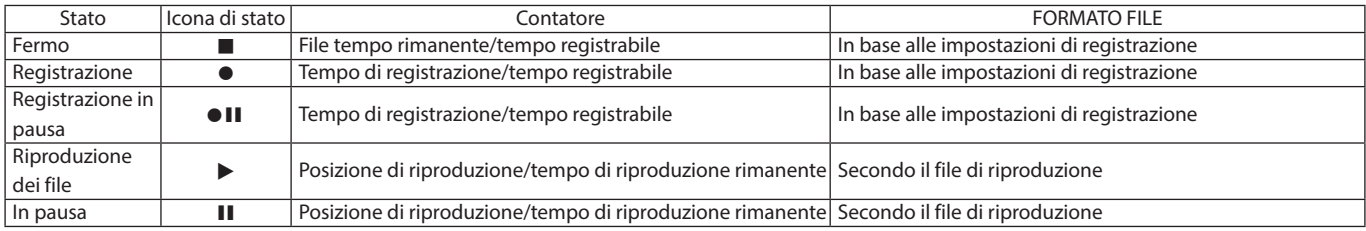

### **Menu di scelta rapida**

Premere il pulsante MENU in basso a sinistra dell'unità per visualizzare le varie scorciatoie del menu.

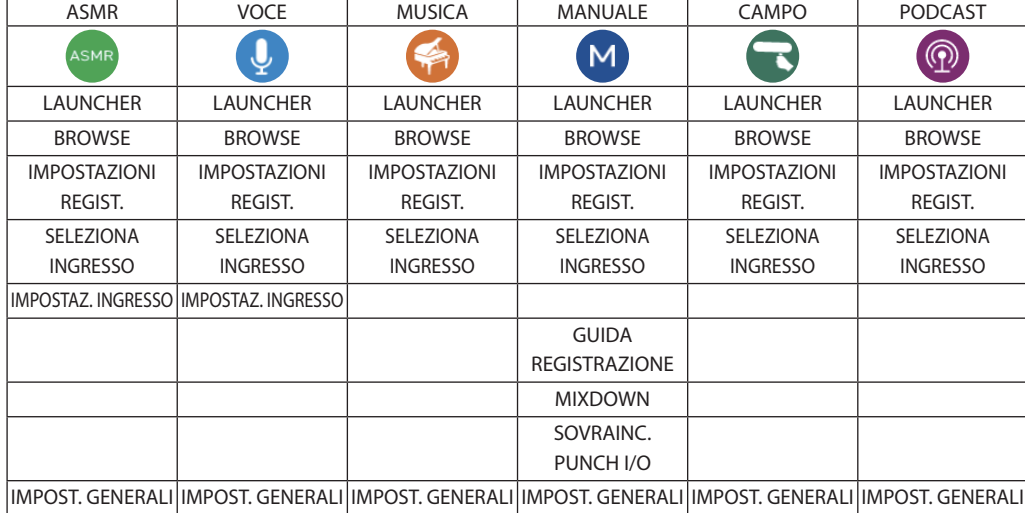

#### <span id="page-13-1"></span><span id="page-13-0"></span>**Inserimento caratteri**

Toccare un elemento per l'ingresso del carattere per aprire la schermata di ingresso del carattere.

L'esempio seguente mostra la schermata di immissione dei caratteri aperta dalla schermata IMPOST. GENERALI > Pagina DI SISTEMA > NOME FILE > voce MODIFICA WORD.

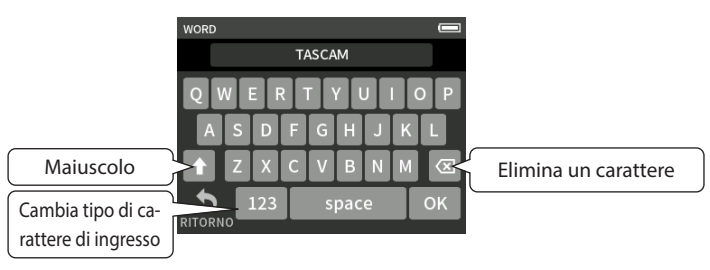

Premere il tasto tipo di carattere per passare tra lettere dell'alfabeto inglese e numeri/simboli.

# <span id="page-14-0"></span>**3-1 Inserimento e rimozione di card microSD**

#### **Inserimento di card microSD**

Inserire una card microSD nello slot della card microSD sul lato destro per consentire la riproduzione e la registrazione da parte di questa unità.

#### **NOTA**

Le card microSD possono essere inserite quando l'unità è accesa o spenta.

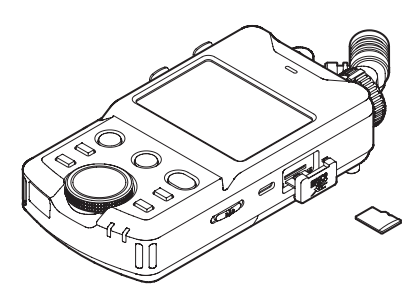

- **1.** Aprire il coperchio dell'apertura microSD.
- **2.** Inserire la card microSD con l'etichetta verso l'alto.
- **3.** Chiudere il coperchio dell'apertura microSD.

#### **Rimozione delle card microSD**

Spegnere l'unità o interrompere il funzionamento prima di rimuovere una card microSD.

#### **ATTENZIONE**

Non rimuovere mai una card microSD quando l'unità è in funzione (inclusa la registrazione, la riproduzione o la scrittura di dati sulla card microSD). Ciò potrebbe causare il fallimento della corretta registrazione, la perdita di dati e improvvisi rumori forti provenienti dalle apparecchiature di monitoraggio, che potrebbero danneggiare l'apparecchiatura, danneggiare l'udito o causare altri problemi.

- **1.** Premere delicatamente la card microSD e poi rilasciarla per consentirne la fuoriuscita.
- **2.** Estrarre la card microSD.

# **3-2 Preparativi dell'alimentazione**

#### **Note sull'alimentazione**

Questa unità può essere alimentata da 4 batterie AA, un adattatore TASCAM PS-P520U AC (venduto separatamente) o un cavo USB disponibile in commercio (alimentazione bus USB).

È possibile utilizzare batterie alcaline, Ni-MH o AA al litio.

#### **NOTA**

Questa unità non ha una funzione di ricarica della batteria quando si utilizza un adattatore ca.

#### **Utilizzo delle batterie AA**

- **1.** Rimuovere il coperchio del vano batteria e installare 4 batterie AA con i loro marcatori  $\oplus$  e  $\ominus$  come mostrato nel vano batteria.
- **2.** Rimontare il coperchio del vano batteria.

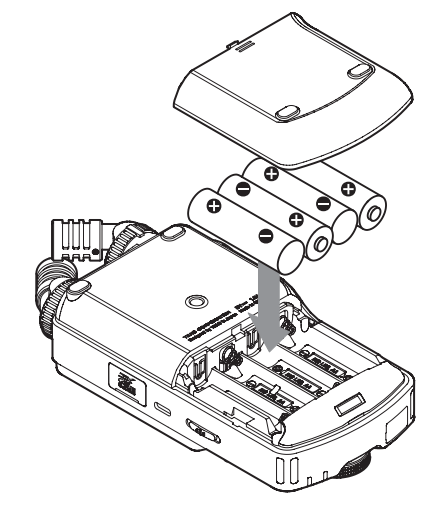

Impostare il tipo di batteria in modo da mostrare la quantità di potenza rimanente e consentire all'unità di determinare se è disponibile energia sufficiente per il corretto funzionamento. (["Impostazione del tipo di](#page-54-1)  [batteria AA \(BATTERIA\)" a pagina 55\)](#page-54-1)

#### **NOTA**

- o Le batterie alcaline incluse servono a verificare il funzionamento dell'unità. Per questo motivo, potrebbero non durare molto a lungo.
- o Quando si utilizzano batterie a celle asciutte, il tempo di funzionamento potenziale varia in base alla temperatura ambientale e alle condizioni operative.

Per un funzionamento continuo a lungo termine, si consiglia di utilizzare un adattatore AC o un altro alimentatore esterno.

#### <span id="page-15-1"></span><span id="page-15-0"></span>**Utilizzo di un adattatore AC (venduto separatamente)**

Collegare un adattatore AC PS-P520U (venduto separatamente) alla porta USB dell'unità.

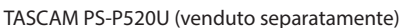

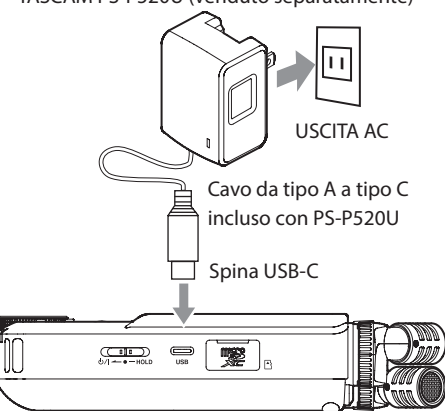

#### **ATTENZIONE**

- o Si consiglia vivamente di utilizzare l'adattatore AC progettato per l'uso con questa unità (PS-P520U venduto separatamente). Quando si utilizza un altro dispositivo di alimentazione esterno, utilizzarne uno con le seguenti specifiche.
	- o Tensione di alimentazione: 5 V
	- o Corrente di alimentazione: 1,5 A o superiore

L'uso di un dispositivo di alimentazione con specifiche diverse da quelle sopra indicate potrebbe causare malfunzionamenti, surriscaldamento, incendi o altri problemi.

In caso di problemi, interrompere l'utilizzo dell'unità e contattare il rivenditore presso il quale è stata acquistata o un centro di assistenza TEAC per richiedere la riparazione.

o Se l'unità è troppo vicina all'adattatore AC, durante la registrazione con un microfono può verificarsi un rumore. In tal caso, mantenere una distanza sufficiente tra l'adattatore AC e l'unità.

#### **NOTA**

o Se la corrente fornita dall'alimentatore esterno non può essere determinata automaticamente, apparirà un pop-up di conferma della corrente di alimentazione. Se la corrente di alimentazione è inferiore a 1,5 A, verrà abilitata la

modalità di risparmio energetico, limitando alcune funzioni. [\("Modalità risparmio energetico \(risparmio energetico\)" a pagina 55\)](#page-54-2)

o Se l'impostazione di SELEZIONE DELLA SORGENTE di alimentazione è AUTOMATICA, l'alimentazione verrà fornita dalla sorgente esterna quando sono disponibili sia la sorgente che le batterie.

#### **Utilizzo dell'alimentazione del bus USB**

Utilizzare il cavo USB in dotazione per collegare l'unità e il computer come illustrato di seguito.

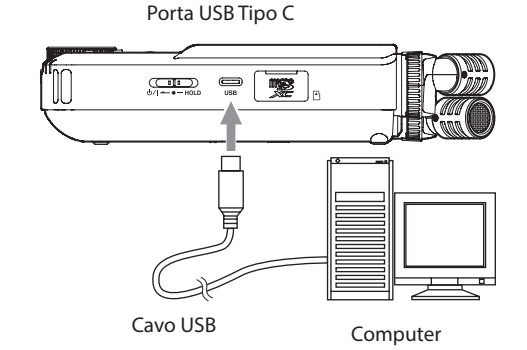

#### **NOTA**

- Se un computer deve essere utilizzato solo per alimentare energia, non è necessario installare un driver.
- o Si consiglia di collegarlo a una porta USB di tipo C su un computer o un altro dispositivo.
- o Se la corrente fornita da USB non può essere determinata automaticamente, apparirà un pop-up di conferma della corrente di alimentazione.

Se la corrente di alimentazione è inferiore a 1,5 A, verrà abilitata la modalità di risparmio energetico, limitando alcune funzioni.

[\("Modalità risparmio energetico \(risparmio energetico\)" a pagina 55](#page-54-2)).

# **3-3 Accensione e spegnimento:**

#### **ATTENZIONE**

Abbassare il volume dell'impianto audio collegato all'unità prima di avviare o spegnere l'unità.

Non indossare cuffie collegate quando si accende e spegne l'unità. Il rumore potrebbe danneggiare l'unità driver delle cuffie o danneggiare l'udito.

#### **Accensione/spegnimento**

Far scorrere l'interruttore  $\bigcup$ /|/HOLD verso  $\bigcup$ /| fino ad attivare il display. Rilasciare l'interruttore.

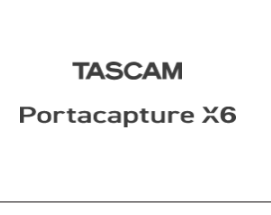

Schermata di avvio

All'avvio dell'unità, il display touchscreen diventa attivo. La prima volta che l'unità viene avviata, si apre la schermata della LINGUA. Dalla seconda volta, si riaprirà la schermata iniziale dell'app selezionata nella schermata del LAUNCHER quando l'unità è stata spenta l'ultima volta.

#### <span id="page-16-0"></span>**Spegnere l'unità (mettendola in stand-by)**

Far scorrere l'interruttore (b/|/HOLD verso (b/| fino a quando il display si spegne. Rilasciare l'interruttore.

L'unità si spegne dopo aver completato il processo di spegnimento.

#### **ATTENZIONE**

Utilizzare sempre l'interruttore (b/I/HOLD per spegnere l'unità.

Se l'unità non è in grado di eseguire correttamente le procedure di spegnimento, la registrazione di dati, impostazioni e altre modifiche potrebbe andare persa. I dati e le impostazioni persi non possono essere ripristinati.

#### **NOTA**

L'unità non può essere spenta durante la registrazione o in attesa di registrazione.

#### **Funzione di ripresa**

Quando questa unità è spenta, ricorda la posizione in cui è stata interrotta la riproduzione.

Al successivo avvio, la riproduzione può essere avviata dal punto in cui è stata interrotta.

#### **NOTA**

Poiché la posizione di arresto viene salvata sulla card microSD, non verrà salvata se la card microSD viene sostituita mentre l'alimentazione è accesa.

#### <span id="page-16-1"></span>**Impostazione della lingua, della data e dell'ora**

#### **Selezione della lingua**

La prima volta che l'unità viene accesa dopo l'acquisto, si aprirà la schermata della LINGUA.

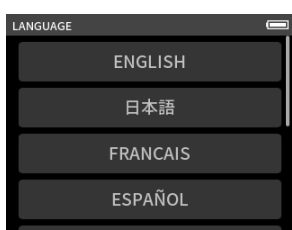

- **1.** Scorrere lo schermo verticalmente per trovare la lingua desiderata.
- **2.** Toccare la lingua desiderata per impostarla.

#### **NOTA**

L'impostazione della lingua può essere impostata nuovamente utilizzando la schermata IMPOST. GENERALI > Pagina SISTEMA > voce LINGUA.

#### <span id="page-16-3"></span>**Impostazione della data e dell'ora**

Dopo aver impostato la lingua e ogni volta che la data e l'ora sono state reimpostate, si aprirà la schermata DATA/TEMPO per abilitarle.

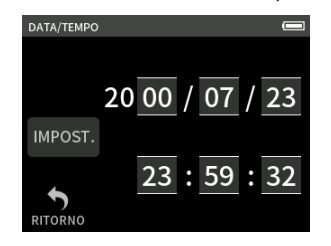

- **1.** Toccare e far scorrere i numeri per impostare la data e l'ora.
- **2.** Toccare il pulsante IMPOST. per confermare le impostazioni.

#### **NOTA**

Le impostazioni di data e ora possono anche essere modificate utilizzando la schermata IMPOST. GENERALI > Pagina SISTEMA > Voce DATA/TEMPO.

#### <span id="page-16-2"></span>**Formattazione (inizializzazione) delle card microSD**

Se viene caricata una card non formattata, viene visualizzato il seguente messaggio.

Toccare OK per iniziare la formattazione.

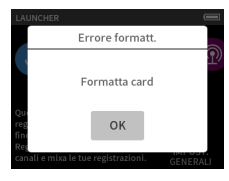

- o Si consiglia di utilizzare il FORMATTAZIONE CANC. quando si formattano le card microSD la prima volta che vengono utilizzate con questa unità.
- o Al termine della formattazione, si aprirà la schermata del LAUNCHER (selezione dell'app).

La formattazione può anche essere eseguita utilizzando la schermata IMPOST. GENERALI > Pagina SISTEMA > Voce FORMATTAZIONE.

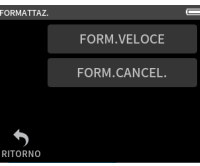

**1.** Toccare FORM. VELOCE o FORM. CANCEL.

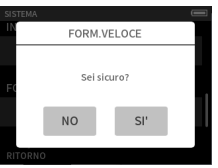

**2.** Toccare SÌ.

#### **ATTENZIONE**

La formattazione cancellerà tutti i dati su una card microSD. Eseguire il backup su un computer, ad esempio prima di formattare una card.

#### **NOTA**

- o L'utilizzo dell'opzione di FORMATTAZIONE CANC. potrebbe migliorare le prestazioni di scrittura diminuite a causa dell'uso ripetuto. Errore di scrittura La registrazione continuerà." o " Velocità della carta ridotta. Check BOF mark." appare durante la registrazione, formattare la card utilizzando l'opzione FORMATTAZIONE CANC..
- o La FORMATTAZIONE CANC. controlla la memoria per gli errori durante la formattazione, e questo richiede più tempo rispetto alla FORMATTAZIONE VELOCE.

# <span id="page-17-0"></span>**4-1 Esempi di connessione**

#### **Uso dell'app MANUALE**

È possibile la registrazione multitraccia fino a 4 ingressi.

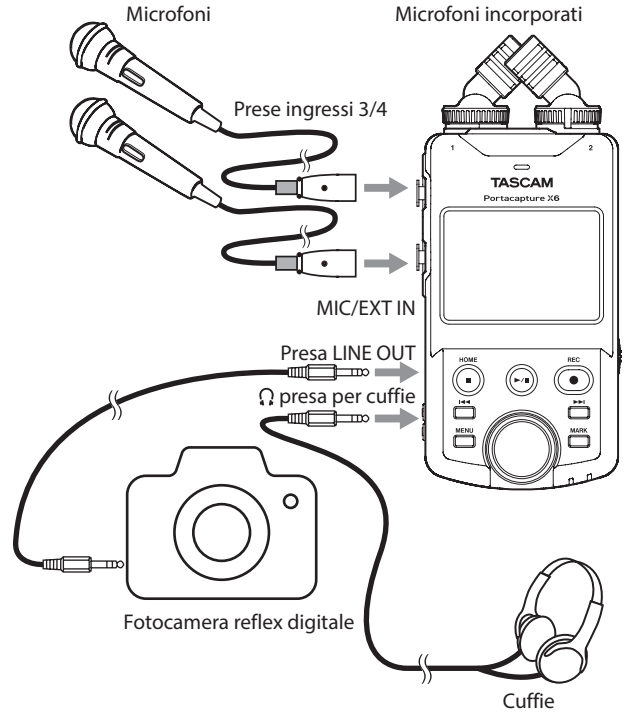

#### **Utilizzo dell'app PODCAST**

È possibile la registrazione multitraccia fino a 2 ingressi.

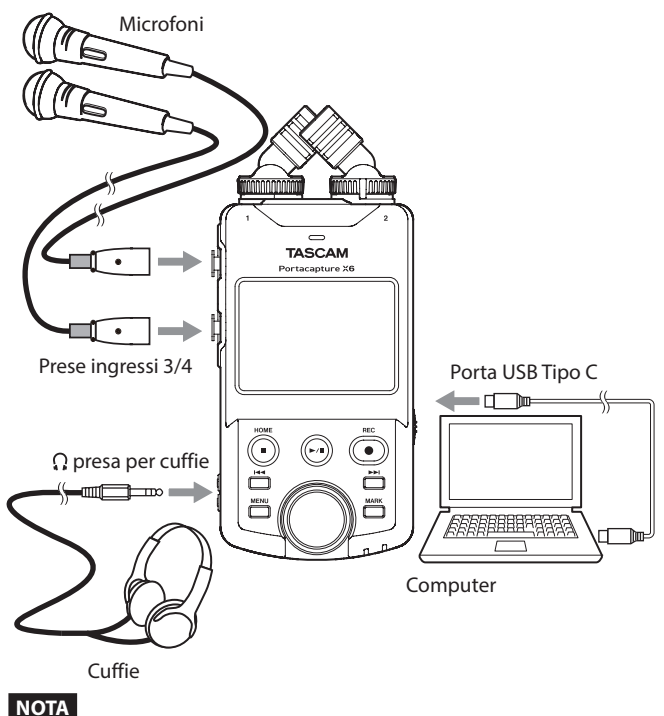

Per utilizzare più set di cuffie, utilizzare un amplificatore per cuffie multicanale disponibile in commercio, ad esempio.

# <span id="page-17-1"></span>**4-2 Impostazione dei microfoni incorporati**

#### **Utilizzo del microfono stereo integrato**

I microfoni integrati di questa unità sono regolabili, consentendo di modificare il formato del microfono impostandone gli angoli.

#### **Impostazione True X-Y**

Ciò consente la registrazione con un campo stereo chiaro e una differenza di fase ridotta.

#### **Impostazione A-B**

Ciò consente la registrazione con un ampio campo stereo da sinistra a destra.

Tenere gli anelli indicati dalle frecce nere e ruotare i microfoni incorporati per modificarne l'angolazione.

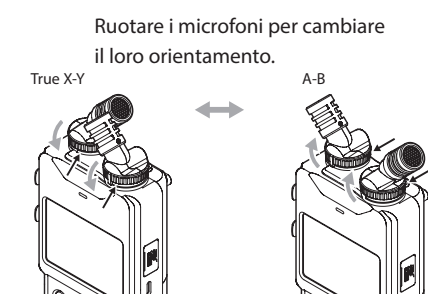

I microfoni integrati diventano utilizzabili ruotando i loro anelli di blocco fino a quando non si fermano e sono stretti.

I microfoni incorporati non saranno impostati correttamente se i loro anelli non sono stati ruotati fino a quando non si fermano.

# <span id="page-18-0"></span>**4-3 Collegamento di microfoni esterni e altre apparecchiature**

#### **Collegamento di microfoni esterni**

Collegare i microfoni ai connettori Input 3/4 XLR.

Puntare i microfoni verso la sorgente sonora e posizionare l'unità in un luogo stabile dove vi è poca vibrazione.

Quando si collega alle prese XLR, inserire la spina fino a quando non viene emesso un suono di clic. Quando si scollega, staccare la spina mentre si preme il meccanismo di blocco.

Esempio di collegamento alle prese di ingresso 3–4

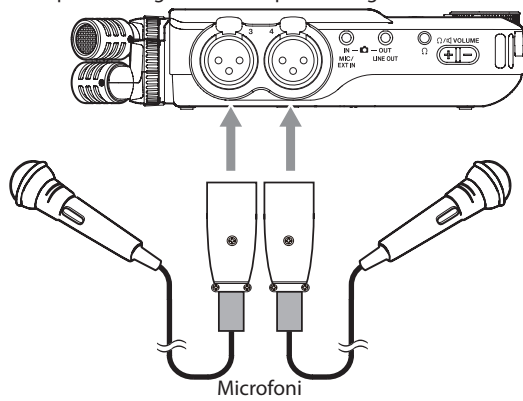

Dopo la connessione e l'impostazione della SELEZIONA INGRESSO, utilizzare le impostazioni INGRESSO per selezionare MICROFONO o LINEA. (["Impostazioni](#page-20-1)  [di ingresso per ogni ingresso" a pagina 21\)](#page-20-1)

#### **NOTA**

- o Configurare le impostazioni di alimentazione phantom quando si utilizza un microfono che richiede alimentazione phantom ([pagina 24](#page-23-1)).
- o Quando si collega un dispositivo con uscita sbilanciata, utilizzare la presa MIC/EXT IN.

#### <span id="page-18-1"></span>**Collegamento dei microfoni mid-side**

I microfoni mid-side possono essere collegati alle prese di ingresso 3 e 4. Collegare il microfono mid-side centrale alla presa di ingresso 3 e il mid-side lato alla presa di ingresso 4.

Dopo averli collegati, selezionare le tracce assegnate alle prese a cui sono collegati utilizzando la schermata IMPOST. GENERALI > IMPOSTAZIONI I/O > DECODIFICA MS > SORGENTE.

Vedere ["Utilizzo della funzione di decodifica mid-side" a pagina 51](#page-50-1) per i dettagli sulla registrazione con microfoni mid-side.

#### **Collegamento di altre apparecchiature**

- o Utilizzare la presa MIC/EXT IN per collegare i mini cavi stereo. Dopo aver collegato ed effettuato le impostazioni di selezione dell'ingresso ([pagina 21\)](#page-20-2), modificare l'impostazione dell'ingresso in MIC/EXT IN [\("Impostazioni di ingresso per ogni ingresso" a pagina 21](#page-20-1))
- o Per collegare le spine XLR, utilizzare le prese di ingresso 3/4. Dopo il collegamento e la SELEZIONA INGRESSO [\(pagina 21](#page-20-2)), modificare l'impostazione di ingresso su LINEA. [\("Impostazioni di](#page-20-1)  [ingresso per ogni ingresso" a pagina 21\)](#page-20-1)

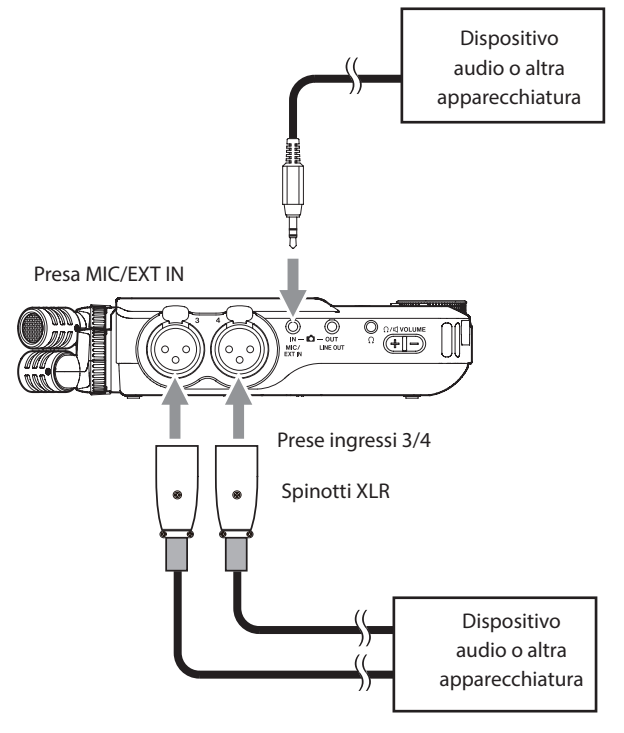

XLR-3-31 (1: GND, 2: HOT, 3: COLD)

# **4-4 Collegamento delle fotocamere.**

Quando si registra un video con una fotocamera, lo stesso suono può essere registrato simultaneamente dalla fotocamera e da questa unità. Per inserire il suono nella fotocamera, collegarla a questo dispositivo come mostrato di seguito.

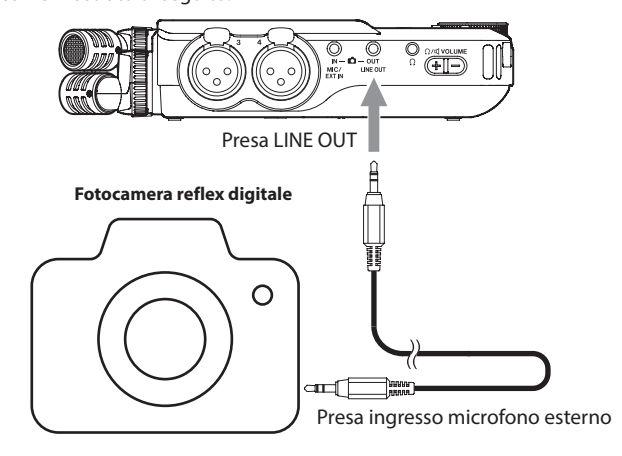

#### **Impostazione dell'uscita per l'utilizzo della fotocamera**

Il livello di uscita della linea può essere attenuato fino a 30 dB per l'uso della fotocamera.

Vedere ["Impostazione dell'uscita per l'utilizzo della fotocamera" a pagina 48](#page-47-1).

# <span id="page-19-0"></span>**4-5 Collegamento delle apparecchiature di monitoraggio**

Per ascoltare con un sistema di monitoraggio esterno (altoparlanti per monitor alimentati o un amplificatore e altoparlanti), collegarlo alla presa di LINE OUT.

Per ascoltare con le cuffie, collegarle alla presa  $\Omega$  (cuffie). A seconda delle impostazioni, il monitoraggio potrebbe non essere possibile fino a quando non viene premuto il pulsante REC [ $\bullet$ ]. Vedere ["Operazioni di registrazione" a pagina 25](#page-24-1) per i dettagli.

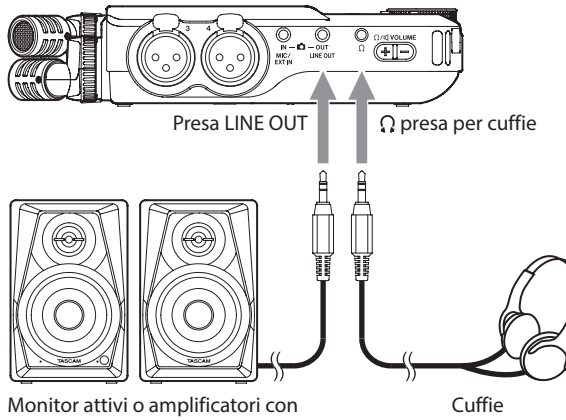

monitor passivi

# <span id="page-19-2"></span>**4-6 Utilizzo dell'altoparlante integrato**

Per ascoltare il suono di riproduzione attraverso l'altoparlante integrato, impostare la voce IMPOST. GENERALI > IMPOSTAZIONI I/O > ALTOPARLANTE su ACCESO.

#### **NOTA**

Se qualcosa è collegato alla presa  $\Omega$  (cuffie), il suono non verrà emesso dall'altoparlante anche se l'uscita ALTOPARLANTE è impostata su ACCESO.

# **4-7 Regolazione del volume di riproduzione**

Premere +/- sul controllo del volume  $\Omega$  / II (cuffie/altoparlanti) per regolare l'uscita del volume dall'altoparlante integrato e dalla presa  $\Omega$  (cuffie).

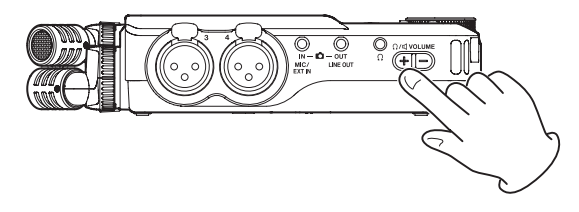

#### **ATTENZIONE**

Per ascoltare il suono di riproduzione attraverso l'altoparlante integrato, impostare la voce IMPOST. GENERALI > IMPOSTAZIONI I/O > ALTOPARLANTE su ACCESO. Questo è spento quando spedito nuovo dalla fabbrica.

# **NOTA**

Il suono non verrà emesso attraverso l'altoparlante quando l'unità sta registrando, è in attesa di registrazione, è in modalità guida alla registrazione o quando le cuffie sono collegate.

# <span id="page-19-1"></span>**4-8 Collegamento di computer e smartphone**

Le seguenti funzioni possono essere utilizzate quando si è connessi tramite USB a un computer (Windows/Mac) o smartphone.

- o Utilizzare l'unità come microfono USB
- o Registrare simultaneamente su un computer durante la registrazione sulla card microSD nell'unità (registrazione di backup)
- o Monitorare l'audio dal computer
- o Utilizzo come lettore di card microSD (solo se collegato a un computer)

#### **NOTA**

È necessario predisporre un cavo USB per collegare questa unità a un computer (Windows/Mac) o smartphone [\(vedere "Cavi USB \(per](#page-5-1)  [comunicazione o trasmissione dati\)" a pagina 6\)](#page-5-1)

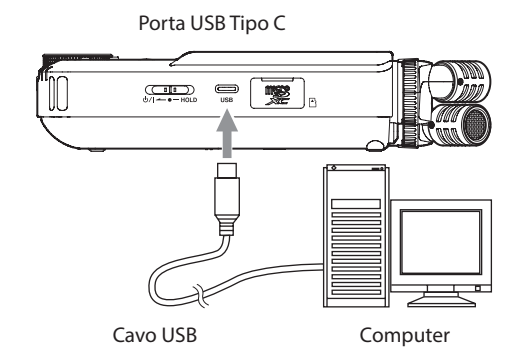

o Streaming live mix di suoni riprodotti da un computer e ingresso tramite microfoni collegati a questa unità (funzione loopback)

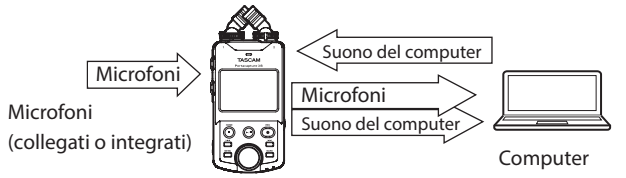

Consultare ["Connessione USB" a pagina 49](#page-48-1) per i dettagli sull'uso.

# <span id="page-20-2"></span><span id="page-20-0"></span>**5-1 Utilizzo della funzione SELEZIONA INGRESSO**

I numeri di traccia e le prese di ingresso possono essere assegnati a coppie.

La funzione SELEZIONA INGRESSO può essere utilizzata dalle schermate dell'app di registrazione.

**1.** Premere il pulsante menu di scelta rapida in basso a sinistra dell'unità.

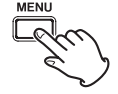

**2.** Toccare l'icona SELEZIONA INGRESSO nel menu di scelta rapida.

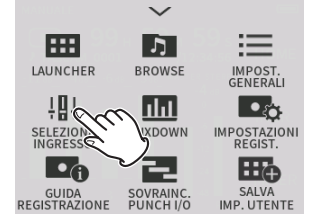

**3.** Toccare una coppia di tracce per modificarne le assegnazioni del connettore di ingresso.

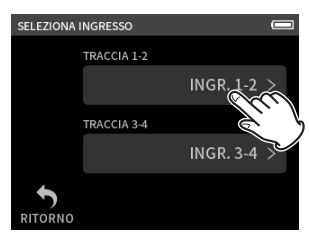

**4.** Toccare i connettori di ingresso da assegnare. Ripetere i passaggi 3–4 secondo necessità.

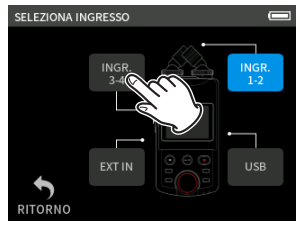

**5.** Toccare l'icona RITORNO per completare l'impostazione.

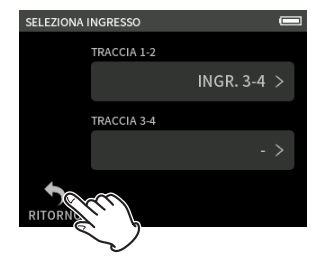

#### **ATTENZIONE**

Poiché il microfono incorporato e MIC/EXT IN non possono essere utilizzati contemporaneamente, solo uno può essere assegnato alle tracce.

#### **NOTA**

o Le impostazioni di ingresso vengono mantenute dalle nuove tracce assegnate. La funzione di collegamento stereo è un'eccezione.

- o Verrà visualizzato "MIC" per le tracce a cui sono stati assegnati i microfoni incorporati.
- o "EXT" verrà visualizzato per le tracce a cui è assegnato la presa EXT IN e "EXT MIC" verrà visualizzato se l'alimentazione plug-in è attivata [\(pagina 24](#page-23-2)).

# <span id="page-20-1"></span>**5-2 Impostazioni di ingresso per ogni ingresso**

Toccare l'icona delle impostazioni di ingresso della traccia per impostare o SELEZIONA INGRESSO nel menu di scelta rapida per aprire la schermata delle impostazioni.

Esempio di app di registrazione **MANUALE** 

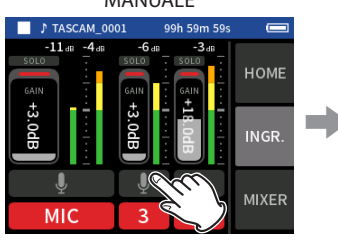

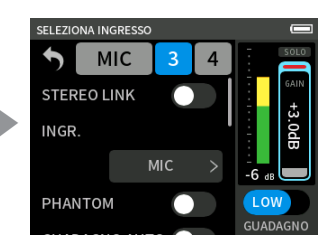

Toccare l'icona delle impostazioni di ingresso.

#### **NOTA**

- o Le impostazioni di ingresso non possono essere effettuate per USB.
- o Non tutti gli elementi di impostazione vengono visualizzati su una singola schermata. Scorrere lo schermo verso l'alto e verso il basso per mostrare gli elementi necessari per la seduta.
- o Le tracce che possono essere impostate dipendono dall'app [\(pagina 12\)](#page-11-1).
- o Anche se le tracce sono selezionate per effettuare le impostazioni, vengono salvate come impostazioni per le prese di ingresso assegnate a quelle tracce. Per questo motivo, quando la funzione SELEZIONA INGRESSO viene utilizzata per modificare le assegnazioni delle tracce delle prese di ingresso, le impostazioni non cambiano per tali ingressi. La funzione di collegamento stereo è un'eccezione.

#### <span id="page-20-3"></span>**Utilizzo della funzione di STEREO LINK**

L'audio dalle coppie di tracce 1–2 e 3–4 può essere inviato al mixer come stereo.

Selezionare una delle tracce da collegare in stereo e attivare l'impostazione del STEREO LINK.

#### **NOTA**

- o Quando vengono spediti nuovi dalla fabbrica, i microfoni integrati sono collegati alle tracce 1–2, che sono in stereo-link. "MICROFONO" viene visualizzato quando le tracce per i microfoni incorporati sono in stereo-link.
- o Il collegamento stereo è sempre attivo per l'ingresso MIC/EXT IN e l'ingresso USB, quindi il pulsante di STEREO LINK è disabilitato.

### <span id="page-20-4"></span>**Impostazione delle sorgenti di ingresso di registrazione (INGRESSO)**

È possibile impostare le sorgenti di ingresso della traccia. Per gli ingressi 1/2, impostare "MIC" su "EXT". Per gli ingressi 3/4, impostare "MIC" su "LINE".

- o Quando si seleziona "EXT", la presa MIC/EXT IN viene assegnata con un collegamento stereo alle tracce.
- o Quando si seleziona "LINEA", il segnale di ingresso viene attenuato −22 dB.

#### <span id="page-21-1"></span><span id="page-21-0"></span>**Utilizzo dell'alimentazione phantom (PHANTOM VOLT)**

Impostare questa opzione quando si utilizzano microfoni che richiedono alimentazione phantom [\(pagina 24](#page-23-1)).

# <span id="page-21-2"></span>**Regolazione automatica del livello di ingresso (GUADAGNO AUTO)**

Quando questa funzione è attiva, il livello di ingresso viene regolato automaticamente in risposta all'audio di ingresso. Utilizzando questa funzione, il livello di registrazione viene aumentato automaticamente quando il suono in ingresso è troppo silenzioso o diminuito quando è troppo forte. Questa funzione è utile, ad esempio, per registrare le riunioni. Quando il GUADAGNO AUTO è attivo, il livello di registrazione non può essere modificato manualmente.

#### <span id="page-21-3"></span>**Impostazione del filtro low-cut (LOW CUT)**

Questo taglia l'audio al di sotto della frequenza selezionata.

Il filtro low-cut può ridurre il rumore fastidioso, come ad esempio da vento, condizionatori d'aria e proiettori.

Impostare la frequenza di taglio del filtro low-cut in modo che corrisponda al rumore.

#### **LOW CUT**

SPENTO(predefinito), 40Hz, 80Hz, 120Hz, 220Hz

#### <span id="page-21-4"></span>**Impostazione del noise gate (NOISE GATE)**

Il suono al di sotto di un livello impostato può essere disattivato. Quando si seleziona LOW, verranno silenziati solo i suoni lievi. Quando si seleziona HIGH, anche i suoni fino a un certo livello verranno disattivati.

#### <span id="page-21-5"></span>**Impostazione del limitatore (LIMITATORE/COMP)**

L'utilizzo del limitatore può sopprimere la distorsione causata da un improvviso ingresso eccessivo di suono.

#### **OFF (spento)**

La funzione limitatore è disabilitata.

#### **LIMITATORE**

Questa funzione impedisce la distorsione quando i segnali troppo forti vengono immessi improvvisamente.

Questo è adatto per la registrazione di esibizioni dal vivo e altre situazioni con grandi cambiamenti di volume.

#### **ATTENZIONE**

Potrebbe verificarsi una distorsione quando il suono in ingresso è eccessivamente forte anche se la funzione limitatore è attiva. In tal caso, abbassare il livello di ingresso o aumentare la distanza tra l'unità e la sorgente.

#### **COMPRESSORE**

Ciò aumenta i livelli dei segnali di ingresso di basso livello e regola i segnali di ingresso di alto livello in modo che non diventino più alti. Questo non ha una funzione per evitare distorsioni.

Ciò è adatto per registrare situazioni che hanno grandi variazioni di volume senza livelli di ingresso eccessivi, ad esempio.

#### <span id="page-21-6"></span>**Impostazione dell'equalizzatore (EQ)**

L'equalizzatore ha l'effetto di amplificare e attenuare specifici intervalli di frequenza. Ciò può essere utilizzato, ad esempio, per migliorare il suono dei singoli strumenti, per regolare l'equilibrio di un'ampia gamma di frequenze e per tagliare specifiche frequenze indesiderate.

#### **VOCE**

Questa impostazione è utile per registrare suoni in interviste, riunioni, podcast e situazioni di conversazione simili.

#### **CHITARRA**

Questa impostazione è adatta per la registrazione di chitarre acustiche. **LOUD**

L'impostazione è buona per enfatizzare le basse frequenze pesanti nelle prestazioni di banda, per esempio.

#### **VOCAL**

Questa impostazione è utile per registrare voci cantate.

#### **MANUALE**

Con questa impostazione è possibile regolare manualmente quattro fasce. Oltre ai potenziamenti a bassa e ad alta frequenza, è possibile impostare due curve di picco.

#### **MANUALE EQ**

Questo EQ parametrico a 4 bande può essere regolato manualmente.

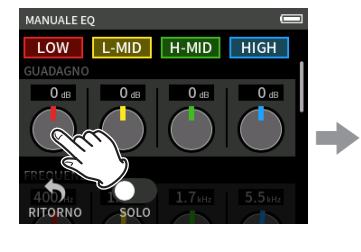

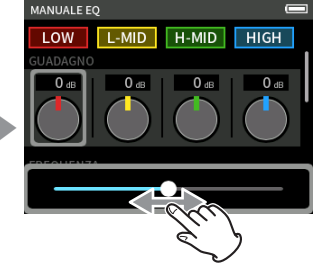

Toccare la manopola da regolare. Far scorrere il cursore a sinistra e a destra per regolarlo.

Dopo aver toccato una manopola per regolarla, la ruota può essere ruotata per regolarla con precisione.

#### **Manopole di GUADAGNO (LOW/L-MID/H-MID/HIGH)**

Queste fissano i livelli di quantità sono aumentati o diminuiti per ogni fascia. Intervalli

GUADAGNO: −12 dB – +12 dB (predefinito: 0 dB)

#### **Manopole FREQ (HIGH/H-MID/L-MID/LOW)**

Queste impostano le frequenze di taglio delle bande alte e basse e le frequenze medio-alte e medio-basse.

Intervalli

**NOTA**

HIGH: 1,7 kHz – 18,0 kHz (predefinito: 5,5 kHz)

HIGH-MID: 32 Hz – 18,0 kHz (predefinito: 1,7 kHz) LOW-MID: 32 Hz – 18,0 kHz (predefinito: 1,7 kHz)

LOW: 32 Hz – 1,6 kHz (predefinito: 400 Hz)

#### **Manopole Q (H-MID/L-MID)**

Queste impostano l'acutezza di queste bande.

Più alto è il valore più acuto diventa, influenzando una banda di frequenza più stretta intorno alla frequenza impostata. Più basso è il valore, meno acuto diventa, influenzando una banda di frequenza più ampia intorno alla frequenza impostata.

Intervalli

HIGH-MID: 0,25 – 16,00 (predefinito 2,00) LOW-MID: 0,25 – 16,00 (predefinito 2,00)

#### <span id="page-22-0"></span>**Esempi di caratteristiche di EQ**

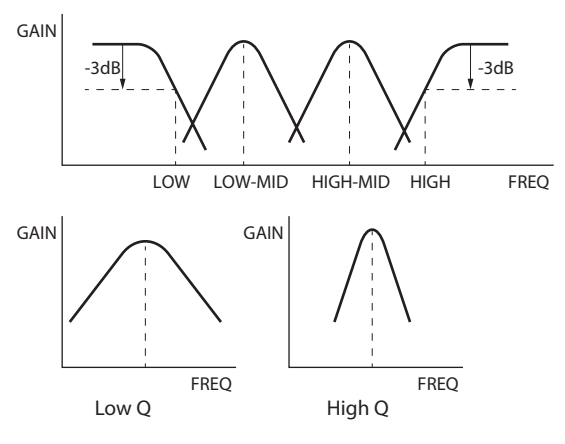

#### <span id="page-22-3"></span>**Inversione della fase di ingresso (PHASE INVERT)**

Attivando questa opzione si inverte la fase.

#### **NOTA**

Se il suono sembra non essere chiaro quando si registra la stessa sorgente con più di due o più microfoni, invertire la fase di uno o più ingressi potrebbe migliorare la qualità del suono.

#### <span id="page-22-2"></span>**Regolazione guadagno in ingresso (GUADAGNO)**

Far scorrere il fader di GUADAGNO per regolare il livello di ingresso.

- o Durante la visione del misuratore di livello, regolare il GUADAGNO in modo che il livello si aggiri in media intorno a −12 dB e l'indicatore di PICCO non si accenda.
- o Il suono di registrazione potrebbe distorcersi quando l'indicatore di PICCO si accende.

### **NOTA**

Se il livello di ingresso supera –2 dB, l'indicatore di PICCO dell'unità si accende.

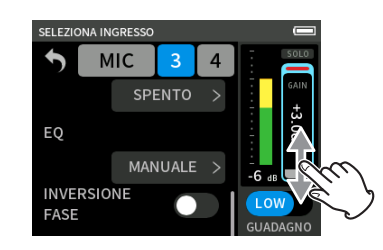

#### **NOTA**

o Se si verifica un sovraccarico con un circuito analogico, l'intero misuratore di livello diventerà rosso.

Poiché ciò potrebbe causare la distorsione dell'audio registrato, effettuare le seguenti regolazioni.

- o Modificare il GUADAGNO INGRESSO in BASSO.
- o Distanziare il microfono dalla sorgente sonora.
- o Abbassare il volume della sorgente sonora.
- o Dopo aver toccato il GUADAGNO, la ruota può essere ruotata per regolarla con precisione.

#### **Modifica del guadagno in ingresso (GUADAGNO)**

Le due opzioni GUADAGNO IN INGRESSO sono BASSO e ALTO. Toccare il pulsante GUADAGNO INGRESSO BASSO/ALTO per passare all'altra opzione.

#### **NOTA**

- o Regolare prima il GUADAGNO INGRESSO utilizzando l'impostazione BASSA. Se il guadagno è insufficiente, passare a ALTO e regolare il guadagno.
- o Anche gli interruttori di GUADAGNO degli ingressi stereo collegati sono collegati.
- o Gli interruttori di GUADAGNO degli ingressi 1–2 rimangono collegati anche quando gli ingressi non sono collegati in stereo.

# <span id="page-22-1"></span>**5-3 Aggiunta di riverbero agli ingressi (RIVERBERO)**

Impostare questa opzione con la schermata IMPOST. GENERALI > pagina IMPOSTAZIONI I/O > voce RIVERBERO.

Quando questa opzione è attiva, il riverbero verrà applicato alle tracce selezionate (1/2, 3/4, MIX).

#### **NOTA**

Il riverbero non può essere utilizzato se la frequenza di campionamento è impostata su 96 kHz.

#### <span id="page-23-0"></span>**TIPO**

Impostare il tipo di riverbero.

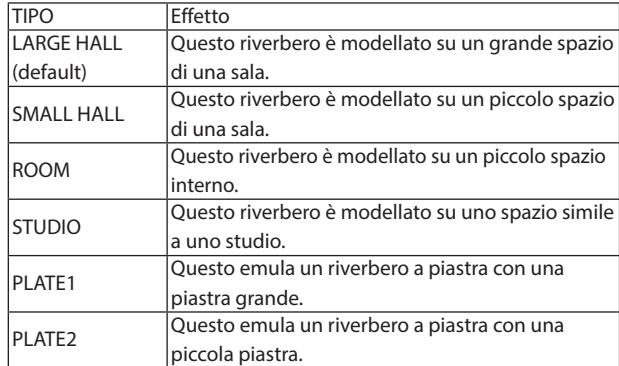

#### **SOURCE**

Consente di selezionare le tracce interessate dal riverbero.

Quando si seleziona MIX, all'uscita del mixer viene applicato il riverbero. **LIVELLO**

<span id="page-23-1"></span>Impostare il livello di riverbero.

# **5-4 Impostazione della tensione di alimentazione phantom**

Impostare la tensione di alimentazione phantom con la schermata IMPOST. GENERALI > Pagina IMPOSTAZIONI I/O > Voce PHANTOM VOLT.

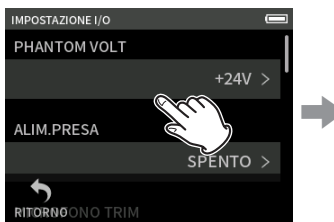

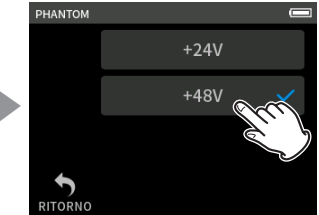

Toccare l'elemento PHANTOM

ITENIO PHANTOM TOCCARE la tensione desiderata.

#### **NOTA**

- o Attivare/disattivare l'uscita dell'alimentazione phantom nella schermata delle impostazioni di ingresso [\(pagina 22](#page-21-1))
- o Il valore predefinito è 0.
- o La batteria viene consumata più velocemente se impostata su 48 V rispetto a quando impostata su 24 V.

#### **ATTENZIONE**

- o Non collegare o scollegare i microfoni con le prese MIC/EXT IN quando l'alimentazione phantom è accesa. Ciò potrebbe causare un forte rumore e danneggiare questa unità e l'apparecchiatura collegata.
- o Accendere l'alimentazione phantom solo quando si utilizza un microfono a condensatore che richiede l'alimentazione phantom. L'accensione phantom quando un microfono dinamico o un altro dispositivo esterno, ad esempio, che non lo richiede è collegato, potrebbe danneggiare questa unità e l'apparecchiatura collegata.
- o Quando si utilizzano microfoni a condensatore che richiedono alimentazione phantom e microfoni dinamici insieme, assicurarsi di utilizzare microfoni dinamici bilanciati. I microfoni dinamici sbilanciati non possono essere utilizzati quando è attivata l'alimentazione phantom.
- o Fornire l'alimentazione phantom ad alcuni microfoni a nastro li si romperà. Se non siete sicuri, non fornire alimentazione phantom a un microfono a nastro.
- o Alcuni microfoni a condensatore non funzionano quando l'alimentazione phantom è impostata su +24V.
- o Il tempo di funzionamento della batteria cambierà in base ai microfoni utilizzati. Per i dettagli, fare riferimento al manuale operativo del MIC, ad esempio.
- o Quando si utilizza l'alimentazione phantom durante il funzionamento a batterie, il tempo di funzionamento potrebbe essere notevolmente ridotto a seconda dei microfoni utilizzati. Si consiglia di utilizzare un adattatore TASCAM PS-P520U AC (venduto separatamente).

Inoltre, quando si utilizza un adattatore che non soddisfa le specifiche consigliate, l'alimentazione phantom a più ingressi potrebbe causare lo spegnimento automatico dell'alimentazione.

- o Non collegare o scollegare l'adattatore AC quando si utilizza l'alimentazione phantom. L'unità potrebbe spegnersi anche quando le batterie sono installate, con conseguente danneggiamento o perdita dei dati registrati.
- o Quando si utilizza l'alimentazione del bus USB, l'unità potrebbe non essere in grado di fornire alimentazione phantom a seconda del computer. In questo caso, impostare l'unità per utilizzare l'alimentazione a batteria.

# <span id="page-23-2"></span>**5-5 Impostazione alimentazione plug-in**

Impostare questa opzione con la schermata IMPOST. GENERALI > Pagina IMPOSTAZIONI I/O > ALIMENTAZIONE.

Opzioni: SPENTO (impostazione predefinita), ACCESO (STEREO), ACCESO (MONO)

Quando si collega un microfono che richiede l'alimentazione elettrica, impostarlo su ACCESO.

Quando si collega un microfono mono, impostarlo su "ON (MONO)" per registrare lo stesso segnale su entrambi i canali sinistro e destro.

#### **ATTENZIONE**

Non accendere l'alimentazione plug-in quando è collegata a un microfono che non lo richiede. Ciò potrebbe danneggiare l'apparecchiatura collegata. Consultare il manuale d'uso del MIC per i dettagli.

*24 TASCAM Portacapture X6 V1.10*

# <span id="page-24-3"></span><span id="page-24-0"></span>**6-1 Panoramica dell'app di registrazione**

#### <span id="page-24-2"></span>**Funzione di pausa di registrazione**

Questa unità ha una funzione di pausa di registrazione che fa sì che inizi a monitorare il segnale di ingresso quando viene premuto il pulsante REC [●]. Questa funzione può essere utilizzata con tutte le app di registrazione.

Una registrazione può essere avviata e messa in pausa ripetutamente senza interruzioni, consentendo di salvarla come singolo file.

La funzione di pausa della registrazione è disattivata quando viene spedita nuova dalla fabbrica.

Quando la funzione di pausa della registrazione è disattivata, il segnale di ingresso viene sempre monitorato quando è attiva un'app di registrazione. Quando la funzione di pausa della registrazione è attiva, il segnale di ingresso viene monitorato solo quando la funzione di guida della registrazione è attiva, la registrazione è in pausa o la registrazione è in corso.

La funzione di pausa di registrazione può essere impostata con la schermata IMPOST. GENERALI > Pagina IMPOSTAZIONI REGIST. > Voce di PAUSA REG.

#### **NOTA**

Quando la funzione di pausa della registrazione è attivata, il monitoraggio dei segnali di ingresso viene disabilitato quando la registrazione viene interrotta, riducendo il consumo di energia.

#### <span id="page-24-1"></span>**Operazioni di registrazione**

A seconda delle impostazioni di accensione/spegnimento della GUIDA REGISTRAZIONE 1 e della PAUSA REG, la pressione dei pulsanti avrà i seguenti effetti.

Funzione attiva GUIDA REGISTRAZIONE

Funzione disattivata REC PAUSE

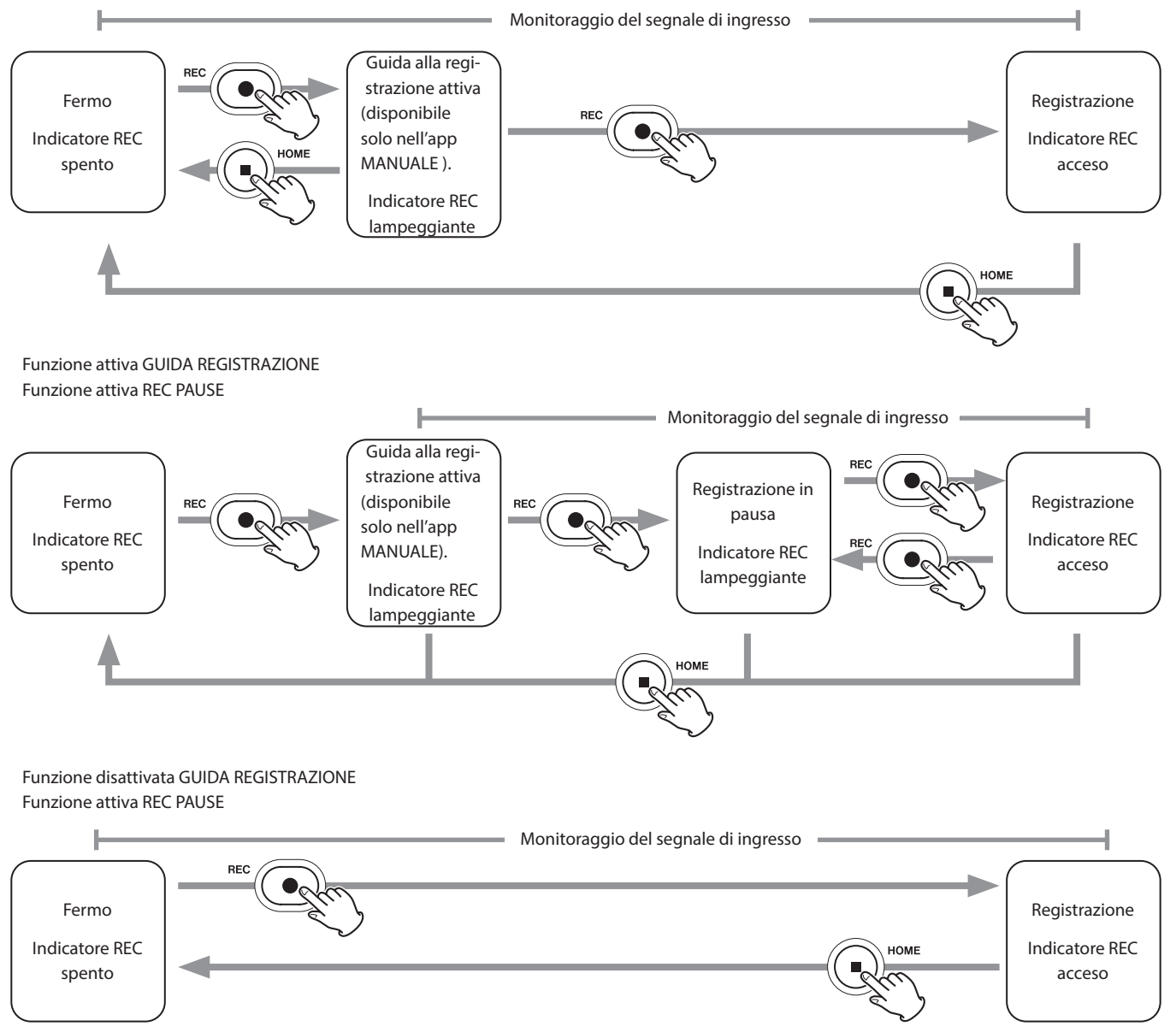

# <span id="page-25-0"></span>**6 - App di registrazione**

Funzione disattivata GUIDA REGISTRAZIONE Funzione attiva REC PAUSE

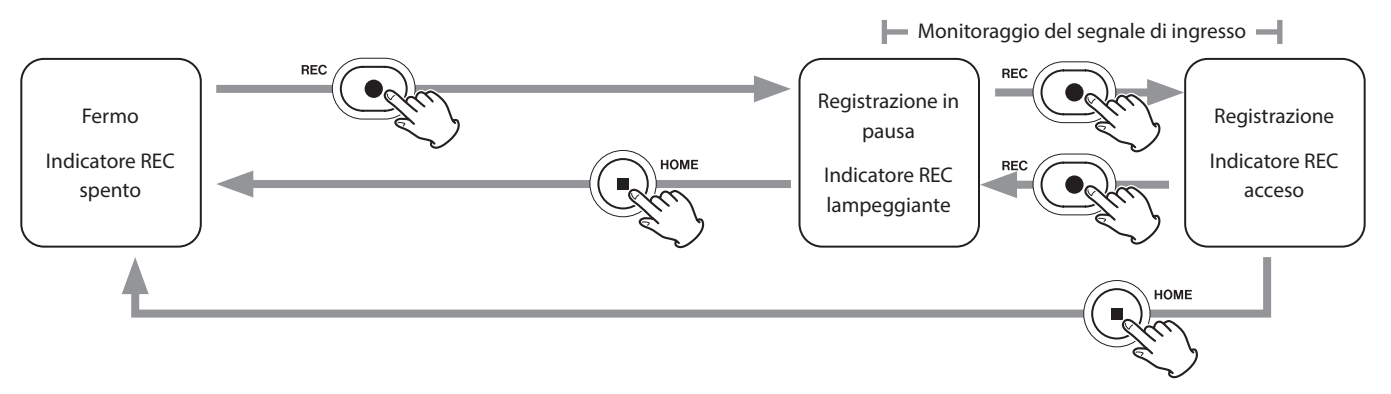

<sup>1</sup> La funzione di guida alla registrazione può essere utilizzata solo con l'app MANUALE. Con le app diverse dall'app MANUALE, la funzione di guida alla registrazione verrà disabilitata indipendentemente dall'impostazione on/off.

# **6-2 Operazioni del pulsante durante la registrazione**

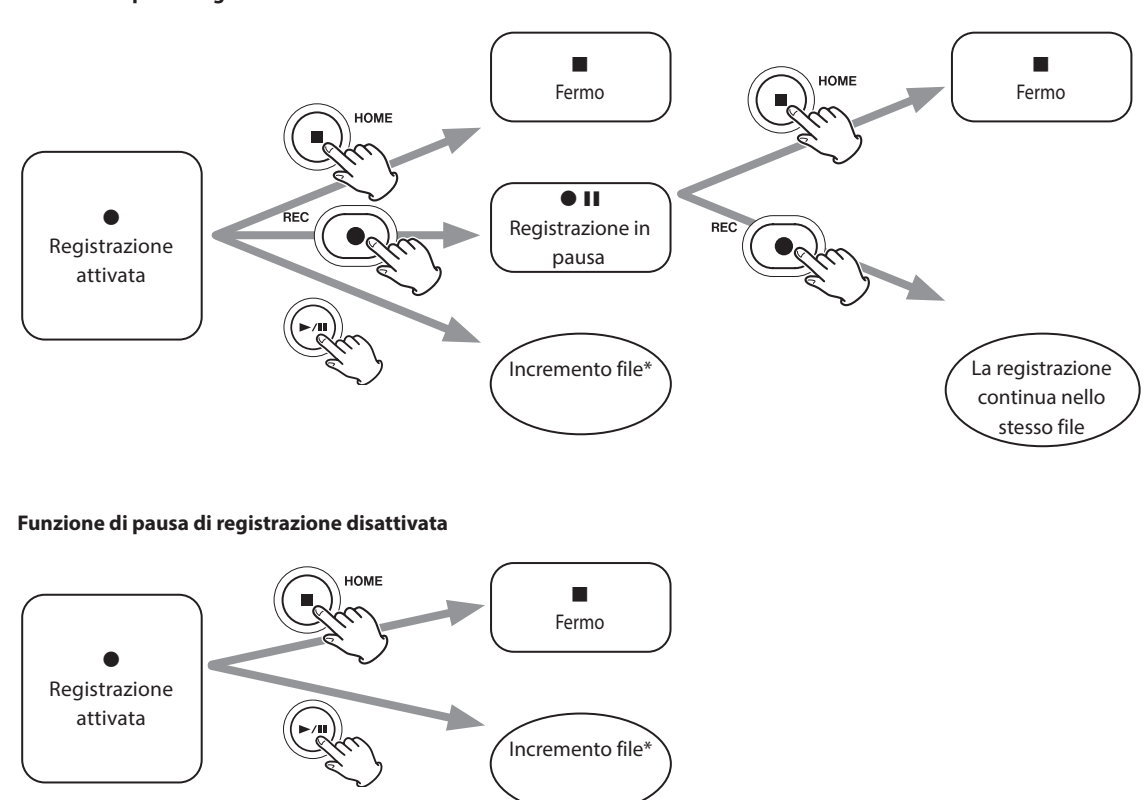

**Funzione di pausa registrazione attivata**

Per informazioni sull'incremento dei file vedere ["Modifica dei file mentre si continua a registrare \(funzione di incremento dei file\)" a pagina 36.](#page-35-1)

# <span id="page-26-2"></span><span id="page-26-0"></span>**6-3 Registrazione con l'app ASMR**

L'effetto schermo cambia in risposta al suono in ingresso in questa app di registrazione. Per enfatizzare il senso di stereo, si consiglia di registrare con i microfoni incorporati in formato A-B [\("Impostazione dei microfoni](#page-17-1)  [incorporati" a pagina 18\)](#page-17-1).

#### <span id="page-26-1"></span>**Panoramica dello schermo**

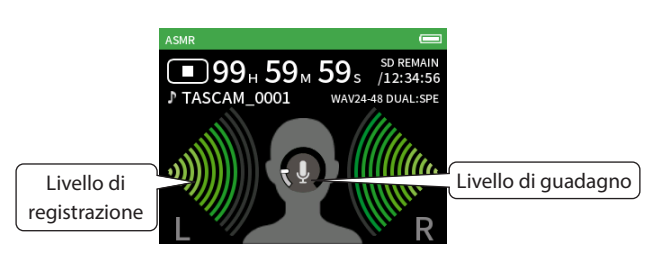

## **Menu di scelta rapida**

Premere il pulsante MENU in basso a sinistra dell'unità per visualizzare il seguente menu.

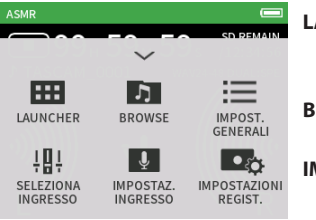

#### **LAUNCHER**

Commutazione app e impostazioni unità ([pagina 10](#page-9-2))

**BROWSE** Operazioni sui file ([pagina 43\)](#page-42-1) **IMPOST. GENERALI**

ALTRE IMPOSTAZIONI ([pagina 56\)](#page-55-1) **SELEZIONA INGRESSO**

Numero di traccia e assegnazioni delle prese di ingresso [\(pagina 21](#page-20-2)) **IMPOSTAZ. INGRESSO**

Impostazioni di ingresso [\(pagina](#page-20-1)  [21](#page-20-1))

**IMPOSTAZIONI REGIST.**

Impostazioni e operazioni di registrazione [\(pagina 35](#page-34-1))

#### **Impostazione dei livelli di ingresso**

- **1.** Toccare l'anello al centro dello schermo.
- **2.** Avvicinare i microfoni al soggetto di registrazione. Durante il controllo dei misuratori di livello, alzare il GUADAGNO il più in alto possibile senza far accendere l'indicatore di PICCO.

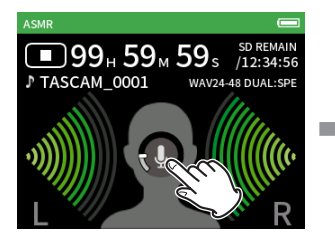

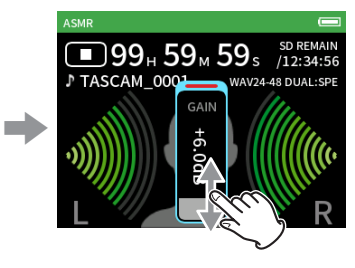

#### **NOTA**

- o Se il livello di ingresso supera –2 dB, l'indicatore di PICCO dell'unità si accende.
- o Il suono di registrazione potrebbe distorcersi quando l'indicatore di PICCO si accende.
- o Se l'intero misuratore di livello diventa rosso, il circuito analogico è in sovraccarico.
- o Dopo aver toccato il guadagno, la ruota può essere ruotata per regolarla con precisione.

# <span id="page-27-2"></span><span id="page-27-0"></span>**6-4 Registrazione con l'app MANUALE**

Questa è l'app di base dell'unità. Ciò consente la registrazione multitraccia di un massimo di 4 canali.

#### <span id="page-27-1"></span>**Funzione di guida alla registrazione (solo app MANUALE)**

Per registrare, aprire l'app di registrazione mostrata nella schermata del LAUNCHER che si adatta al tipo di registrazione [\(vedere "Panoramica](#page-9-3)  [dell'app" a pagina 10\)](#page-9-3).

Dopo aver lanciato l'app di registrazione, devono essere impostati anche i livelli di ingresso di ogni traccia e il loro mix al fine di registrare a livelli adeguati.

Questa unità ha una funzione di guida alla registrazione progettata per impedire agli utenti di saltare accidentalmente passaggi importanti o di eseguirli fuori servizio. Questa funzione può essere utilizzata solo con l'app MANUALE. (Quando viene spedita nuova, la guida alla registrazione è attiva per impostazione predefinita.)

Dopo l'avvio dell'app MANUALE, verranno mostrate le procedure operative. Seguire le istruzioni per effettuare le regolazioni.

Quando la guida alla registrazione è attiva, si aprono le schermate di impostazione per la procedura di impostazione riportata di seguito, consentendo di effettuare le impostazioni nella sequenza corretta.

#### **ATTENZIONE**

Non verrà visualizzata alcuna guida relativa alle impostazioni di ingresso e uscita.

#### **NOTA**

- o Per impostazione predefinita (guida alla registrazione attivata), la registrazione non può essere avviata prima di procedere attraverso i passaggi guidati alla schermata del MIXER.
- o Se la guida alla registrazione non è necessaria, aprire la schermata principale dell'app MANUALE, premere il menu di scelta rapida e disattivare la GUIDA REGISTRAZIONE. Ciò consente di avviare la registrazione da altre schermate oltre alla schermata del MIXER.
- o Consultare ["Operazioni di registrazione" a pagina 25](#page-24-1) per le differenze nelle operazioni di registrazione quando la funzione di guida alla registrazione è attivata o disattivata.
- o Anche quando la guida alla registrazione è accesa, la registrazione può essere riavviata dalla schermata del MIXER e da altre schermate quando la registrazione è in pausa.

#### **Procedura di regolazione**

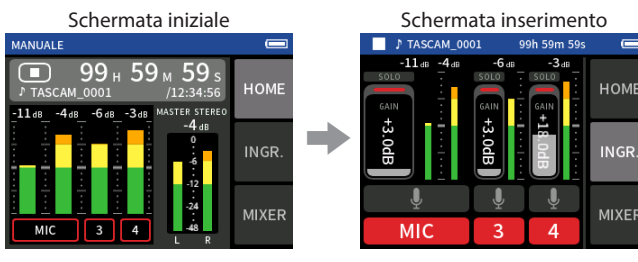

#### **Panoramica dello schermo**

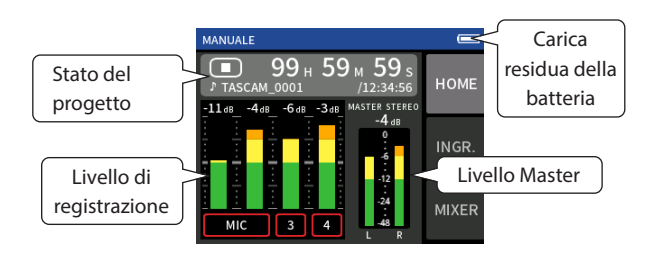

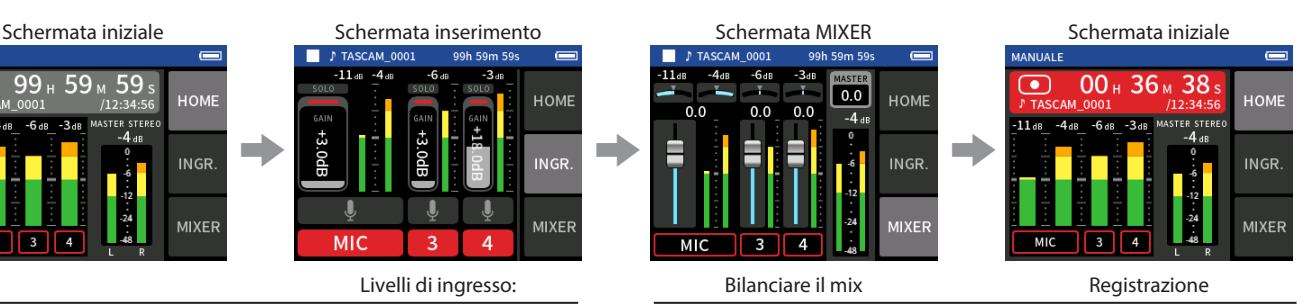

#### **Menu di scelta rapida**

Premere il pulsante MENU in basso a sinistra dell'unità per visualizzare il seguente menu.

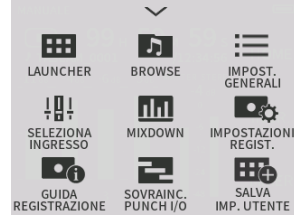

#### **LAUNCHER**

Commutazione app e impostazioni unità ([pagina 10\)](#page-9-2)

#### **BROWSE**

Operazioni sui file ([pagina 43\)](#page-42-1) **IMPOST. GENERALI**

ALTRE IMPOSTAZIONI [\(pagina 56](#page-55-1))

**SELEZIONA INGRESSO**

Numero di traccia e assegnazioni delle prese di ingresso ([pagina 21](#page-20-2))

**Missaggio**

# ([pagina 51\)](#page-50-2)

**IMPOSTAZIONI REGIST.**

Impostazioni e operazioni di registrazione ([pagina 35\)](#page-34-1)

**GUIDA REGISTRAZIONE**

([pagina 28\)](#page-27-1)

**SOVRAINC. PUNCH I/O**

([pagina 36\)](#page-35-2)

#### <span id="page-28-0"></span>**Usare la ruota**

Dopo aver toccato un controllo di GUADAGNO, dissolvenza o panoramica o il livello MASTER, la ruota può essere ruotata a sinistra e a destra per regolare con precisione l'impostazione.

Ciò è conveniente per regolazioni precise dopo aver apportato modifiche al valore approssimativo mediante scorrimento.

#### <span id="page-28-2"></span>**Impostazione dei livelli di ingresso**

1. Aprire la schermata iniziale e premere il pulsante REC [<sup>0</sup>] dell'unità.

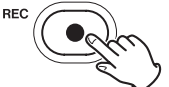

L'indicatore REC lampeggerà.

#### **NOTA**

Quando la modalità guida alla registrazione e le funzioni di pausa di registrazione sono entrambe disattivate, non è necessario premere il pulsante REC [●] [\(pagina 25](#page-24-1))

**2.** Toccare il pulsante INGRESSO sul lato destro dello schermo per aprire la schermata DI INGRESSO. Toccare MIC, 3 o 4 per attivare e disattivare gli ingressi.

Quando il FORMATO DEL FILE è WAV, le tracce attive verranno registrate.

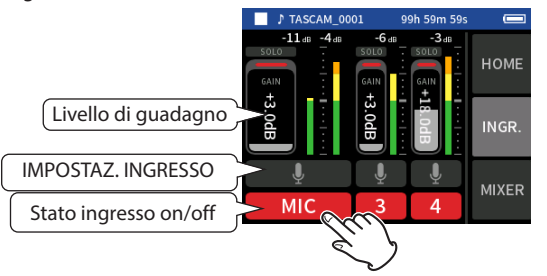

Per informazioni dettagliate sulle impostazioni di ingresso, vedere ["Impostazioni di ingresso per ogni ingresso" a pagina 21.](#page-20-1)

**3.** Mentre si osservano i misuratori di livello, regolare il GUADAGNO in modo che si aggirino in media intorno a −12 dB e gli indicatori di PICCO non si accendano.

#### **NOTA**

- o Se un livello di ingresso è troppo basso, il suono registrato sarà silenzioso, ma se è troppo alto il suono sarà distorto (o interrotto).
- o Se il livello di ingresso supera –2 dB, l'indicatore di PICCO dell'unità si accende.
- o Il suono di registrazione potrebbe distorcersi quando l'indicatore di PICCO si accende.
- o Se l'intero misuratore di livello diventa rosso, il circuito analogico è in sovraccarico.
- o Dopo aver toccato il GUADAGNO, la ruota può essere ruotata per regolarla con precisione.

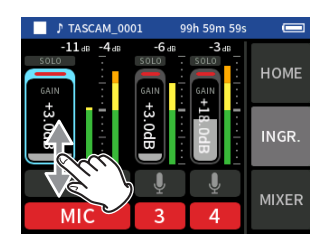

#### <span id="page-28-1"></span>**USO DEL MIXER**

**1.** Toccare MIXER a destra dello schermo per aprire la schermata del MIXER.

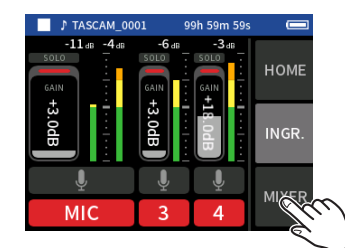

**2.** Far scorrere i fader di ogni traccia per regolare il bilanciamento dei livelli inviati al MASTER.

#### **Fader**

Usarli per regolare i livelli di uscita di ogni traccia.

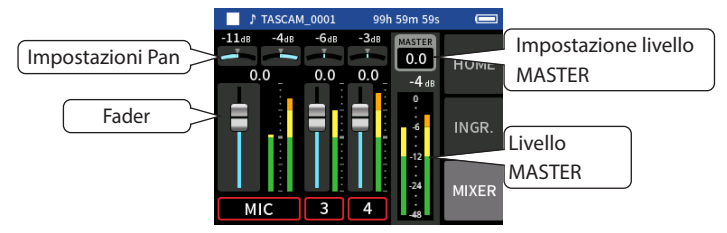

#### **Impostazioni Pan**

Utilizzarle per regolare il bilanciamento del volume da sinistra a destra.

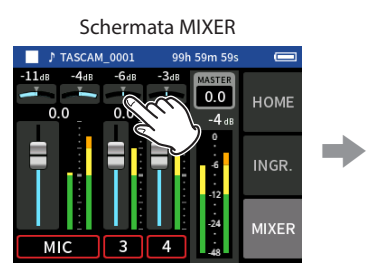

Toccare un'impostazione Pan. Far scorrere il cursore a sinistra e

#### **Impostazione livello MASTER**

Usare questo per regolare il livello del mix di tutte le tracce. Dopo aver regolato il bilanciamento dei singoli livelli di traccia, utilizzarlo quando si desidera regolare il livello complessivo.

mento.

Modificare l'impostazione sotto il fader su MONO se si desidera rendere il mix di tutte le tracce mono.

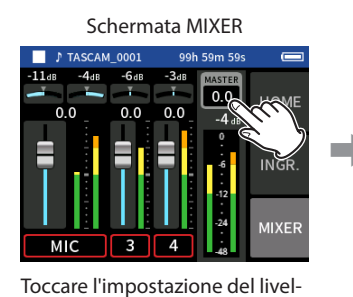

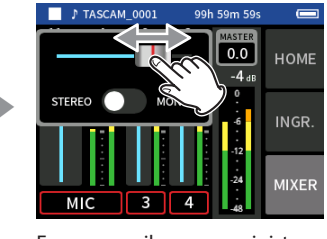

Far scorrere il cursore a sinistra e a destra per regolare il livello.

lo MASTER. **NOTA**

> Le impostazioni del mix balance vengono salvate quando il progetto corrente viene modificato e quando l'unità viene spenta.

> L'impostazione stereo/mono del file master, tuttavia, non viene mantenuta da questa unità.

Effettuare sempre questa impostazione durante la registrazione.

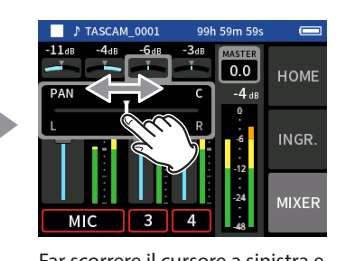

a destra per regolare il bilancia-

# <span id="page-29-1"></span><span id="page-29-0"></span>**6-5 Registrazione con l'app MUSICA**

Questa app di registrazione è utile per catturare facilmente le prestazioni strumentali e vocali.

#### **Panoramica dello schermo**

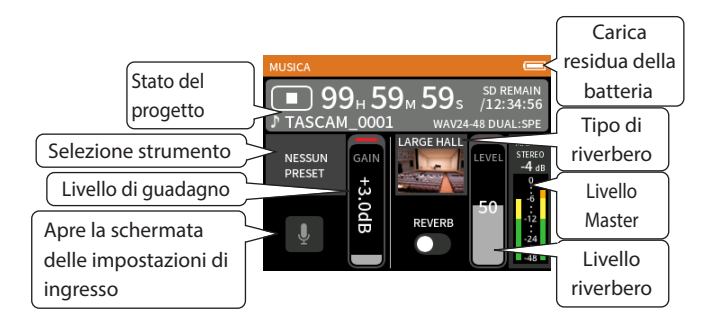

#### **Menu di scelta rapida**

Premere il pulsante MENU in basso a sinistra dell'unità per visualizzare il seguente menu.

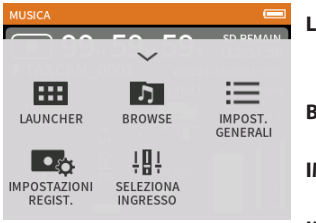

#### **LAUNCHER**

Commutazione app e impostazioni unità ([pagina 10](#page-9-2))

**BROWSE** Operazioni sui file ([pagina 43\)](#page-42-1) **IMPOST. GENERALI**

ALTRE IMPOSTAZIONI ([pagina 56\)](#page-55-1) **IMPOSTAZIONI REGIST.**

Impostazioni e operazioni di registrazione [\(pagina 35](#page-34-1)) **SELEZIONA INGRESSO**

Numero di traccia e assegnazioni degli ingressi [\(pagina 21](#page-20-2))

#### **Selezione del tipo di strumento da registrare**

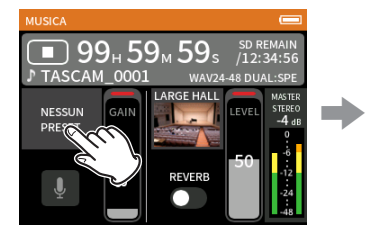

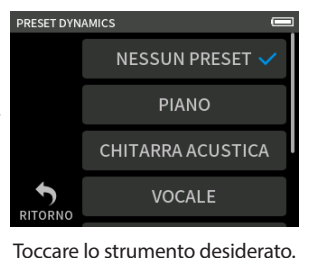

Toccare la selezione dello

#### strumento. **NESSUN PRESET**

Questa impostazione inalterata non applica alcuna dinamica preimpostata al suono.

#### **PIANO**

Progettato per pianoforte

**CHITARRA ACUSTICA**

Progettato per chitarra acustica

#### **VOCALE**

Progettato per cantare

**WIND INST.**

Progettato per strumenti a fiato

#### **STRINGED INST.**

Progettato per strumenti a corda

#### **BAND**

Progettato per le prestazioni della band

o Se nessuna delle opzioni corrisponde allo strumento desiderato, selezionare NESSUN PRESET.

#### **Impostazione del livello di ingresso**

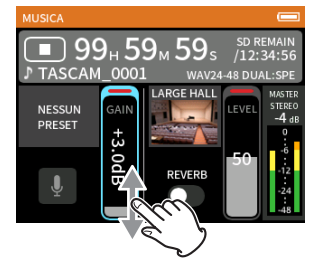

Osservando il misuratore di livello, regolare il GUADAGNO in modo che il livello si aggiri in media intorno a −12 dB e l'indicatore di PICCO non si accenda.

#### **NOTA**

- o Se il livello di ingresso supera –2 dB, l'indicatore di PICCO dell'unità si accende.
- o Il suono di registrazione potrebbe distorcersi quando l'indicatore di PICCO si accende.
- o Se l'intero misuratore di livello diventa rosso, il circuito analogico è in sovraccarico.
- o Toccare le impostazioni di ingresso per regolare impostazioni diverse dal livello di ingresso.
- o Dopo aver toccato il GUADAGNO, la ruota può essere ruotata per regolarla con precisione.

Per informazioni ["Impostazioni di ingresso per ogni ingresso" a pagina](#page-20-1)  [21](#page-20-1) dettagliate sulle impostazioni di ingresso, vedere.

#### **Aggiunta di riverbero all'ingresso (RIVERBERO)**

- **1.** Toccare l'impostazione RIVERBERO per attivarla.
- **2.** Toccare il TIPO DI RIVERBERO per modificare la selezione.
- **3.** Far scorrere il fader del LIVELLO DI RIVERBERO per regolarne il livello.

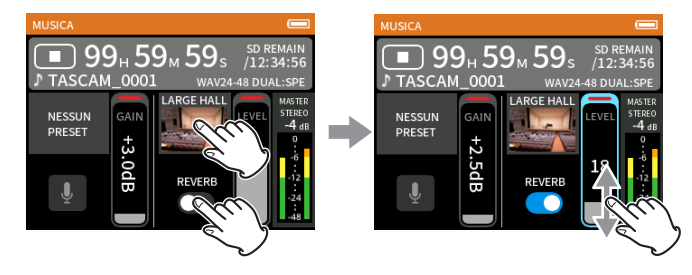

#### **NOTA**

Dopo aver toccato il RIVERBERO, la ruota può essere ruotata per regolarla con precisione.

Per i dettagli, vedere ["Aggiunta di riverbero agli ingressi \(RIVERBERO\)" a](#page-22-1)  [pagina 23.](#page-22-1)

#### *30 TASCAM Portacapture X6 V1.10*

# <span id="page-30-1"></span><span id="page-30-0"></span>**6-6 Registrazione con l'app VOCE**

Questa applicazione di registrazione è buona per registrare audio per interviste e video blog.

#### **Panoramica dello schermo**

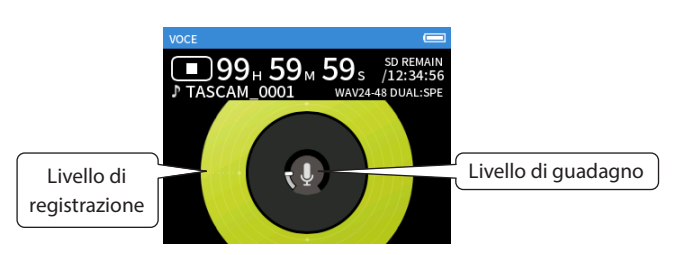

#### **Menu di scelta rapida**

Premere il pulsante MENU in basso a sinistra dell'unità per visualizzare il seguente menu.

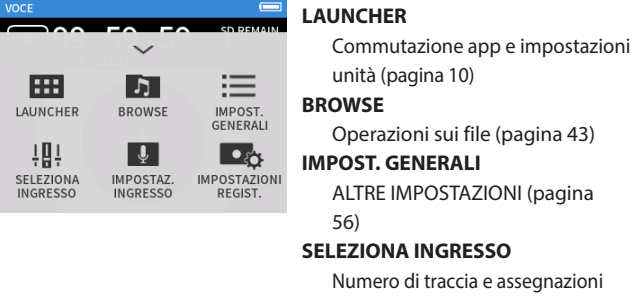

hazioni delle prese di ingresso ([pagina 21](#page-20-2)) **IMPOSTAZ. INGRESSO** Input settings [\(pagina 21](#page-20-1)) **IMPOSTAZIONI REGIST.**

Impostazioni e operazioni di registrazione [\(pagina 35](#page-34-1))

### **Impostazione degli ingressi**

Per i dettagli, vedere ["Impostazioni di ingresso per ogni ingresso" a](#page-20-1)  [pagina 21](#page-20-1).

#### **Impostazione del livello di ingresso**

- **1.** Toccare l'anello al centro dello schermo.
- **2.** Parlare verso il microfono e regolare il GUADAGNO in modo che il display del livello di registrazione non diventi rosso.

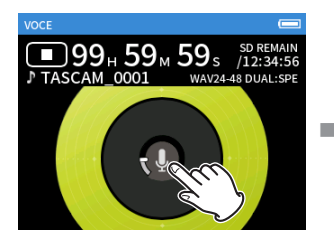

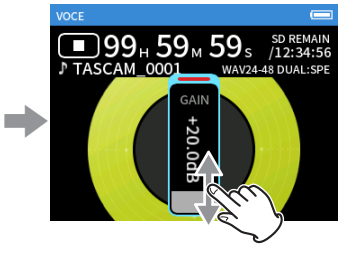

#### **NOTA**

- o Se il livello di ingresso supera –2 dB, l'indicatore di PICCO dell'unità si accende.
- o Il suono di registrazione potrebbe distorcersi quando l'indicatore di PICCO si accende.
- o Se l'intero misuratore di livello diventa rosso, il circuito analogico è in sovraccarico.
- o Dopo aver toccato il GUADAGNO, la ruota può essere ruotata per regolarla con precisione.

# <span id="page-31-1"></span><span id="page-31-0"></span>**6-7 Registrazione con l'app CAMPO**

Questa app è adatta per la registrazione all'aperto.

#### **Panoramica dello schermo**

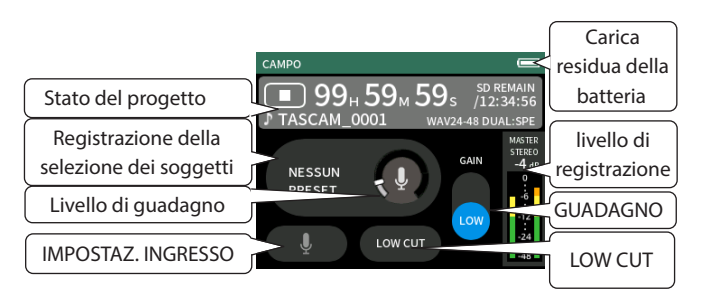

#### **Menu di scelta rapida**

Premere il pulsante MENU in basso a sinistra dell'unità per visualizzare il seguente menu.

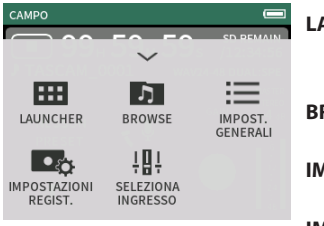

#### **LAUNCHER**

Commutazione app e impostazioni unità ([pagina 10](#page-9-2)) **BROWSE**

Operazioni sui file ([pagina 43\)](#page-42-1) **IMPOST. GENERALI**

ALTRE IMPOSTAZIONI ([pagina 56\)](#page-55-1) **IMPOSTAZIONI REGIST.**

Impostazioni e operazioni di registrazione [\(pagina 35](#page-34-1)) **SELEZIONA INGRESSO**

Numero di traccia e assegnazioni

delle prese di ingresso [\(pagina 21](#page-20-2))

#### **Impostazione degli ingressi**

Per i dettagli, vedere ["Impostazioni di ingresso per ogni ingresso" a](#page-20-1)  [pagina 21](#page-20-1).

#### **Selezione dell'oggetto della registrazione**

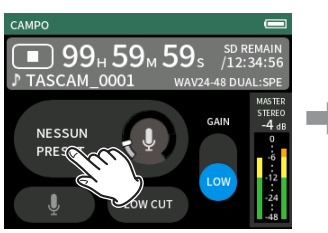

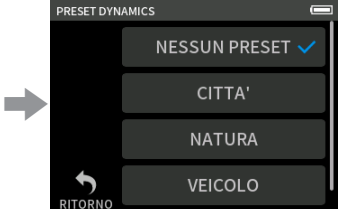

Toccare il centro dello schermo. Toccare l'oggetto della registra-

#### **NESSUN PRESET**

Utilizzare i preamplificatori microfonici così come sono (nessuna elaborazione)

zione.

#### **CITTÀ**

Folle ed altri suoni urbani

#### **NATURA**

Fruscii di foglie, ruscelli mormoranti e altri suoni naturali

**VEICOLO**

Treni, sport motoristici, ecc.

#### **UCCELLO**

Richiami di uccelli selvatici e suoni simili

o Se nessuna delle opzioni corrisponde al soggetto desiderato, selezionare NESSUN PRESET.

#### **Impostazione del livello di ingresso**

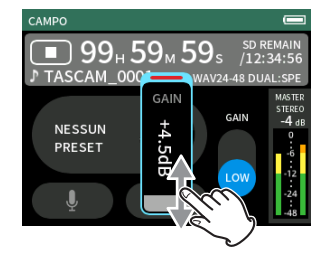

Mentre si punta il microfono sul soggetto della registrazione e si guarda il misuratore di livello, regolare il GUADAGNO in modo che il livello si aggiri in media intorno a −12 dB e l'indicatore di PICCO non si accenda.

#### **NOTA**

- o Se il livello di ingresso supera –2 dB, l'indicatore di PICCO dell'unità si accende.
- o Il suono di registrazione potrebbe distorcersi quando l'indicatore di PICCO si accende.
- o Se l'intero misuratore di livello diventa rosso, il circuito analogico è in sovraccarico.
- o Dopo aver toccato il GUADAGNO, la ruota può essere ruotata per regolarla con precisione.

Toccare impostazioni di ingresso per regolare impostazioni diverse dal livello di ingresso. Per informazioni ["Impostazioni di ingresso per ogni](#page-20-1)  [ingresso" a pagina 21](#page-20-1) dettagliate sulle impostazioni, vedere.

#### **Modifica del guadagno (GAIN)**

Regolare prima il guadagno di ingresso utilizzando l'impostazione LOW. Se il guadagno è insufficiente, passare a HIGH e regolare il guadagno.

#### **Impostazione del filtro (LOW CUT)**

Il filtro low-cut può ridurre il rumore fastidioso, come ad esempio da vento, condizionatori d'aria e proiettori.

Impostare la frequenza di taglio del filtro low-cut in modo che corrisponda al rumore.

# <span id="page-32-1"></span><span id="page-32-0"></span>**6-8 Registrazione con l'app PODCAST**

Questa app è adatta per registrare podcast con un massimo di 2 persone.

#### **Panoramica dello schermo**

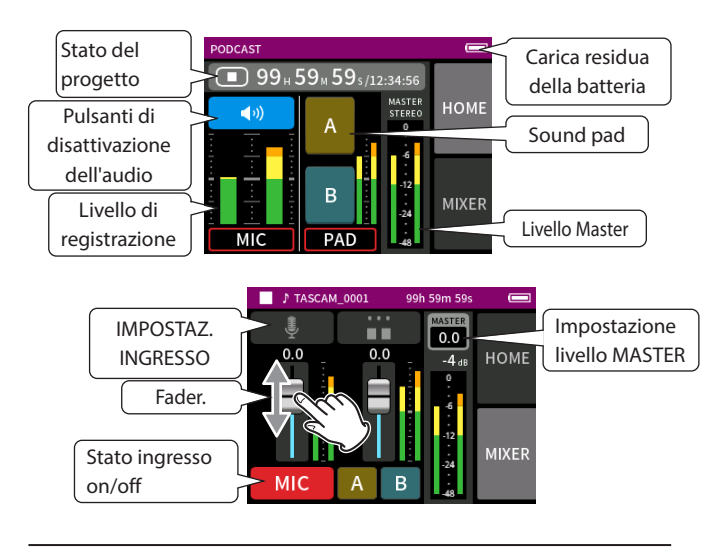

#### **Menu di scelta rapida**

Premere il pulsante MENU in basso a sinistra dell'unità per visualizzare il seguente menu.

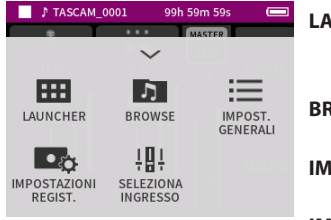

#### **LAUNCHER**

Commutazione app e impostazioni unità ([pagina 10](#page-9-2)) **BROWSE**

Operazioni sui file ([pagina 43\)](#page-42-1) **IMPOST. GENERALI** ALTRE IMPOSTAZIONI ([pagina 56\)](#page-55-1)

**IMPOSTAZIONI REGIST.** Impostazioni e operazioni di registrazione [\(pagina 35](#page-34-1))

**SELEZIONA INGRESSO**

Numero di traccia e assegnazioni degli ingressi [\(pagina 21](#page-20-2))

#### **Usare la ruota**

Dopo aver toccato un controllo di GUADAGNO, dissolvenza o panoramica o il livello MASTER, la ruota può essere ruotata a sinistra e a destra per regolare con precisione l'impostazione.

Ciò è conveniente per regolazioni precise dopo aver apportato modifiche al valore approssimativo mediante scorrimento.

#### **Impostazione dei livelli di ingresso**

- **1.** Aprire la schermata MIXER.
- **2.** Toccare l'icona delle impostazioni di ingresso.
- **3.** Mentre si immette la voce e si osservano i misuratori di livello, regolare il GUADAGNO in modo che si aggirino intorno a −12 dB e gli indicatori di PICCO non si accendano.

# **NOTA**

- Se il livello di ingresso supera –2 dB, l'indicatore di PICCO dell'unità si accende.
- o Il suono di registrazione potrebbe distorcersi quando l'indicatore di PICCO si accende.

o Se l'intero misuratore di livello diventa rosso, il circuito analogico è in sovraccarico.

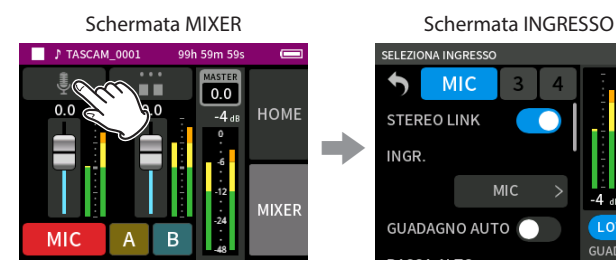

Toccare l'icona delle impostazioni di ingresso.

**USO DEL MIXER**

Far scorrere i fader per regolare il bilanciamento del mix.

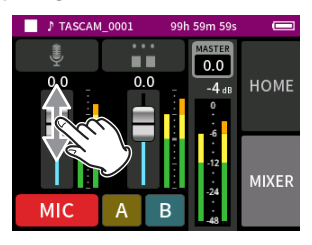

#### **Impostazione del livello MASTER**

Usare questo per regolare il livello del mix di tutte le tracce. Dopo aver regolato il bilanciamento dei singoli livelli di traccia, utilizzarlo

quando si desidera regolare il livello complessivo. Modificare l'impostazione sotto il cursore su MONO se si desidera rendere

mono il mix di tutte le tracce.

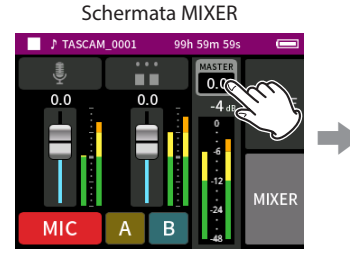

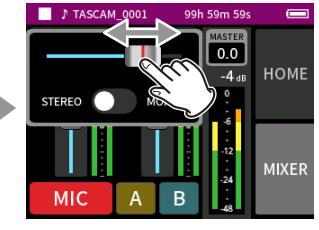

Far scorrere il cursore a sinistra e a destra per regolare il livello.

Toccare l'impostazione del livello MASTER.

#### **Configurare le impostazioni del sound pad**

I suoni possono essere assegnati ai blocchi audio e può essere impostato il modo in cui vengono riprodotti quando si premono i pulsanti.

#### **Selezionare il pulsante da impostare**

Schermata MIXER

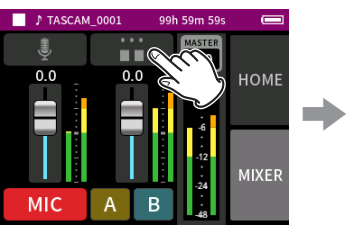

Toccare le impostazioni del pad sul lato destro.

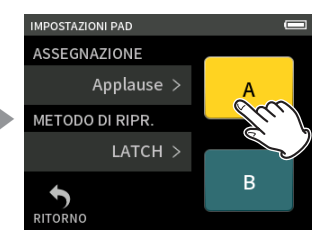

Toccare il pulsante del sound pad da impostare.

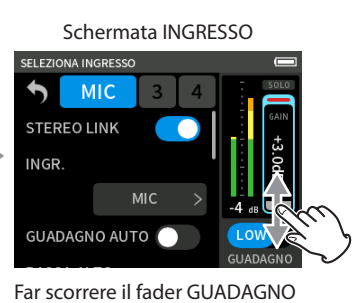

per regolare il livello di ingresso.

# <span id="page-33-0"></span>**6 - App di registrazione**

#### **Impostazione del suono di riproduzione**

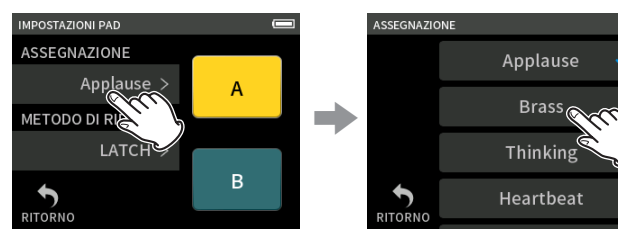

Toccare ASSEGNAZIONE. Toccare l'impostazione desiderata.

#### **Applause**

Questo è un suono di applausi. Questa opzione è assegnata ai blocchi gialli per impostazione predefinita.

#### **Brass**

Questo suona un crescendo di corno. Questa opzione è assegnata ai pad verdi per impostazione predefinita.

#### **Thinking**

Questo suona una breve frase di basso acustico.

#### **Heartbeat**

Suona il suono di un cuore che batte.

#### **Ding dong!**

Suona due volte un campanello.

#### **Wrong answer.**

Questo suona un cicalino due volte.

#### **SD CARD**

Le card microSD che sono state formattate da questa unità hanno una cartella SOUNDPAD per le sorgenti audio pad. (["Panoramica della](#page-41-1) [struttura del file e del progetto" a pagina 42\)](#page-41-1)

I file audio salvati in questa cartella possono essere assegnati ai pad.

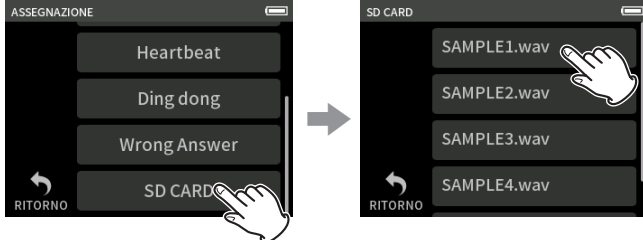

**NOTA**

- o Solo i suoni che o 48kHz/16 bit formato WAV possono essere assegnati ai sound pad.
- o Se le sorgenti sonore SD CARD sono state assegnate ai sound pad, rimuovere e inserire le card microSD o spegnere l'unità ripristinerà le impostazioni predefinite di Applause e Brass.

#### **Impostazione del metodo di riproduzione**

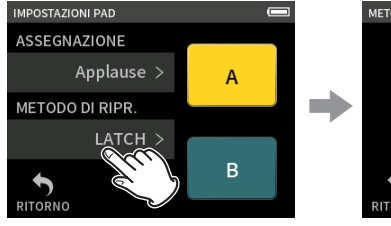

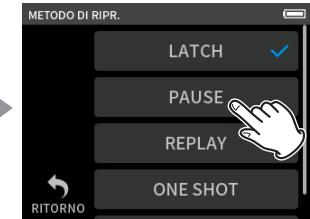

Toccare il METODO DI RIPR. Toccare l'impostazione deside-

**LATCH (predefinito)**

rata.

Premere il tasto per avviare la riproduzione dall'inizio. Premere di nuovo il tasto per interrompere la riproduzione. Premere nuovamente il tasto per riavviare la riproduzione dall'inizio.

#### **PAUSE**

Premere il tasto per avviare la riproduzione dall'inizio.

Premere di nuovo per mettere in pausa e di nuovo per riprendere la riproduzione.

#### **REPLAY**

Premere il tasto per avviare la riproduzione dall'inizio ogni volta. **ONE SHOT**

Premi il pad per suonare dall'inizio.

Premendo nuovamente il pad durante la riproduzione non si interromperà la riproduzione.

Premere continuamente il pad per forzare l'arresto della riproduzione. **REPEAT**

Premere il tasto per avviare la riproduzione ripetuta dall'inizio. Premere di nuovo il pad per interrompere la riproduzione.

#### **Riproduzione dei suoni degli effetti durante la registrazione**

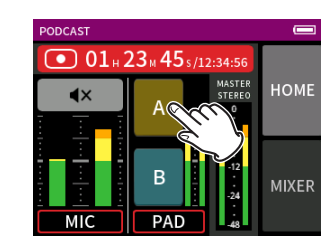

Toccare un sound pad per riprodurre il suono in base al metodo di riproduzione impostato.

Durante la riproduzione, il suono verrà registrato nei file di registrazione della traccia master e pad.

#### **NOTA**

I sound pad non possono essere riprodotti se una card SD non è caricata nell'unità.

#### **Silenziamento dei microfoni**

Premere i pulsanti di disattivazione dell'audio per disattivare e disattivare l'audio dei canali.

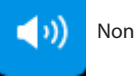

Non silenziato

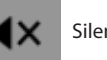

Silenziato

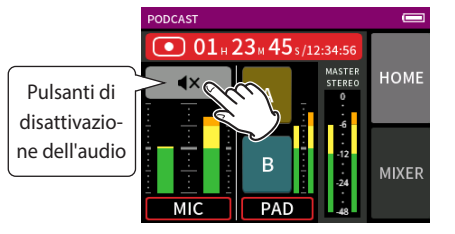

#### **Avvio della riproduzione**

### **NOTA**

- o Se il file è stato registrato quando il progetto corrente utilizzava un'app di registrazione a due canali o l'app MANUALE, verrà riprodotto il file master.
- o L'app podcast può riprodurre solo file con frequenza di campionamento di 48 kHz.

*34 TASCAM Portacapture X6 V1.10*

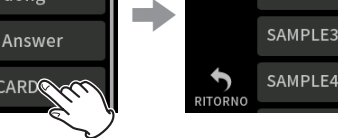

Toccare la SD CARD. Toccare il file desiderato.

# <span id="page-34-0"></span>**7-1 Monitoraggio dei singoli ingressi (monitoraggio individuale)**

Nell'app MANUALE, toccare l'icona SOLO di una traccia nella schermata delle impostazioni di ingresso per monitorarla da sola.

SCHERMATA IMPOSTAZIONI INGRESSO app MANUALE

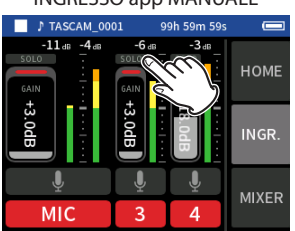

![](_page_34_Picture_5.jpeg)

Nella schermata delle impostazioni di ingresso, toccare l'icona SOLO di una traccia per monitorarla da sola.

diventerà blu e solo il suono di quella traccia verrà emesso per il monitoraggio.

o Toccare di nuovo l'icona SOLO per la traccia selezionata per emettere il segnale MASTER per il monitoraggio.

Quando si tocca un pulsante SOLO nella schermata di INGRESSO dell'app MANUALE o PODCAST, il canale di ingresso mostrato verrà abilitato per il monitoraggio in solo (PFL).

![](_page_34_Picture_10.jpeg)

#### **NOTA**

- o Se gli ingressi sono collegati in stereo, verranno monitorati come sorgente stereo.
- o Il monitoraggio individuale sulla schermata di SELEZIONA INGRESSO è AFL.

# <span id="page-34-2"></span>**7-2 Modifica del formato del file di registrazione**

Impostare questa opzione con la schermata IMPOST. GENERALI > Pagina IMPOSTAZIONI REGIST. > FORMATO FILE.

#### **FILE FORMAT**

Selezionare il formato di file.

#### **ATTENZIONE**

Le seguenti restrizioni si applicano ai formati di file MP3.

- o È possibile selezionare solo frequenze di campionamento di 44.1 e 48 kHz
- o Verrà registrata solo la traccia master (i file traccia non verranno registrati)

#### **CAMPIONE**

Selezionare la frequenza di campionamento.

#### **BIT DEPTH/BIT RATE**

Selezionare la profondità/velocità in bit.

#### **Registrazione float a 32 bit**

<span id="page-34-1"></span>Questa unità supporta la registrazione float a 32 bit. I file registrati utilizzando il float a 32 bit presentano i seguenti vantaggi quando vengono modificati in seguito.

- o I livelli dei suoni silenziosi possono essere aumentati senza modificare le loro qualità sonore originali.
- o I suoni che sembrano ritagliati possono essere ripristinati a suoni non ritagliati abbassando i loro volumi.

#### **ATTENZIONE**

Il ritaglio analogico non verrà modificato quando il volume viene abbassato.

#### **ATTENZIONE**

Solo 48kHz/24 bit possono essere selezionati come formato di registrazione nell'app PODCAST.

# **7-3 Registrazione in mono**

Modificare l'impostazione del livello MASTER nella schermata del MIXER.

o Questa impostazione è possibile solo quando si utilizzano le app MANUALE e PODCAST.

#### Esempio di schermata MIXER

![](_page_34_Figure_38.jpeg)

![](_page_34_Picture_39.jpeg)

Toccare l'impostazione del livello MASTER.

Toccare l'interruttore STEREO/ MONO per modificare l'impostazione.

# **7-4 Pausa durante la registrazione (PAUSA REG)**

Vedere ["Funzione di pausa di registrazione" a pagina 25.](#page-24-2)

# <span id="page-34-3"></span>**7-5 Avvio della registrazione automatica (REG. AUTO)**

Impostare questa opzione con la schermata IMPOST. GENERALI > Pagina IMPOSTAZIONI REGIST. > Voce REG. AUTO.

Questa funzione può avviare la registrazione automaticamente. La registrazione viene avviata automaticamente quando il livello di registrazione supera un livello impostato. Inoltre, l'unità può essere impostata per mettere in pausa il file corrente o avviare un nuovo file quando il livello di registrazione scende al di sotto di un livello impostato.

#### **AUTO REC**

La registrazione avverrà in base alle seguenti impostazioni quando questa è attiva.

#### **START LEVEL**

Impostare il livello di registrazione che inizia la registrazione. Quando è selezionato OFF, premere il pulsante REC [<sup>0</sup>] per avviare la registrazione.

#### **END LEVEL**

Impostare il livello di registrazione che interrompe la registrazione. Quando è selezionato OFF, premere il tasto HOME [ $\blacksquare$ ] per interrompere la registrazione.

# <span id="page-35-0"></span>**7 - Impostazioni di registrazione**

#### **END DELAY**

Questo imposta il tempo fino a quando la registrazione si arresta dopo che l'ingresso scende al di sotto del LIVELLO FINALE. Se il livello di registrazione supera il LIVELLO FINALE prima dello scadere di questo tempo, la registrazione continuerà.

#### **END MODE**

Questo imposta cosa succede se il LIVELLO INIZIALE viene nuovamente superato dopo che la registrazione automatica è stata avviata e il livello di registrazione è sceso al di sotto del LIVELLO FINALE.

<span id="page-35-3"></span>STESSO FILE: la registrazione continua nello stesso file NUOVO FILE: la registrazione inizia in un nuovo file

# **7-6 Registrazione con due impostazioni contemporaneamente (REGISTRAZIONE DUALE)**

Impostare questa opzione con la schermata IMPOST. GENERALI > Pagina IMPOSTAZIONI REGIST. > voce REGISTRAZIONE DUALE.

Ciò consente la registrazione con diversi formati.

#### **MP3 FLOAT**

Oltre alla registrazione ordinaria, si verificherà anche la registrazione con il formato selezionato.

#### **NOTA**

- o La registrazione MP3 in formato duale non può essere utilizzata quando la frequenza di campionamento è 96 kHz.
- o La registrazione FLOAT in formato duale non può essere utilizzata quando l'app MANUALE è a 96 kHz.
- o Quando è acceso, il filtro low-cut, il noise gate, il limitatore, l'equalizzatore e l'inversione di fase influenzeranno entrambi i file.

# <span id="page-35-4"></span>**7-7 Acquisizione di alcuni secondi prima di iniziare la registrazione (REGISTRAZIONE PRE)**

Impostare questa opzione con la schermata IMPOST. GENERALI > pagina IMPOSTAZIONI REGIST. > voce REGISTRAZIONE PRE.

Quando la funzione di preregistrazione è attiva e l'unità è in attesa di registrazione, può registrare fino a due secondi di ingresso del segnale prima dell'avvio della registrazione.

#### **NOTA**

Quando REGISTRAZIONE PRE è impostato su ACCESO, anche la PAUSA REG sarà impostata su ACCESO.

# **7-8 Regolazione automatica dei livelli di ingresso (GUADAGNO AUTO)**

Impostare questa opzione con l'elemento GUADAGNO AUTO nella schermata di INGRESSO di ogni app.

Ciò aumenterà e abbasserà automaticamente il livello di ingresso in risposta al volume del segnale di ingresso. Questo è l'ideale per registrare riunioni e altre situazioni in cui gli aumenti e le riduzioni di volume non sono un problema.

# **7-9 Registrazione dei nomi dei file**

Vedere ["Cenni preliminari sul nome file" a pagina 40.](#page-39-1)

# **7-10 Designazione dell'utilizzo della cartella per le registrazioni**

Vedere ["Operazioni sui file" a pagina 40.](#page-39-2)

# <span id="page-35-1"></span>**7-11 Modifica dei file mentre si continua a registrare (funzione di incremento dei file)**

Un file con un nuovo numero può essere creato automaticamente o manualmente.

#### **NOTA**

- o Il numero alla fine del nome del file verrà incrementato ogni volta che viene creato un nuovo file.
- o Se il nome di un file appena creato è uguale a quello di un file esistente, il numero verrà incrementato fino a quando il nuovo file non avrà un nome univoco.
- o Non è possibile creare un nuovo file se il numero totale di file e cartelle supera 5000.

#### **Automatico**

Impostare questa opzione con la schermata IMPOST. GENERALI > Pagina IMPOSTAZIONI REGIST. > voce INCREMENTO TRACCIA.

Allo scadere del tempo impostato durante la registrazione, la registrazione nel file corrente si arresta automaticamente e continua in un nuovo file.

#### **Manuale**

Premere il pulsante ▶/Ⅱ dell'unità durante la registrazione per avviare manualmente un nuovo file.

# <span id="page-35-2"></span>**7-12 Sovraincisione e punch in/out (solo app MANUALE)**

La sovraincisione consente la registrazione aggiuntiva su una traccia separata mentre si ascoltano le tracce in riproduzione, mentre il punch in e il punch out consentono di sovrascrivere parti di tracce già registrate in un progetto.

#### **Sovraincisione**

- **1.** Avviare l'app MANUALE e selezionare il progetto da utilizzare per la sovraincisione come progetto corrente. Vedere ["SELEZIONA" a pagina 44](#page-43-1) per le procedure per selezionare il project corrente.
- **2.** Premere il pulsante MENU e selezionare "SOVRAINC. PUNCH I/O" per attivare la modalità di sovraincisione e punch in/out.

![](_page_35_Figure_43.jpeg)

**3.** Aprire la schermata INGR. e preparare le tracce da registrare (rosso).

# **7 - Impostazioni di registrazione**

<span id="page-36-0"></span>![](_page_36_Picture_1.jpeg)

- **4.** Premere il pulsante REC [●] per avviare la registrazione dalla posizione corrente.
	- o Durante la registrazione, l'audio viene immesso su entrambe le tracce in fase di sovraincisione (rosso) e le tracce di riproduzione (verde) possono essere monitorate.
- **5.** Nel punto finale della sovraincisione, premere il pulsante HOME [10] per interrompere la registrazione. Questo arresta l'unità.
- **6.** Toccare il pulsante del menu di scelta rapida e selezionare "MOD. USC." per disattivare la sovraincisione e la modalità punch in/out.

![](_page_36_Picture_6.jpeg)

#### **NOTA**

- o Poiché questo aggiunge una traccia, anche l'audio del file master verrà aggiornato per riflettere la modifica.
- o "EXT IN" e "USB" non possono essere assegnati alle tracce di registrazione come nuovi ingressi.

#### **Punch in entrata e in uscita**

- **1.** Avviare l'app MANUALE e selezionare il progetto corrente, che verrà utilizzato per il punch in/out. Vedere ["SELEZIONA" a pagina 44](#page-43-1) per le procedure per selezionare il project corrente.
- **2.** Premere il pulsante MENU e selezionare "SOVRAINC. PUNCH I/O" per attivare la modalità di sovraincisione e punch in/out.

![](_page_36_Figure_13.jpeg)

**3.** Riprodurre il progetto e determinare in anticipo i tempi per la sovrascrittura.

Selezionare un punto in cui l'audio sovrascritto può essere combinato bene con l'audio della traccia originale.

![](_page_36_Picture_16.jpeg)

**4.** Aprire la schermata INGRESSO e preparare la traccia da sovrascrivere per la registrazione (rosso).

![](_page_36_Picture_18.jpeg)

**5.** Premere il pulsante REC [●] nel momento in cui si vuole avviare la sovrascrittura.

Si avvierà la sovrascrittura della traccia abilitata alla registrazione (rossa) (punch in).

Durante la registrazione, è possibile monitorare l'ingresso audio sia sulla traccia da sovrascrivere (rosso) che sulle tracce di riproduzione (verde).

- **6.** Alla fine della sezione da sovrascrivere, premere il pulsante HOME [8] per interrompere la registrazione (punch out). Questo arresta l'unità.
- **7.** Premere il pulsante MENU e selezionare "MOD. USC." per disattivare modalità di sovraincisione e punch in/out.

#### **NOTA**

- o Poiché il punch in/out sovrascrive parte di una traccia, anche l'audio del file master verrà aggiornato per riflettere la modifica.
- o Durante il punch in/out, "MIC/EXT IN" e "USB" non possono essere assegnati alle tracce di registrazione come nuovi ingressi.

#### **Annullamento di sovraincisioni e punch in/out (ANNULLA)**

È possibile annullare la registrazione di sovraincisione e punch in/out più recente.

**1.** In modalità sovraincisione e punch in/out, premere MENU in basso a sinistra dell'unità e selezionare "ANNULLA".

![](_page_36_Figure_30.jpeg)

Verrà visualizzato un messaggio di conferma dell'esecuzione dell'operazione di ANNULLA.

**2.** Selezionare Sì.

La registrazione tornerà allo stato precedente all'ultima operazione di sovraincisione e punch in/out.

## <span id="page-37-0"></span>**Annullamento delle operazioni di ANNULLA (RIPRISTINA)**

**1.** Dopo aver eseguito un'operazione di ANNULLA, toccare il pulsante del menu di scelta rapida in basso a sinistra dell'unità e selezionare "RIPRISTINA".

![](_page_37_Picture_3.jpeg)

Verrà visualizzato un messaggio di conferma dell'esecuzione dell'operazione di RIPRISTINA.

**2.** Selezionare Sì.

L'unità verrà ripristinata allo stato dopo l'ultima registrazione di sovraincisione e punch in/out.

#### **NOTA**

- o ANNULLA e RIPRISTINA possono essere usati solo sulla registrazione di sovraincisione e punch in/out più recente.
- o Se la modalità sovraincisione e punch in/out viene terminata o l'unità viene spenta, i dati utilizzati per le operazioni ANNULLA e RIPRISTINA andranno persi, rendendole non più possibili.
- o Se il file corrente è un file mp3, non è possibile attivare la modalità sovraincisione e punch in/out.

# **7-13 Tempi di registrazione (in ore: minuti)**

![](_page_37_Picture_213.jpeg)

- o I tempi di registrazione sopra indicati sono stime. Possono differire a seconda della card microSD in uso.
- o I tempi di registrazione mostrati sopra non sono tempi di registrazione continui, ma piuttosto sono i tempi di registrazione totali possibili per la card microSD.
- o Se registrato in mono, i tempi massimi di registrazione saranno circa il doppio di quelli sopra indicati.
- o Se si utilizza la registrazione duale, i tempi massimi di registrazione saranno più brevi di quelli sopra indicati.

### **NOTA**

Se la dimensione di un file supera i 4 GB durante la registrazione, verrà creato un nuovo file e la registrazione continuerà in quel file (incremento del file). Per ["Cenni preliminari sul nome file" a pagina 40](#page-39-1) informazioni sui nomi dei file, vedere.

# <span id="page-38-0"></span>**8-1 Apertura della schermata di riproduzione**

Quando si apre una schermata dell'app di registrazione, premere il pulsante

#### I per riprodurre l'ultimo file registrato.

Apertura della schermata dell'app di registrazione

![](_page_38_Figure_5.jpeg)

![](_page_38_Picture_297.jpeg)

Premere il pulsante  $\blacktriangleright$  /  $\blacksquare$ . Verrà riprodotto l'ultimo file

registrato.

- o Nelle app MANUALE e PODCAST, i file delle tracce verranno riprodotti e il suono verrà emesso dal mixer. Per questo motivo, i livelli di uscita della traccia possono essere modificati regolando le impostazioni del mixer per influenzare il suono in uscita (["Regolazione del bilanciamento](#page-38-1) [mix delle tracce" a pagina 39\)](#page-38-1)
- Nelle applicazioni ASMR, MUSICA, VOCE e CAMPO, verranno riprodotti i file master.
- o Quando si utilizza il menu di RIPRODUZIONE nella schermata BROWSE, i file master verranno riprodotti indipendentemente dall'app utilizzata per la registrazione.

#### **Panoramica dello schermo**

#### **Stato del progetto**

![](_page_38_Figure_14.jpeg)

#### **Riproduzione e pausa**

Quando l'unità è ferma o in pausa, premere il pulsante > / II per avviare la riproduzione.

![](_page_38_Picture_17.jpeg)

#### **Arresto della riproduzione**

Durante la riproduzione, premere il pulsante HOME [8] per interrompere la riproduzione.

![](_page_38_Picture_20.jpeg)

#### **Modifica della posizione di riproduzione**

Far scorrere il cursore di riproduzione fino alla posizione di riproduzione desiderata.

<span id="page-38-2"></span>![](_page_38_Figure_23.jpeg)

#### **Selezione dei file da riprodurre**

Utilizzare i pulsanti $\blacktriangleleft \blacktriangleleft e \blacktriangleright \blacktriangleright$  per selezionare un file da riprodurre. Premendo il tasto $\blacktriangleleft$  durante la riproduzione si ritorna all'inizio del file. Premendo il pulsante  $\blacktriangleleft$  all'inizio di un file si passerà all'inizio del file precedente.

Se si preme il pulsante  $\rightarrow$  all'inizio o al centro di un file, la posizione di riproduzione passerà all'inizio del file successivo.

#### **Ricerca avanti e indietro**

Utilizzare i pulsanti $\blacktriangleleft \in \blacktriangleright$  per cercare avanti e indietro.

#### <span id="page-38-1"></span>**Regolazione del bilanciamento mix delle tracce**

Questa operazione è possibile quando si utilizzano le app MANUALE e PODCAST.

Aprire la schermata del MIXER e far scorrere i fader come desiderato per regolare il bilanciamento del mix.

![](_page_38_Picture_32.jpeg)

Ogni progetto verrà riprodotto con il saldo del mix utilizzato al momento della registrazione.

Le modifiche al saldo di un mix durante la riproduzione non verranno salvate.

Utilizzare la funzione mixdown per modificare il saldo del mix di un progetto che è già stato registrato. [\("Funzione mixdown" a pagina 51\)](#page-50-2)

#### **ATTENZIONE**

Il saldo del mix non verrà salvato correttamente se la card microSD viene rimossa dall'unità durante il funzionamento.

# <span id="page-39-2"></span><span id="page-39-0"></span>**9- Operazioni sui file**

I dati di registrazione vengono salvati nella cartella SOUND sulla card microSD.

I due tipi di dati di registrazione sono file traccia e file master. I tipi di file salvati dipendono dall'app di registrazione. Per i dettagli, vedere ["Registrazione dei](#page-11-1)  [file di uscita dell'app" a pagina 12](#page-11-1).

Questa unità può registrare e riprodurre file wav (incluso BWF) e mp3.

# <span id="page-39-1"></span>**9-1 Cenni preliminari sul nome file**

I file registrati da questa unità sono denominati come descritto di seguito.

Nome Numero progetto traccia مام TASCAM\_0001\_1.wav and the company Caratteri Repertorio impostati numero dall'utente **Caratteri impostati dall'utente** Quando il TIPO è impostato su DATA AAMMGG (AA: anno, MM: mese, GG: data) Vengono utilizzate due cifre ciascuna per l'anno (le ultime due), il mese e la data. Quando il TIPO è impostato su WORD Una stringa di 6–9 caratteri può essere specificata come desiderato. Il valore predefinito è "TASCAM".

I caratteri utilizzabili sono i seguenti. Lettere maiuscole e minuscole dell'alfabeto numeri da 0 a 9, e i seguenti simboli:

 $!$  # \$ % & ' ( ) + , - . ; = @ [ ] ^ \_ ` { } ~ (spazio)

#### **Numeri dei file**

Mostra l'ordine registrato. Il valore predefinito è: Per file dual DUAL FORMAT FLOAT: Numero file +F MP3: Numero file +M Per i file mixdown Numero file + MIX + numero di volte Per file divisi Numeri file +  $A e$  B Per i file divisi con marcatori Numero file + numero di volte (\_01, \_02, \_03…)

#### **Numero traccia**

Questo mostra quale traccia è stata registrata. Questo viene aggiunto solo per tenere traccia dei file. In caso di stereo-link SPENTO

Traccia numero 1, 2, 3, 4, 5, 6 Quando il collegamento stereo è attivo Traccia collegata numero 1–2, 3–4, 5–6 Per i file master App a 2 canali: nessuna App MANUALE/PODCAST: \_MIX

#### **Nome progetto**

Sono i caratteri impostati dall'utente e il numero di file collegato da un carattere di sottolineatura (\_).

Poiché il numero di file viene aumentato ogni volta che un file viene registrato, il progetto cambia anche con ogni registrazione. Vedere ["Panoramica del progetto" a pagina 43](#page-42-2) per i dettagli.

#### **Esempi di nomi di file**

Nelle tabelle seguenti viene illustrato come, a partire dalle seguenti condizioni, i file vengono denominati in base alle impostazioni. Caratteri impostati dall'utente: TIPO impostato su WORD (TASCAM)

Pratica Numero: 0001

Con app di registrazione a 2 canali (ASMR, MUSICA, VOCE, CAMPO)

![](_page_40_Picture_284.jpeg)

#### Con app MANUALI e per PODCAST

![](_page_40_Picture_285.jpeg)

#### Con app MANUALE

![](_page_40_Picture_286.jpeg)

#### <span id="page-41-2"></span><span id="page-41-0"></span>**Modifica della denominazione dei file**

Impostare questa opzione con la schermata IMPOST. GENERALI > Pagina SISTEMA > voce NOME FILE.

![](_page_41_Picture_3.jpeg)

#### **CAMPIONE**

Il risultato delle impostazioni correnti può essere controllato qui. **TIPO**

Impostare i caratteri utilizzati all'inizio del nome file.

DATA (predefinito)

La DATA viene aggiunta al nome del file.

AAMMGG (AA: anno, MM: mese, GG: data)

Vengono utilizzate due cifre ciascuna per l'anno (le ultime due), il mese e la data.

**WORD** 

I 6–9 caratteri impostati con WORD EDIT vengono aggiunti al nome del file.

Il valore predefinito è "TASCAM".

#### **MODIFICA WORD**

Utilizzare questa opzione per immettere il nome del file.

Per i dettagli sull'immissione dei caratteri, consultar[e"Panoramica](#page-9-3)  [dell'app" a pagina 10.](#page-9-3)

#### **NOTA**

Se viene selezionata la DATA, il nome del file verrà creato utilizzando la data e l'ora dell'orologio interno dell'unità. Impostare l'orologio in anticipo per abilitare la registrazione con la data e l'ora corrette.

#### <span id="page-41-3"></span>**Reimpostazione del numero di file**

Impostare questa opzione con la schermata IMPOST. GENERALI > Pagina SISTEMA > voce NOME FILE.

#### **Impostazioni AZZERA N. FILE**

SPENTO (predefinito)

Il numero di file non verrà reimpostato.

ACCESO

Il numero di file verrà reimpostato automaticamente durante la formattazione, la creazione di una nuova cartella o l'eliminazione di tutti i file di una cartella.

#### **ESEGUIRE**

Il numero del file verrà reimpostato alla successiva creazione di un file.

![](_page_41_Figure_28.jpeg)

Toccare ESEGUIRE. Toccare SÌ.

# <span id="page-41-1"></span>**9-2 Panoramica della struttura del file e del progetto**

#### **Cartelle**

La formattazione delle card microSD con questa unità creerà cartelle SOUND, UTILITY e SOUNDPAD.

I dati di registrazione vengono salvati nella cartella SOUND. Le cartelle possono essere create all'interno della cartella SOUND. Crearle come necessario [\(pagina 27](#page-26-1))

#### **Registrazione dei dati,**

I dati registrati vengono salvati nella cartella corrente. Dopo la formattazione di una card microSD, la cartella SOUND diventa la cartella corrente. Per modificare la cartella corrente, selezionarla nella schermata BROWSE e toccare APRI. (["Impostazione della posizione di](#page-45-1)  [salvataggio dei file di registrazione" a pagina 46](#page-45-1))

# **9-3 Esempio di gerarchia di cartelle**

Questa illustrazione è un esempio della gerarchia delle cartelle su una card microSD utilizzata con questa unità.

![](_page_41_Figure_39.jpeg)

File di aggiornamento del firmware

- o Le cartelle SOUND, UTILITY e SOUNDPAD verranno create automaticamente durante la formattazione.
- o È possibile creare solo due livelli di sottocartelle.
- Il numero totale massimo di file e cartelle è 5000.
- Tutto ciò che si trova nella cartella SOUND e nelle relative sottocartelle viene visualizzato nella schermata BROWSE.

# <span id="page-42-2"></span><span id="page-42-0"></span>**9-4 Panoramica del progetto**

I file traccia e master creati durante una singola registrazione sono indicati collettivamente come progetto.

I file appartengono allo stesso progetto se i caratteri impostati dall'utente attraverso i numeri di file nel loro nome sono gli stessi. Per informazioni ["Cenni](#page-39-1)  [preliminari sul nome file" a pagina 40](#page-39-1) dettagliate sui nomi dei progetti, vedere. Le modalità di assegnazione dei nomi di progetto possono essere modificate nello stesso modo dei nomi di file. (["Modifica della denominazione](#page-41-2)  [dei file" a pagina 42\)](#page-41-2)

#### **Esempio**

![](_page_42_Picture_392.jpeg)

- o I file traccia potrebbero non essere creati a seconda dell'app di registrazione. Vedere ["Registrazione dei file di uscita dell'app" a](#page-11-1)  [pagina 12](#page-11-1) per i dettagli.
- o I singoli file non creati da questa unità e caricati da un computer o da un'altra sorgente vengono considerati come un singolo progetto.

# <span id="page-42-1"></span>**9-5 Utilizzo della schermata BROWSE**

Quando una schermata dell'app è aperta, premere il pulsante menu di scelta rapida in basso a sinistra dell'unità per aprire la schermata BROWSE.

In alternativa, toccare l'icona BROWSE nella schermata del LAUNCHER.

![](_page_42_Picture_11.jpeg)

![](_page_42_Figure_12.jpeg)

Premere il pulsante menu di scelta rapida in basso a sinistra dell'unità e toccare l'icona BROWSE.

# **9-6 Operazioni sulla cartella**

#### <span id="page-42-4"></span>**Panoramica dello schermo**

![](_page_42_Figure_16.jpeg)

#### **Icona**

Le app utilizzate per registrare i file su questa unità sono visualizzate con icone. Le cartelle vengono visualizzate con

#### **Nome cartella/file**

Toccare questo pulsante per aprire il menu della cartella o del file. **Controllo di riproduzione rapida**

Toccare ▶ per avviare la riproduzione e toccare ■ per interromperla.

#### **Il menu Cartella**

#### **APRI**

**RINOMINA**

Questo mostra il contenuto della cartella.

Si apre la schermata RINOMINA in cui è possibile modificare il nome della cartella.

#### **ELIMINA TUTTI I FILE**

In questo modo vengono eliminati tutti i progetti e i file contenuti nella cartella. Le cartelle, tuttavia, non verranno eliminate.

#### **ELIMINAZ. CARTELLA**

Questo elimina la cartella e i file e le cartelle al suo interno.

#### <span id="page-42-3"></span>**Creazione di cartelle (NUOVA)**

![](_page_42_Figure_32.jpeg)

FOLDER 0000

Toccare l'icona NUOVA. Toccare OK per creare una cartella con il nome visualizzato.

- o Se esiste già una CARTELLA+numero, toccando l'icona NUOVA verrà visualizzata la CARTELLA+(numero+1) come valore predefinito. Se si desidera modificare questo nome, eliminarlo una volta e immetterlo di nuovo.
- o Consultare ["Inserimento caratteri" a pagina 14](#page-13-1) per informazioni su come immettere i caratteri.

#### <span id="page-42-5"></span>**Modifica dei nomi delle cartelle (RINOMINA)**

Toccare la cartella desiderata nella schermata BROWSE ed eseguire le operazioni seguenti.

#### Schermata del menu Cartella

![](_page_42_Figure_41.jpeg)

![](_page_42_Figure_42.jpeg)

Toccare RINOMINA. Immettere il nome della cartella e toccare OK.

- o Consultare ["Inserimento caratteri" a pagina 14](#page-13-1) per informazioni su come immettere i caratteri.
- o Nei nomi di cartella, è possibile modificare da 1 a 11 caratteri.

### <span id="page-43-3"></span><span id="page-43-0"></span>**Eliminazione di tutti i file di una cartella (ELIMINA TUTTI I FILE)**

- **1.** Toccare la cartella desiderata nella schermata BROWSE.
- **2.** Toccare ELIMINA TUTTI I FILE.

#### **NOTA**

La cartella selezionata non verrà eliminata.

#### <span id="page-43-4"></span>**Eliminazione cartelle (ELIMINAZ. CARTELLA)**

- **1.** Toccare la cartella desiderata nella schermata BROWSE.
- **2.** Toccare ELIMINAZ. CARTELLA.

#### **NOTA**

Le cartelle che contengono file non possono essere eliminate. Eliminare tutti i file nella cartella prima di eliminare la cartella.

# **9-7 Operazioni di file e di progetto**

#### **Menu file**

#### **SELEZIONA**

Questo imposta il file selezionato come progetto corrente. **RIPRODUCI**

Consente di riprodurre il file master del progetto selezionato. **INFORMAZIONI SUI FILE**

In questo modo vengono visualizzate informazioni sui file del progetto. **ELIMINA FILE**

Questo elimina il file.

#### **ELIMINA TRACCIA**

Utilizzare questa opzione per selezionare ed eliminare i file traccia nel progetto.

o Questo viene mostrato quando viene selezionato un file registrato nel MANUALE o nell'app PODCAST.

#### **PROTEZ. CAMBIA**

Utilizzare questa opzione per attivare/disattivare la protezione dei file nel progetto.

#### **RINOMINA**

I nomi dei progetti possono essere modificati.

o Solo i progetti che sono stati registrati da questa unità possono essere modificati. Il numero di caratteri può essere impostato su un valore compreso tra 6 e 9.

#### **MARCATORE**

Si apre un elenco dei marcatori.

**DIVISIONE**

Usare questo per dividere i file.

#### **NORMALIZZAZIONE**

Usare questo per normalizzare i file.

#### <span id="page-43-1"></span>**SELEZIONA**

Il file selezionato diventa il progetto corrente e l'app utilizzata per la registrazione viene visualizzata nella schermata iniziale. Premere il pulsante  $\blacktriangleright$  / II per riprodurre i file traccia nel progetto corrente.

#### **NOTA**

Se viene selezionato un file non creato da questa unità, verrà riprodotto utilizzando l'app MANUALE.

#### **Progetto corrente**

Il nome del file visualizzato nella barra di stato del progetto corrisponde al progetto corrente. L'esecuzione della registrazione o della riproduzione cambierà il progetto corrente.

# <span id="page-43-5"></span>**Riproduzione di file master (RIPRODUZIONE)**

![](_page_43_Figure_39.jpeg)

- **1.** Toccare il nome del file da riprodurre nella schermata BROWSE.
- **2.** Toccare PLAY.
	- Si apre la schermata di RIPRODUZIONE.
- **3.** Premere il pulsante  $\blacktriangleright$ /II dell'unità.

#### **NOTA**

● Toccando il pulsante Quick Playback ▶ (Riproduzione rapida) sulla schermata BROWSE si avvierà anche la riproduzione.

![](_page_43_Picture_405.jpeg)

o L'avvio della riproduzione dalla schermata BROWSE riprodurrà il file master.

Per regolare il bilanciamento del mix durante la riproduzione delle tracce registrate utilizzando l'app MANUALE o PODCAST, impostare il progetto da riprodurre come progetto corrente (vedere la sezione precedente), aprire la schermata del MIXER di quell' app e premere il pulsante  $\blacktriangleright$  / II dell'unità.("Regolazione del bilanciamento mix delle [tracce" a pagina 39](#page-38-1))

#### **Salto indietro/avanti di 10 secondi**

Toccare il controllo di riproduzione SALTA e toccare i pulsanti  $\langle e \rangle$  per saltare.

#### <span id="page-43-2"></span>**Salto per marcare le posizioni**

**1.** Toccare la voce modalità di riproduzione MARK.

![](_page_43_Picture_406.jpeg)

**2.** Toccare  $\langle o \rangle$  per saltare.

Toccare l'icona della bandiera per selezionare i marcatori da utilizzare quando si passa da un marcatore all'altro.

**TUTTI**

Salta tra tutti i marcatori

**MANUALE**

Salta tra i marcatori aggiunti manualmente

#### <span id="page-44-0"></span>**LIVELLO**

Salta tra i marcatori di LIVELLO aggiunti utilizzando la funzione di marcatura automatica

#### **TEMPO**

Passa da un marcatore di TEMPO all'altro utilizzando la funzione di marcatore automatico

#### **PICCO**

Salta tra i marcatori aggiunti quando un indicatore di PICCO si accende. **BOF**

Passaggio tra i marcatori aggiunti quando si sono verificati errori di scrittura della card microSD durante la registrazione

#### **NOTA**

Vedere ["Riproduzione dei file" a pagina 39](#page-38-2) per visualizzare l'elenco dei marcatori o eliminarli tutti in una volta.

#### **Riproduzione in loop**

Gli intervalli tra due punti in un singolo file possono essere riprodotti ripetutamente (riproduzione loop).

- **1.** Toccare la voce della modalità di riproduzione LOOP.
- **2.** Durante la riproduzione o la pausa, toccare il pulsante IN per impostare il punto di inizio della riproduzione. Il punto iniziale di riproduzione (IN) verrà visualizzato sulla barra di riproduzione.
- **3.** Durante la riproduzione o la pausa, toccare il pulsante OUT per impostare il punto finale della riproduzione. Il punto finale della riproduzione (OUT) verrà visualizzato sulla barra di riproduzione.

La riproduzione inizierà dal punto di partenza della riproduzione.

#### **NOTA**

Ritornando alla schermata principale si cancellano i punti di inizio (IN) e di fine (OUT) della riproduzione.

#### **Fine della riproduzione in loop**

Toccare il pulsante di AZZERA del LOOP nella parte inferiore dello schermo per cancellare i punti iniziale e finale della riproduzione.

#### **Modifica della velocità di riproduzione (riproduzione VSA)**

- **1.** Toccare la voce della modalità di riproduzione della VELOCITÀ.
- **2.** Toccare i pulsanti GIÙ e SU per regolare la velocità di riproduzione come desiderato.

#### **Modifica dell'intonazione della riproduzione (KEY)**

- **1.** Toccare la voce della modalità di riproduzione.
- **2.** Toccare b o # per regolare l'intonazione.

#### **NOTA**

Le funzioni di riproduzione VSA e cambio intonazione non possono essere utilizzate con i file di riproduzione a 96kHz.

#### <span id="page-44-1"></span>**Visualizzazione dei dettagli dei file (INFORMAZIONI SUI FILE)**

- **1.** Toccare il nome del file da visualizzare nella schermata BROWSE.
- **2.** Informazioni sui file Verranno visualizzate le informazioni sul file selezionato.

![](_page_44_Picture_31.jpeg)

#### Toccare TRACCIA. **FILE**

Mostra il nome del progetto, il formato di registrazione, la data di registrazione, l'ora di riproduzione e la dimensione del file.

#### **TRACCIA**

**EILE** 

**YE** 

Questo mostra tutti i file traccia nel progetto. Se il progetto non ha file traccia o non è stato registrato da questa unità, verrà mostrato solo il file master.

#### <span id="page-44-2"></span>**Eliminazione di file e progetti (ELIMINAZIONE FILE)**

- **1.** Toccare il nome del progetto da eliminare nella schermata BROWSE.
- **2.** Toccare ELIMINAZ. FILE.

#### **NOTA**

Impossibile eliminare un file protetto (di sola lettura).

#### <span id="page-44-3"></span>**Eliminazione delle tracce nei progetti (ELIMINA TRACCIA)**

- **1.** Toccare il nome del progetto da eliminare nella schermata BROWSE.
- **2.** Toccare ELIMINA TRACCIA.

![](_page_44_Picture_44.jpeg)

**3.** Toccare tutti i file traccia da eliminare.

![](_page_44_Picture_46.jpeg)

#### **NOTA**

- o Le tracce possono essere eliminate solo nei progetti registrati utilizzando le app MANUALE e PODCAST.
- o Le funzioni di riproduzione VSA e cambio intonazione non possono essere utilizzate con i file di riproduzione a 96kHz.
- o L'eliminazione del contenuto delle tracce non influisce sui file master.

## <span id="page-45-5"></span><span id="page-45-0"></span>**Abilitazione e disabilitazione della protezione (PROTEZ. CAMBIA)**

La protezione del progetto può essere abilitata e disabilitata.

- **1.** Toccare il nome del file per modificare la protezione nella schermata **BROWSE**
- **2.** Toccare PROTEZ. CAMBIA. Ciò abilita o disabilita la protezione.

#### **NOTA**

Gli indicatori di blocco (**)** verranno visualizzati in basso a destra delle icone per i file protetti

#### <span id="page-45-6"></span>**Modifica dei nomi (RINOMINA)**

I nomi dei progetti possono essere modificati.

- **1.** Toccare il nome del progetto da modificare nella schermata **BROWSE**
- **2.** Toccare RINOMINA.
- **3.** Immettere il nuovo nome del progetto e toccare OK.
- o Consultare ["Inserimento caratteri" a pagina 14](#page-13-1) per informazioni su come immettere i caratteri.

#### <span id="page-45-4"></span>**Visualizzazione dell'elenco dei marcatori (MARK)**

- **1.** Toccare il nome del file da visualizzare nella schermata BROWSE.
- **2.** Toccare MARK.

![](_page_45_Figure_16.jpeg)

![](_page_45_Figure_17.jpeg)

Vedere i dettagli sui tipi di marcatore ["Funzioni Mark" a pagina 47.](#page-46-1)

#### <span id="page-45-2"></span>**Eliminazione dei marcatori**

Toccare l'icona del cestino per eliminare tutti i marcatori.

#### **NOTA**

Vedere le informazioni dettagliate sull'eliminazione dei singoli marcatori ["Eliminazione dei marcatori" a pagina 47.](#page-46-2)

#### <span id="page-45-3"></span>**Divisione dei file (DIVISIONE)**

- **1.** Toccare il nome del progetto da dividere nella schermata BROWSE.
- **2.** Toccare DIVISIONE.
- **3.** Spostare il puntatore sulla barra di riproduzione fino al punto di divisione e mettere in pausa la riproduzione. Spostare il puntatore di riproduzione, ad esempio, riproducendo il file, cercando avanti/ indietro e scorrendo lungo la barra di riproduzione.

![](_page_45_Picture_27.jpeg)

**4.** Toccare DIVISIONE.

#### **NOTA**

- o Se il progetto ha dei file traccia, anche i file traccia saranno divisi.
- o Toccare TUTTI MARC. per dividere il file in ogni posizione.
- o Toccare MARCATORE TEMPO per dividere il file ad ogni marcatore aggiunto dall'opzione TEMPO della funzione di marcatore automatico.
- o Solo i file nei progetti che sono stati registrati da questa unità possono essere divisi.
- o I file MP3 non possono essere divisi.
- o La funzione di DIVISIONE non influisce sui marcatori di PICCO.

#### <span id="page-45-7"></span>**Normalizzazione delle registrazioni (NORMALIZZAZIONE)**

Questa funzione trova il volume più alto in un file registrato e aumenta il volume di tutti i dati di registrazione in modo che il volume più alto sia al livello massimo.

- **1.** Toccare il nome del file da normalizzare nella schermata BROWSE.
- **2.** Toccare NORMALIZZA.

#### **NOTA**

- o Poiché i dati del progetto selezionato verranno sovrascritti, non sarà possibile ripristinarli.
- o Solo i file registrati da questa unità possono essere normalizzati.
- o Questa funzione viene applicata ai file master. Non influisce sui file traccia.

# <span id="page-45-1"></span>**9-8 Impostazione della posizione di salvataggio dei file di registrazione**

I dati di registrazione vengono salvati nella cartella corrente. Seguire le procedure riportate di seguito per selezionare una cartella e impostarla come cartella corrente.

![](_page_45_Picture_46.jpeg)

![](_page_45_Figure_47.jpeg)

Toccare la cartella per renderla corrente. **NOTA**

Quando si seleziona il file corrente, la relativa cartella diventa la cartella corrente.

# <span id="page-46-0"></span>**10-1 Tipi di marcatori**

I tipi di marcatori e condizioni quando vengono aggiunti sono i seguenti.

#### **Manuale**

Marcatori aggiunti manualmente

#### **LIVELLO**

Marcatori aggiunti quando il segnale di ingresso supera il livello specificato

# **TEMPO**

Marcatori aggiunti allo scadere del tempo impostato

#### **PEAK**

Marcatori aggiunti quando il segnale di ingresso supera il livello di picco

#### **BOF**

Marcatori aggiunti quando si verificano errori di scrittura della card microSD durante la registrazione

# **10-2 Aggiunta di marcatori**

#### **Aggiunta manuale di marcatori**

Durante la riproduzione, la registrazione o in attesa di registrazione, premere il pulsante MARK dell'unità per aggiungere un marcatore in qualsiasi momento.

![](_page_46_Picture_16.jpeg)

Quando viene aggiunto un marcatore, nella parte inferiore del display viene visualizzato un messaggio con le informazioni sul marcatore.

#### <span id="page-46-4"></span>**Aggiunta automatica di marcatori (MARCATORE AUTO)**

Impostare questa opzione con la schermata IMPOST. GENERALI > pagina ALTRE IMPOSTAZIONI > Voce MARCATORE AUTO.

#### **OFF (spento)**

I marcatori non verranno aggiunti automaticamente.

#### **LIVELLO**

I marcatori verranno aggiunti automaticamente quando il segnale di ingresso supera il livello impostato.

#### **TEMPO**

I marcatori verranno aggiunti automaticamente allo scadere del tempo impostato durante la registrazione.

#### <span id="page-46-3"></span>**Aggiunta di marcatori quando si verificano i livelli di PICCO (MARCATORE DI PICCO)**

Impostare questa opzione con la schermata IMPOST. GENERALI > pagina ALTRE IMPOSTAZIONI > voce MARCATORI DI PICCO.

Quando questa opzione è attiva, i marcatori verranno aggiunti automaticamente quando i segnali di ingresso superano il livello di picco durante la registrazione. Questo può essere utilizzato dopo la registrazione per trovare le parti in cui il livello di picco è stato superato.

# <span id="page-46-2"></span><span id="page-46-1"></span>**10-3 Eliminazione dei marcatori**

Un marcatore può essere eliminato premendo il pulsante MARK quando l'unità è ferma o in pausa nella sua posizione. Quando un marcatore viene eliminato, nella parte inferiore del display viene visualizzato un messaggio con informazioni sul marcatore eliminato.

#### **Eliminazione di tutti i marcatori**

Vedere ["Eliminazione dei marcatori" a pagina 46](#page-45-2).

# **10-4 Saltare per impostare i marcatori (salto sul marcatore)**

Vedere ["Salto per marcare le posizioni" a pagina 44](#page-43-2).

#### **NOTA**

Non si può saltare sui marcatori di file diversi.

# **10-5 Divisione dei file ad ogni marcatore**

Vedere ["Divisione dei file \(DIVISIONE\)" a pagina 46](#page-45-3).

# **10-6 Apertura dell'elenco dei marcatori**

Vedere ["Visualizzazione dell'elenco dei marcatori \(MARK\)" a pagina 46.](#page-45-4)

# <span id="page-47-1"></span><span id="page-47-0"></span>**11-1 Impostazione dell'uscita per l'utilizzo della fotocamera**

Impostare questa opzione con la voce IMPOST. GENERALI > IMPOSTAZIONI CAMERA > USCITA.

Quando si collega la presa di LINE OUT a una fotocamera, l'uscita della presa LINE OUT può essere attenuata da −20 a −30 dB. Ciò consente di inserire l'audio nella fotocamera a un livello adeguato.

Quando l'uscita è impostata su CAMERA, l'uscita dalla presa LINE OUT viene attenuata −20 dB.

Far scorrere il cursore LIVELLO a sinistra e a destra per regolare l'attenuazione in un intervallo da −20 a −30 dB.

![](_page_47_Picture_6.jpeg)

# <span id="page-47-2"></span>**11-2 Utilizzo della funzione di tono slate automatico (TONO AUTO)**

Impostare questa opzione con la schermata IMPOST. GENERALI > IMPOSTAZIONI CAMERA > Voce TONO AUTO.

La funzione di tono automatico può essere utilizzata per inserire automaticamente un segnale di tono ogni volta che la registrazione inizia e si arresta.

Collegando la presa LINE OUT sul lato sinistro dell'unità alla presa di ingresso audio di una fotocamera, entrambe le unità possono registrare gli stessi segnali di tono ai propri file. Questi toni possono essere utilizzati come guide per sincronizzare i file nel software di editing video.

#### **Impostazione della funzione di TONO AUTO**

Impostare dove vengono inseriti i segnali di tono. **SPENTO**

Non vengono inseriti segnali di tono.

**INIZIO**

I segnali di tono vengono inseriti solo all'inizio della registrazione. **INIZIO+CODA**

I segnali di tono vengono inseriti sia all'inizio che alla fine della registrazione.

#### **Regolazione del volume**

Impostare il volume del tono. Il valore predefinito è −12 dB.

# <span id="page-48-0"></span>**12-1 Connessione con i computer**

Vedere ["Collegamento di computer e smartphone" a pagina 20](#page-19-1).

# **12-2 Connessione con dispositivi iOS**

Per connettersi con un dispositivo iOS, sono necessari un adattatore camera da Lightning a USB e un cavo USB (da Type-A a Type-C).

#### **NOTA**

- o Questa unità non fornirà alimentazione a un dispositivo iOS quando sono collegati.
- o Impostare l'alimentatore su alimentazione a batteria.

# <span id="page-48-2"></span>**12-3 Accesso alle card microSD da un computer**

Nella schermata IMPOST. GENERALI pagina ALTRE IMPOSTAZIONI, selezionare la voce LETTORE DI SCHEDE SD.

Il display dell'unità cambierà. La card microSD nell'unità è accessibile quando viene riconosciuta dal computer.

![](_page_48_Picture_11.jpeg)

#### **Scambio di file con i computer**

Fare clic dell'unità "X6" sul computer per visualizzare le cartelle SOUND, SOUND PAD e UTILITY.

Per trasferire i file dal computer, trascinare e rilasciare i file audio desiderati sul computer nella cartella SOUND. Per trasferire i file dalla card microSD al computer, trascinare e rilasciare i file audio desiderati dalla cartella SOUND a qualsiasi cartella del computer.

#### **SUGGERIMENTO**

- o La cartella SOUND può essere gestita dal computer.
- o È possibile creare sottocartelle nella cartella SOUND. È possibile creare solo due livelli di sottocartelle. Questa unità non è in grado di riconoscere sottocartelle e file audio al terzo livello o al di sotto.

#### **NOTA**

Seguire le procedure specificate per il computer per scollegare l'unità da esso.

## **12-4 Utilizzo del driver Asio**

Un driver Asio Portacapture X6 può essere utilizzato con Windows. Visitare la pagina di questo prodotto sul sito web di TASCAM per i dettagli. **https://tascam.jp/int/**

#### **NOTA**

Con un Mac, verrà utilizzato il driver del sistema operativo standard, quindi non è necessario installare alcun software.

# <span id="page-48-1"></span>**12-5 Utilizzo come interfaccia audio**

Questa unità può essere utilizzata come interfaccia audio USB collegandola a un computer tramite un cavo USB.

o L'audio riprodotto su questa unità non può essere emesso tramite USB.

#### **Quando viene caricata una card microSD**

- **1.** Impostare manualmente questa unità e il computer per utilizzare le stesse frequenze di campionamento. ["Modifica del formato del file di registrazione" a pagina 35](#page-34-2) per le procedure di modifica della frequenza di campionamento di questa unità.
- **2.** Dopo aver modificato la frequenza di campionamento, l'avvio della registrazione o l'attesa di registrazione causerà la trasmissione dell'audio.

#### **Quando una card microSD non è caricata**

Questa unità funzionerà utilizzando la frequenza di campionamento del computer.

#### **Assegnazioni canali audio USB Portacapture X6**

![](_page_48_Picture_456.jpeg)

o I segnali inviati tramite USB variano in base al tipo di app di registrazione utilizzata e alle impostazioni di ingresso on/off.

#### **MANUALE, PODCAST**

I segnali assegnati alle tracce con ingresso attivo e un mix stereo vengono inviati tramite USB.

#### **ASMR, MUSICA, VOCE, CAMPO**

I segnali assegnati alla TRACCIA 1-2 e un mix stereo vengono inviati tramite USB.

o Le impostazioni influiscono sui segnali audio USB come segue.

![](_page_48_Picture_457.jpeg)

– : influenza i segnali

– : non influenza i segnali

# <span id="page-49-0"></span>**12-6 Utilizzo dell'unità come microfono USB**

Collegando questa unità a un computer utilizzando un cavo USB, è possibile utilizzarla come microfono USB per la comunicazione e lo streaming online, ad esempio.

È possibile utilizzare fino a 4 ingressi con l'app MANUALE.

#### **NOTA**

La funzione di risparmio energetico automatico è disabilitata in modalità interfaccia audio USB.

#### **Inserimento del suono nel computer utilizzando gli ingressi dell'unità**

- **1.** Utilizzare un cavo USB per collegare il computer e l'unità.
- **2.** Impostare il dispositivo di ingresso audio su "Portacapture X6" sul computer.

Impostare questa unità e il computer per utilizzare le stesse profondità di bit e frequenze di campionamento.

**3.** Avviare l'app di registrazione da utilizzare.

Se si utilizza l'app MANUALE o PODCAST, abilitare l'ingresso delle tracce assegnate alle prese di ingresso da utilizzare come ingresso del computer.

![](_page_49_Figure_12.jpeg)

Se si utilizza l'app ASMR, MUSICA, VOCE o CAMPO, i segnali provenienti dalle prese di ingresso assegnati alla TRACCIA 1-2 nelle impostazioni di SELEZIONA INGRESSO verranno automaticamente utilizzati come ingresso del computer. I segnali provenienti da altre prese di ingresso non verranno immessi nel computer.

# **Utilizzo dell'uscita del computer come ingresso audio di questa unità**

- **1.** Utilizzare un cavo USB per collegare il computer e l'unità.
- **2.** Impostare il dispositivo di ingresso audio su "PortacaptureX6" sul computer. Utilizzare le stesse impostazioni di frequenza di campionamento sia
- per l'unità che per il computer. **3.** Avviare l'app MANUALE o PODCAST.
- **4.** Selezionare SELEZIONA INGRESSO dal menu di scelta rapida e selezionare USB per le tracce per assegnare il suono dal computer a loro ([pagina 21\)](#page-20-2)
- **5.** Abilitare l'ingresso delle tracce a cui è stata assegnato USB.

![](_page_49_Picture_204.jpeg)

#### **ATTENZIONE**

Il completamento di queste procedure in aggiunta alle procedure in "Inserimento del suono al computer utilizzando gli ingressi dell'unità" di cui sopra potrebbe causare feedback se il monitoraggio degli ingressi è abilitato nel software in uso (DAW o app di chiamata/streaming, ad esempio). Ciò potrebbe causare forti rumori improvvisi, che potrebbero danneggiare l'apparecchiatura o danneggiare l'udito.

Quando si riceve il suono di ingresso di questa unità da un computer, disattivare il monitoraggio dell'ingresso nel software e nelle app sul computer.

#### **NOTA**

Regolare il volume USB dal computer.

# <span id="page-50-2"></span><span id="page-50-0"></span>**13-1 Funzione mixdown**

Nell'app MANUALE, i livelli di volume e le impostazioni di panoramica di ogni traccia in un progetto esistente possono essere regolati per creare un nuovo mix.

#### **1.** Avviare l'app MANUALE.

![](_page_50_Picture_4.jpeg)

- **2.** Creare il progetto da mixare al progetto corrente. Consultare ["SELEZIONA" a pagina 44](#page-43-1) per le procedure per selezionare il file corrente.
- **3.** Durante la riproduzione del progetto corrente, utilizzare i fader, panoramica e altri controlli sullo schermo del MIXER per regolare il volume e il posizionamento stereo di ogni traccia. Consultare ["USO DEL MIXER" a pagina 29](#page-28-1) per le procedure di regolazione.

![](_page_50_Figure_7.jpeg)

**4.** Premere il pulsante MENU (menu di scelta rapida) in basso a sinistra dell'unità e toccare MIXDOWN per avviare il mixdown.

![](_page_50_Picture_9.jpeg)

**5.** Un file master del mix verrà creato in un nuovo progetto.

#### **NOTA**

- o Consultare ["Cenni preliminari sul nome file" a pagina 40](#page-39-1) per informazioni sui nomi dei file mixdown.
- o Solo i file registrati da questa unità possono essere mescolati.

# <span id="page-50-1"></span>**13-2 Utilizzo della funzione di decodifica mid-side**

Nell'app MANUALE, i microfoni mid-side possono essere utilizzati per la registrazione e le loro registrazioni riprodotte.

Vedere ["Collegamento dei microfoni mid-side" a pagina 19](#page-18-1) per i dettagli sul collegamento dei microfoni mid-side a questa unità.

#### **Impostazioni di connessione**

Impostare le prese a cui sono collegati i microfoni mid-side utilizzando la schermata IMPOST. GENERALI > IMPOSTAZIONI I/O > DECODIFICA MS.

#### **NOTA**

- o La funzione di decodifica mid-side può essere utilizzata quando si immettono microfoni mid-side attraverso le prese di ingresso 3/4 e quando si utilizza questa unità per riprodurre un file importato registrato utilizzando microfoni a mid-side. Disattivare la funzione di decodifica mid-side per non utilizzarla.
- o Mettere in stereo-link sempre gli ingressi a cui viene applicata la decodifica mid-side. Consultare ["Utilizzo della funzione di STEREO](#page-20-3)  [LINK" a pagina 21](#page-20-3) per le procedure operative.

#### **Regolazione dei livelli mid e side**

- **1.** Avviare l'app MANUALE e aprire la schermata MIXER. Le impostazioni Pan per le tracce selezionate per la DECODIFICA MS diventeranno l'impostazione di decodifica MS.
- **2.** Toccare l'impostazione DECODIFICA MS e far scorrere il cursore a sinistra e a destra per regolare la larghezza del suono. A 0, il suono sarà 100% mid (M). La quantità side (S) aumenta con il valore.

Schermata MIXER

![](_page_50_Figure_26.jpeg)

![](_page_50_Picture_27.jpeg)

Toccare l'impostazione di DECODIFICA MS.

Far scorrere il cursore verso sinistra e verso destra per regolare la larghezza del suono.

# <span id="page-51-0"></span>**14- App di controllo**

Quando un adattatore Bluetooth AK-BT1 è collegato al connettore del dispositivo Bluetooth di questa unità, questa unità può essere controllata da un dispositivo iOS/Android utilizzando un'app di controllo.

# **14-1 Installazione dell'app di controllo dedicata**

- **1.** Connettere il dispositivo a Internet.
- **2.** Cercare "Portacapture Control" su Google Play per un dispositivo Android o sull'App Store per un dispositivo iOS. Scaricarlo e installarlo.
- o Tenere presente che si è responsabili di eventuali costi di trasmissione relativi alla connessione Internet.

# <span id="page-51-1"></span>**14-2 Connessione con questa unità tramite Bluetooth**

**1.** Rimuovere il coperchio dalla porta del dispositivo di connessione Bluetooth su questa unità e installarvi un AK-BT1.

![](_page_51_Figure_8.jpeg)

- o Inserirlo in modo che il connettore sia rivolto verso lo schermo.
- **2.** Attivare la connessione Bluetooth sullo smartphone o sul tablet.

#### **ATTENZIONE**

o Non eseguire l'accoppiamento dalla schermata di elenco dei dispositivi Bluetooth di un dispositivo iOS/iPadOS o Android.

Avviare sempre Portacapture Control e utilizzarlo per l'accoppiamento.

o Quando si utilizza un dispositivo Android, impostare Posizione su "On" e impostare "Autorizzazione posizione" per Portacapture Control su "Consenti tutto il tempo" o "Consenti solo durante l'uso".

#### **NOTA**

Fare riferimento al manuale d'uso del dispositivo Bluetooth per le procedure.

**3.** Utilizzare lo smartphone o il tablet per avviare Portacapture Control.

![](_page_51_Picture_18.jpeg)

Schermo del dispositivo Bluetooth

- **4.** Se l'unità non è accesa, accenderla.
- **5.** Sull'unità, accendere la schermata IMPOST. GENERALI > pagina ALTRE IMPOSTAZIONI > voce BLUETOOTH.

![](_page_51_Picture_22.jpeg)

L'indicatore di accesso AK-BT1 (blu) mostra lo stato della connessione.

![](_page_51_Picture_303.jpeg)

Al termine della connessione, il display dello smartphone o del tablet passerà automaticamente alla schermata operativa.

# **14-3 Utilizzo dell'app dedicata per smartphone**

![](_page_51_Picture_27.jpeg)

I quattro pulsanti nella parte inferiore dello schermo corrispondono ai pulsanti fisici dell'unità e toccarli svolge le stesse funzioni.

![](_page_51_Picture_304.jpeg)

#### **NOTA**

- o Non è possibile monitorare la registrazione su dispositivi accoppiati. Utilizzare la presa per cuffie dell'unità.
- $\bullet$  Toccare e tenere premuta l'icona  $\bigoplus$  per attivare la funzione Hold, che impedisce il funzionamento da Portacapture Control.
	- In questo stato, i pulsanti e il touchscreen dell'unità possono ancora essere azionati.

Toccare e tenere premuta l'icona  $\triangle$  quando la funzione Hold è attiva per disattivarla.

- o Nelle seguenti circostanze, il touchscreen dell'unità e lo schermo dell'app sullo smartphone non saranno sincronizzati. Verrà aggiornata solo la schermata sul dispositivo utilizzato.
	- o Schermata IMPOST. GENERALI 2° livello e oltre
	- o Schermata BROWSE 2° livello e oltre
	- o Passaggio alle voci MANUAL/PODCAST a destra
	- o Passaggio alle voci inferiori della schermata di RIPRODUZIONE
	- o Impostazioni dettagliate quando si tocca l'area del contatore

Inoltre, quando si eseguono operazioni touch sulle seguenti schermate, la schermata sul dispositivo che non è stato utilizzata mostrerà lo stato di avanzamento e non risponderà alle operazioni touch.

- o IMPOSTAZ. INGRESSO
- o SELEZIONA INGRESSO
- o IMPOSTAZ. SOUNDPAD
- o Anche se il display non si aggiorna, l'impostazione gestita tramite tocco verrà applicata all'unità.

# <span id="page-53-1"></span><span id="page-53-0"></span>**15-1 Regolazione delle differenze di guadagno tra microfoni incorporati (funzione di regolazione del microfono)**

Impostare questa opzione con la schermata IMPOST. GENERALI > Pagina IMPOSTAZIONI I/O > voce MICROFONO TRIM.

Questo regola la sensibilità dei microfoni integrati.

Utilizzare questa funzione per effettuare regolazioni quando i volumi dei microfoni integrati sinistro e destro sono notevolmente diversi perché, ad esempio, la sorgente non può essere registrata dalla parte anteriore.

#### **INGRESSO 1**

Opzioni: −3 dB. −2 dB. −1 dB, 0 dB (valore predefinito), 1 dB, 2 dB, 3 dB **INGRESSO 2**

<span id="page-53-2"></span>Opzioni: −3 dB. −2 dB. −1 dB, 0 dB (valore predefinito), 1 dB, 2 dB, 3 dB

# **15-2 Panoramica della funzione XRI**

Questo può essere impostato utilizzando la schermata IMPOST. GENERALI > pagina SISTEMA > voce XRI.

Quando questa opzione è attivata, i file registrati in formato WAV avranno informazioni sulle impostazioni di registrazione, inclusi i volumi di ingresso, salvati in essi come dati XRI (eXtended Recording Information).

o I dati XRI registrati possono essere controllati nella schermata delle INFORMAZIONI SUL FILE ([pagina 45\)](#page-44-1)

#### **NOTA**

I dati XRI non possono essere salvati durante la registrazione di file MP3.

# **15-3 Visualizzazione di varie informazioni**

Selezionare la schermata IMPOST. GENERALI > Pagina SISTEMA > Voce **INFORMAZIONI** 

#### **SCHEDA**

Questo mostra le informazioni sulla card microSD.

#### **SISTEMA**

<span id="page-53-3"></span>Questo mostra le versioni firmware e hardware.

#### **15-4 Reimpostazione della data e dell'ora**

Selezionare la schermata IMPOST. GENERALI > Pagina SISTEMA > Voce DATA/TEMPO e regolare le impostazioni. Consultare ["Impostazione della](#page-16-1)  [lingua, della data e dell'ora" a pagina 17](#page-16-1) per le procedure operative.

# <span id="page-53-4"></span>**15-5 Reimpostazione della lingua**

Selezionare la schermata IMPOST. GENERALI > Pagina SISTEMA > voce LINGUA e regolare l'impostazione.

#### **NOTA**

Accendere l'unità tenendo premuto il pulsante HOME dell'unità per aprire la schermata di selezione della lingua.

# <span id="page-53-5"></span>**15-6 Ripristino dell'unità ai valori predefiniti di fabbrica.**

Selezionare la schermata IMPOST. GENERALI > Pagina SISTEMA > Voce INIZIALIZZA ed eseguire l'inizializzazione.

# <span id="page-53-6"></span>**15-7 Formattazione delle card microSD**

Selezionare la schermata IMPOST. GENERALI > Pagina SISTEMA > Voce FORMATTAZ. SUPPORTO, quindi eseguire la formattazione. Consultare ["Formattazione \(inizializzazione\) delle card microSD" a pagina 17](#page-16-2) per le procedure operative.

# <span id="page-54-3"></span><span id="page-54-0"></span>**15-8 Utilizzo della funzione di risparmio energetico automatico**

Questo può essere impostato utilizzando la schermata IMPOST. GENERALI > pagina ALIMENTAZIONE/DISPLAY > voce ALIMENTAZIONE AUTOMATICA.

Quando è accesa, l'unità si spegne automaticamente dopo 30 minuti dall'ultima attività o operazione.

#### **NOTA**

Questa funzione funziona solo quando l'unità è ferma. Questa funzione non provoca lo spegnimento dell'unità durante la registrazione o la riproduzione.

# <span id="page-54-4"></span>**15-9 Selezione della sorgente di alimentazione**

Questo può essere impostato utilizzando la schermata IMPOST. GENERALI > pagina ALIMENTAZIONE/DISPLAY > voce SELEZIONE DELLA SORGENTE DI ALIMENTAZIONE.

#### **BATTERIA**

Utilizzare la batteria. Non utilizzare l'alimentatore USB.

#### **AUTO (predefinito)**

L'alimentatore USB verrà utilizzato quando disponibile.

#### **ATTENZIONE**

Quando si collega questa unità a un dispositivo iOS, impostarla su BATTERIA.

#### **NOTA**

Inserire sempre le batterie in questa unità prima di selezionare BATTERIA come sorgente di alimentazione.

# <span id="page-54-1"></span>**15-10 Impostazione del tipo di batteria AA (BATTERIA)**

Questo può essere impostato utilizzando la schermata IMPOST. GENERALI > pagina ALIMENTAZIONE/DISPLAY > voce BATTERIA.

Utilizzare questa opzione per impostare il tipo di batteria utilizzata. Questa impostazione viene utilizzata per mostrare la quantità di carica residua della batteria e determinare se l'unità dispone di energia sufficiente per il normale funzionamento.

#### **ALCALINA**

Batterie alcaline (predefinito)

# **Ni-MH LITIO**

Batterie all'idruro di nichel-metallo

Pile al litio

# <span id="page-54-2"></span>**15-11 Modalità risparmio energetico (risparmio energetico)**

Questo può essere impostato utilizzando la schermata IMPOST. GENERALI > pagina ALIMENTAZIONE/DISPLAY > voce RISPARMIO ENERGIA.

#### **MODALITÀ RISPARMIO ENERGETICO**

Quando POWER SAVE MODE è attiva, le sei funzioni seguenti sono limitate per ridurre il consumo energetico.

- o Nelle impostazioni di registrazione è possibile selezionare solo 44.1kHz o 48kHz come frequenza di campionamento. Non è possibile selezionare 96kHz e superiori.
- o L'alimentazione phantom è disattivata. Non è possibile utilizzare microfoni a condensatore con collegamenti bilanciati alle prese XLR.
- o Il tempo di retroilluminazione del display è fisso a 30 secondi.
- o La luminosità del display è fissa al livello standard.
- o L'indicatore PEAK LED nella parte inferiore dell'unità non si accende.
- o Il contrasto del display è fisso su 10.

#### **RETROILLUMINAZIONE**

Impostare la retroilluminazione del display. SPENTO: Retroilluminazione sempre spenta 5–30 sec: la retroilluminazione si spegne automaticamente dopo il tempo impostato senza funzionamento SEMPRE: retroilluminazione sempre accesa

#### **NOTA**

La funzione di retroilluminazione è abilitata solo se alimentata da batterie.

La retroilluminazione rimane sempre accesa quando si utilizza l'alimentazione tramite bus USB.

#### **LUMINOSITA'**

Impostare la luminosità del display.

#### **INDICATORI**

Impostare la modalità di illuminazione del REC e degli indicatori di **PICCO** 

TUTTO ACCESO: accesi sia LED REC che LED di PICCO.

LED PICCO SP.: il LED di PICCO non si accende.

LED REC SPENTO: il LED di REC non si accende.

TUTTO SPENTO: i LED REC e di PICCO non si accendono.

#### **ATTENZIONE**

La modalità di risparmio energetico non verrà disattivata automaticamente. Quando si passa a un alimentatore con corrente pari o superiore a 1,5 A, disattivare la modalità di risparmio energetico, se necessario.

#### **NOTA**

Quando l'impostazione della modalità di risparmio energetico è disattivata, è possibile impostare RETROILLUMINAZIONE, LUMINOSITÀ e INDICATORI.

# <span id="page-54-5"></span>**15-12 Regolazione del contrasto del display (CONTRASTO)**

Questo può essere impostato utilizzando la schermata IMPOST. GENERALI > pagina DI ALIMENTAZIONE/DISPLAY > voce CONTRASTO. Far scorrere il cursore a sinistra e a destra per impostare il contrasto tra 0 e 20.

# <span id="page-55-0"></span>**15-13 MENU**

# <span id="page-55-1"></span>**IMPOST. GENERALI**

![](_page_55_Picture_276.jpeg)

<span id="page-56-0"></span>![](_page_56_Picture_320.jpeg)

# **IMPOSTAZ. INGRESSO**

![](_page_56_Picture_321.jpeg)

# <span id="page-57-0"></span>**15 - Impostazioni varie**

#### **Mixer**

![](_page_57_Picture_291.jpeg)

## **BROWSE**

![](_page_57_Picture_292.jpeg)

# **SELEZIONA INGRESSO**

![](_page_57_Picture_293.jpeg)

#### **LAUNCHER**

![](_page_57_Picture_294.jpeg)

# <span id="page-58-0"></span>**16-1 Le seguenti funzioni sono state aggiunte o modificate dalla versione firmware 1.10**

- o È stato aggiunto il supporto per la sincronizzazione del timecode wireless con i prodotti Atomos compatibili, tra cui AtomX Sync, UltraSync BLUE ATOMOS CONNECT e SHOGUN CONNECT.
- o L'interfaccia audio ora supporta il formato float a 32 bit.
- o La funzione USB MIX MINUS può ora essere utilizzata nell'app PODCAST.
- o Oltre all'ingresso microfonico integrato, è ora possibile selezionare l'ingresso PAD e USB quando si utilizza l'app PODCAST.
- o Le impostazioni di ingresso possono ora essere salvate e caricate in ogni app di registrazione.
- o Le impostazioni dell'unità e le impostazioni dell'app di registrazione possono ora essere salvate e richiamate con un solo tocco dalla schermata del LAUNCHER.

# **È stato aggiunto il supporto per la sincronizzazione del timecode wireless con i prodotti Atomos compatibili, tra cui AtomX Sync, UltraSync BLUE ATOMOS CONNECT e SHOGUN CONNECT.**

Il collegamento di un adattatore Bluetooth AK-BT1 (venduto separatamente) alla porta del dispositivo Bluetooth su questa unità consente la connessione e la ricezione del timecode dai dispositivi Atomos, inclusi AtomX SYNC, UltraSync BLUE.

Il timecode ricevuto viene scritto nei file registrati da questa unità. L'utilizzo di questi dati del timecode semplifica l'allineamento dei file video e audio creati da più unità.

#### **NOTA**

- o L'app di controllo remoto per questa unità (Portacapture Control) non può essere utilizzata contemporaneamente ad AtomX SYNC o UltraSync BLUE, per esempio.
- o Se il formato di registrazione è impostato su MP3, non è possibile aggiungere il timecode ai file di registrazione.

#### **Collegamento di AtomX SYNC, UltraSync BLUE e dispositivi simi**

- **1.** Rimuovere il coperchio dalla porta del dispositivo di connessione Bluetooth di questa unità e installare un AK-BT1 al suo interno.
- **2.** Dalla schermata IMPOST. GENERALI di questa unità, aprire la schermata ALTRE IMPOSTAZIONI e selezionare TIMECODE per BLUETOOTH.
- **3.** Toccare CONNETTI nella schermata TIMECODE per cercare e associare un dispositivo AtomX SYNC, UltraSync BLUE o simile nelle vicinanze. Al termine dell'accoppiamento, verrà visualizzato "CONNESSO" e verranno visualizzate le informazioni per AtomX SYNC, UltraSync BLUE o altri dispositivi.

![](_page_58_Picture_427.jpeg)

![](_page_58_Picture_428.jpeg)

#### **Disconnessione da AtomX SYNC, UltraSync BLUE o altro dispositivo**

Dalla schermata IMPOST. GENERALI di questa unità, aprire la schermata ALTRE IMPOSTAZIONI e selezionare SPENTO per BLUETOOTH.

#### **Collegamento di un AtomX SYNC, UltraSync BLUE o simile**

Il disaccoppiamento del dispositivo è necessario prima di cambiare la connessione da un dispositivo AtomX SYNC, UltraSync BLUE o altro già associato a un altro dispositivo.

- **1.** Dalla schermata IMPOST. GENERALI di questa unità, aprire la schermata ALTRE IMPOSTAZIONI e selezionare TIMECODE per BLUETOOTH.
- **2.** Toccare DIMENTICA nella schermata del TIMECODE per annullare l'associazione con il dispositivo.
- **3.** Toccare CONNETTI nella schermata TIMECODE per cercare e associare un altro dispositivo AtomX SYNC, UltraSync BLUE o simile.

#### **Aspetto quando connesso con un AtomX SYNC, Ultra-Sync BLUE o un dispositivo simile**

Toccare la barra di stato del progetto per passare tra la visualizzazione di ore, minuti e secondi e il timecode ricevuto.

![](_page_58_Figure_29.jpeg)

![](_page_58_Figure_30.jpeg)

Visualizzazione di ore, minuti e secondi

Visualizzazione del timecode ricevuto

#### **Connection status**

![](_page_58_Picture_34.jpeg)

![](_page_58_Picture_429.jpeg)

#### **NOTA**

- o I dati del timecode possono essere visualizzati nello stesso modo in tutte le app di registrazione.
- o Utilizzando la sovraincisione e il punch in/out nell'app Manual, il timecode verrà mostrato o aggiunto ai file di registrazione.
- o Quando viene ricevuto il timecode, il LED dell'AK-BT1 lampeggia ogni secondo.

#### **L'interfaccia audio ora supporta il formato float a 32 bit.**

#### **Quando si utilizza con Windows**

**1.** Installare il driver Asio per Portacapture (versione 1.30 o successiva). Controllare la pagina di questo prodotto sul sito web di TASCAM per i dettagli.

#### **https://tascam.com/**

**2.** Avviare il driver Asio per Portacapture e attivare la funzione float a 32 bit nella pagina float a 32 bit.

# **16 - Modifiche apportate agli aggiornamenti della versione del firmware**

![](_page_59_Picture_1.jpeg)

#### **Utilizzo con macOS**

- **1.** Aprire l'app Audio MIDI Setup dalla cartella Applicazioni.
- **2.** Impostare Portacapture X6 come dispositivo di ingresso e output audio.
- **3.** Modificare il formato di ingresso/output su Float a 32 bit.

#### **NOTA**

Verrà utilizzato il driver del sistema operativo standard, quindi non è necessario installare alcun software.

### **La funzione USB MIX MINUS può ora essere utilizzata nell'app PODCAST.**

Utilizzando questa funzione quando si conduce un'intervista telefonica o una registrazione remota con questa unità collegata tramite USB a un computer o uno smartphone, è possibile impedire la generazione di eco all'altra estremità.

# **Funzione MIX MINUS OFF (stato normale)**

![](_page_59_Figure_11.jpeg)

#### **Funzione MIX MINUS ATTIVATA**

![](_page_59_Figure_13.jpeg)

#### **Attivazione della funzione MIX MINUS**

- **1.** Quando l'app PODCAST è ferma, premere il pulsante MENU.
- **2.** Toccare l'icona USB MIX MINUS ON.

![](_page_59_Picture_17.jpeg)

La funzione MIX MINUS è attivata e l'icona MIX MINUS verrà visualizzata nella schermata iniziale.

![](_page_59_Picture_19.jpeg)

#### **Disattivazione della funzione MIX MINUS**

- **1.** Quando l'app PODCAST è ferma, premere il pulsante MENU.
- **2.** Toccare l'icona USB MIX MINUS OFF.

![](_page_59_Picture_23.jpeg)

La funzione MIX MINUS viene disattivata e l'icona MIX MINUS scompare dalla schermata iniziale.

#### **NOTA**

Quando MIX MINUS è acceso, mix non può essere selezionato come ingresso riverbero.

# **Oltre all'ingresso microfonico integrato, è ora possibile selezionare l'ingresso PAD e USB quando si utilizza l'app PODCAST.**

L'utilizzo di questa funzione consente la registrazione e lo streaming delle voci degli ospiti che comunicano tramite un dispositivo collegato tramite USB.

# **Commutare l'uso con SOUND PAD o USB**

- **1.** Quando l'app PODCAST è ferma, premere il pulsante MENU.
- **2.** Toccare l'icona "SELEZIONA INGRESSO".

![](_page_60_Picture_6.jpeg)

**3.** Toccare "TRACK 3-4". È possibile selezionare "PAD" o "USB".

![](_page_60_Figure_8.jpeg)

![](_page_60_Figure_9.jpeg)

#### **NOTA**

Se "USB" è selezionato per "Traccia 1-2", "Traccia 3-4" verrà impostato automaticamente su "PAD".

o Se è selezionato "USB", la schermata principale cambierà e la registrazione a 4 tracce sarà possibile per gli ingressi scelti per "Traccia 1-2" e gli ingressi USB.

![](_page_60_Figure_13.jpeg)

![](_page_60_Figure_14.jpeg)

#### **NOTA**

Se "USB" è selezionato per "Traccia3-4", l'impostazione e l'uso di SOUND PAD saranno disabilitati.

La funzione mute, che non può essere utilizzata con la funzione SOUND PAD

e la commutazione on/off dell'ingresso sono abilitati.

## **Le impostazioni di ingresso possono ora essere salvate e caricate in ogni app di registrazione.**

È possibile salvare fino a tre preset di dinamica per condividerle e utilizzarle in tutte le app di registrazione.

### **Salvataggio dei preset**

- **1.** Aprire la schermata delle impostazioni di ingresso per il canale di ingresso con le impostazioni che si desidera salvare.
- **2.** Toccare SALVA preset.

![](_page_60_Picture_24.jpeg)

**3.** Quando si apre la schermata SALVA PRESET, toccare il preset di destinazione.

![](_page_60_Picture_26.jpeg)

**4.** Quando si apre un messaggio di conferma, toccare SÌ.

![](_page_60_Picture_28.jpeg)

#### **Caricamento dei preset**

- **1.** Aprire la schermata delle impostazioni di ingresso per il canale di ingresso per il quale si desidera caricare le impostazioni.
- **2.** Toccare CARICA PRESET.

![](_page_60_Picture_32.jpeg)

![](_page_60_Picture_33.jpeg)

**3.** Toccare il preset da caricare.

**Salvataggio/caricamento dei preset dinamici nelle app MUSICA e CAMPO**

- **1.** Nella schermata Home dell'app MUSICA/CAMPO, selezionare PRESET DYNAMICS.
- **2.** Scorrere fino in fondo alla schermata del PRESET DYNAMICS e toccare un preset per caricarlo.

# **16 - Modifiche apportate agli aggiornamenti della versione del firmware**

![](_page_61_Figure_1.jpeg)

Toccando l'icona SALVA in basso a destra della schermata dei PRESET DYNAMICS si aprirà la schermata SALVA PRESET (schermata delle impostazioni di ingresso) in cui è possibile salvare anche i preset.

## **NOTA**

- o È possibile salvare fino a tre preset.
- o I parametri salvati e i relativi valori predefiniti sono i seguenti. GUADAGNO BASSO/ALTO: BASSO
	- GUADAGNO: -18,0 dB
	- Guadagno automatico: OFF
	- Passa alto: OFF
	- Noise gate: SPENTO
	- Limitatore/comp: OFF
	- EQ: OFF
- o I preset salvati possono essere utilizzati con altre app di registrazione.

# **Le impostazioni dell'unità e le impostazioni dell'app di registrazione possono ora essere salvate e richiamate con un solo tocco dalla schermata del LAUNCHER.**

Tutte le impostazioni dell'unità possono ora essere salvate e le app possono essere avviate con un solo tocco dal LAUNCHER.

#### **"Salvataggio delle impostazioni utente"**

- **1.** Premere il pulsante MENU nell'app di registrazione con le impostazioni che si desiderano salvare.
- **2.** Toccare l'icona SALVA IMP. UTENTE.

![](_page_61_Picture_18.jpeg)

**3.** Quando si apre un messaggio di conferma, toccare SÌ.

![](_page_61_Picture_20.jpeg)

L'app di registrazione con le impostazioni utente applicate verrà visualizzata nel LAUNCHER.

#### **Richiamo delle impostazioni utente**

Toccare l'icona IMP. UTENTE nel LAUNCHER. Questo avvierà l'app con le impostazioni salvate.

#### **Eliminazione delle impostazioni utente**

**1.** Premere continuamente lo schermo tattile quando il PROGRAMMA DI AVVIO è aperto. Ciò attiva la modalità di eliminazione dell'impostazione utente.

#### **NOTA**

Se viene attuato lo scorrimento mentre si tiene premuto, sollevare il dito una volta prima di premere e tenere premuto di nuovo.

![](_page_61_Picture_240.jpeg)

**2.** Toccare l'icona relativa all'impostazione utente che si desidera eliminare.

![](_page_61_Picture_30.jpeg)

**3.** Quando si apre un messaggio di conferma, toccare SÌ.

![](_page_61_Picture_32.jpeg)

**4.** Toccare un punto qualsiasi oltre all'icona delle impostazioni utente per impostare la modalità di eliminazione.

#### **NOTA**

È possibile salvare un massimo di tre impostazioni utente.

<span id="page-62-0"></span>Di seguito è riportato un elenco di messaggi a comparsa. Fare riferimento a questo elenco se uno di questi messaggi a comparsa viene visualizzato su Portacapture X6 e si desidera verificarne il significato o determinare una risposta corretta.

![](_page_62_Picture_555.jpeg)

![](_page_62_Picture_556.jpeg)

<span id="page-63-0"></span>In caso di problemi con il funzionamento di questa unità, provare quanto segue prima di richiedere la riparazione. Se queste misure non risolvono il problema, contattare il negozio in cui è stata acquistata questa unità o il servizio di assistenza clienti TASCAM.

#### **L'alimentazione non si accende**

- o Verificare che le batterie siano installate correttamente.
- o Verificare che la spina di alimentazione dell'adattatore TASCAM PS-P520U AC (venduto separatamente) e il connettore USB siano collegati saldamente. L'unità potrebbe non funzionare correttamente attraverso un hub USB.

#### **L'unità si spegne automaticamente**

- o Verificare che la funzione di risparmio energetico automatico sia disabilitata.
	- o La funzione di risparmio energetico automatico può essere attivata/ disattivata utilizzando la schermata IMPOST. GENERALI > pagina di ALIMENTAZIONE/DISPLAY > voce RISPARMIO ENERGIA AUTO.
	- o Poiché questa unità è conforme alle normative europee sull'alimentazione in standby (ErP), la funzione di risparmio energetico automatico funziona indipendentemente dal fatto che l'unità sia alimentata da un adattatore AC o da batterie. Se non si desidera utilizzare la funzione di risparmio energetico automatico, impostarla su OFF. (L'impostazione predefinita di fabbrica è ON, che spegne l'unità quando non è stata utilizzata per 30 minuti.)

#### **Il funzionamento non è possibile utilizzando i comandi dell'unità**

- Verificare che l'interruttore (b/I/HOLD non sia impostato su HOLD.
- o Le operazioni dell'unità non sono possibili quando sullo schermo appare il LETTORE DI SCHEDE SD.

#### **La card microSD non è riconosciuta.**

- o Verificare che la card microSD sia inserita completamente.
- o Formattare con un computer e reinserirlo.

#### **Non viene emesso alcun suono**

- o Verificare il livello di uscita delle cuffie/altoparlanti dell'unità.
- o Controllare le connessioni del sistema di monitoraggio e il livello del volume.
- o Nessun suono viene emesso dall'altoparlante nelle seguenti condizioni.
	- $\bullet$  Il volume  $\Omega$  /  $\mathbb{I}$  (cuffia/altoparlante) è impostato su "0".
	- o La schermata IMPOST. GENERALI > Pagina IMPOSTAZIONI I/O > voce ALTOPARLANTE è impostata su Off. [\(vedere "Utilizzo](#page-19-2)  [dell'altoparlante integrato" a pagina 20\)](#page-19-2)
	- o L'unità sta registrando o è in attesa di registrazione
	- o La presa LINE OUT o cuffie è in uso.

#### **La registrazione non è possibile**

- o Verificare che la card microSD abbia spazio libero sufficiente.
- o La registrazione diventa impossibile quando il numero totale di file raggiunge 5000.

#### **Il suono in ingresso è estremamente silenzioso o forte**

- o Controllare le impostazioni del livello di ingresso [\(vedere "Regolazione](#page-22-2) [guadagno in ingresso \(GUADAGNO\)" a pagina 23\)](#page-22-2)
- o Controllare i livelli di uscita delle apparecchiature esterne collegate.

#### **Un file non può essere cancellato**

o Impossibile cancellare un file protetto (di sola lettura).

#### **I file di questa unità non vengono visualizzati sul computer.**

- o Verificare che l'unità sia collegata correttamente al computer tramite la porta USB. L'unità potrebbe non funzionare correttamente se collegata tramite un hub USB.
- o Per visualizzare i file dell'unità su un computer, dopo aver collegato l'unità al computer utilizzando un cavo USB, è necessario eseguire l'operazione nella schermata IMPOST. GENERALI. (→ ["Accesso alle card](#page-48-2)  [microSD da un computer" a pagina 49](#page-48-2))

#### **La lingua errata è stata impostata accidentalmente**

• Far scorrere l'interruttore (b/I/HOLD verso l'icona (b/I fino a quando l'unità si spegne. Quindi, mentre si preme il pulsante HOME [ $\blacksquare$ ], far scorrere di nuovo l'interruttore (d/|/HOLD verso l'icona (d/|. Verrà visualizzato il menu di selezione della lingua e sarà possibile selezionare la lingua.

#### **Si sta verificando un rumore**

o Se questa unità si trova vicino a un telefono cellulare, TV, radio, amplificatore di potenza o altro dispositivo con un trasformatore di grandi dimensioni, potrebbe verificarsi un rumore con questa unità o altri dispositivi nelle vicinanze.

#### **Il volume dell'altoparlante integrato è basso**

- Ruotare il volume  $\Omega$  / < (cuffie/altoparlanti) nella direzione che aumenta il numero.
- o Se i livelli di ingresso erano bassi durante la registrazione, potrebbe essere difficile sentire anche quando l'altoparlante è al suo volume massimo. Se il livello di ingresso massimo durante la registrazione è vicino a 0 dB, l'altoparlante integrato emetterà a un volume quasi massimo
- o Se è necessario più volume, collegare un altoparlante esterno con un amplificatore incorporato o un amplificatore con un altoparlante collegato ad esso.

#### **La data/ora non è corretta**

o Possono essere impostati nuovamente utilizzando la schermata IMPOST. GENERALI > Pagina SISTEMA > Voce DATA/TEMPO. [\(vedere](#page-16-3)  ["Impostazione della data e dell'ora" a pagina 17\)](#page-16-3)

#### **Il pulsante menu di scelta rapida non funziona**

o Il pulsante menu di scelta rapida non può essere utilizzato quando l'unità sta registrando, in standby, in riproduzione o in pausa. Premere il pulsante HOME [8] per arrestare l'unità.

#### **Un file non è riconosciuto**

- o Riconoscere correttamente i file diventa impossibile quando il numero totale di file supera 5000.
- o Impossibile visualizzare le sottocartelle al di sotto del terzo livello.
- o Questa unità non può mostrare file che non si trovano nella cartella SOUND [\("Panoramica della struttura del file e del progetto" a pagina](#page-41-1)  [42](#page-41-1))
- Verranno visualizzati solo i file in formato MP3 e WAV, incluso BWF.
- o I file danneggiati non possono essere visualizzati correttamente da questa unità.

#### **Un file non può essere diviso**

- o La divisione dei file non è possibile se si crea un file con un nome uguale a quello di un file esistente.
- o La divisione dei file non è possibile se il nome del file supera i 200 caratteri.
- o La divisione dei marcatori non è possibile se viene creato un file di lunghezza inferiore a quattro secondi.
- o La divisione manuale dei file non è possibile se creerebbe un file che dura meno di due secondi.

#### **Le batterie si esauriscono rapidamente**

Provare a procedere come segue:

- o Ridurre il tempo di retroilluminazione [\("Modalità risparmio energetico](#page-54-2)  [\(risparmio energetico\)" a pagina 55](#page-54-2)).
- o Disattivare tutti gli indicatori (["Modalità risparmio energetico \(risparmio](#page-54-2) [energetico\)" a pagina 55](#page-54-2)).
- o Ridurre la luminosità (["Modalità risparmio energetico \(risparmio](#page-54-2)  [energetico\)" a pagina 55](#page-54-2)).
- o Ridurre il contrasto (["Modalità risparmio energetico \(risparmio energetico\)"](#page-54-2) [a pagina 55\)](#page-54-2).
- o Attivare la funzione di pausa della registrazione (["Panoramica](#page-24-3)  [dell'app di registrazione" a pagina 25\)](#page-24-3).
- o Abbassare il volume delle cuffie/altoparlanti.
- o Scollegare le periferiche di ingresso e uscita non in uso.

#### **Lo schermo è oscurato**

o Impostare LA RETROILLUMINAZIONE su ALWAYS (["Modalità risparmio](#page-54-2)  [energetico \(risparmio energetico\)" a pagina 55](#page-54-2))

#### **NOTA**

Lo schermo sarà sempre scuro quando la RETROILLUMINAZIONE è impostata su OFF.

# <span id="page-65-0"></span>**19- Specifiche**

# **19-1 Specifiche e valori nominali**

#### **Specifiche del registratore**

#### **Supporti di registrazione**

Card microSD (64 MB – 2 GB) Card microSDHC (4 GB − 32 GB) Card microSDXC (48 GB – 512 GB)

#### <span id="page-65-1"></span>**Formati di registrazione/riproduzione**

WAV (BWF): 44.1/48/96kHz, 16/24 bit o 32 bit float MP3: 44.1/48 kHz, 128/192/256/320 kbps

#### **Numero canali:**

Canali di ingresso Massimo 4 canali Registrazione di tracce Massimo 6 tracce

#### **Misurazioni ingresso audio analogico**

#### **Ingressi microfono (bilanciati)**

#### **Ingresso presa 3/4 (quando SELEZIONA INGRESSO è impostato su MIC)**

Connettori: XLR-3-31 (1: GND, 2: HOT, 3: COLD) (supporta l'alimentazione phantom solo quando l'ingresso MICROFONO è selezionato) Impedenza di ingresso: 2,2 kΩ o superiore Massimo livello di ingresso: +2 dBu Livello di ingresso minimo: −75 dBu

#### **Presa di ingresso 3/4 (quando l'ingresso è impostato su LINE)**

Connettori: XLR-3-31 (1: GND, 2: HOT, 3: COLD) Impedenza di ingresso: 9 kΩ o superiore Livello nominale di ingresso: +4 dBu (impostazione GUADAGNO al minimo) Massimo livello di ingresso: +24 dBu Livello di ingresso minimo: -53 dBu

#### **Ingresso linea (sbilanciato): presa MIC/EXT IN (può fornire alimentazione plug-in)**

Connettore: mini presa stereo da 3,5 mm (1/8") Impedenza in ingresso: 10 kΩ o superiore (quando l'alimentazione elettrica è spenta) 1,8 kΩ o superiore (quando l'alimentazione è accesa) Livello nominale di ingresso: −20 dBV (impostazione GUADAGNO al minimo) Massimo livello di ingresso: 0 dBV Livello di ingresso minimo: −67 dBV

#### **Uscita audio analogica**

#### **Uscita linea (sbilanciata): presa LINE OUT**

Connettore: mini presa stereo da 3,5 mm (1/8") Impedenza di uscita: 210 Ω Livello di uscita nominale: −14 dBV Livello massimo di uscita: +6 dBV

- $\bullet$  0dBu=0.775Vrms
- $\bullet$  0dBV=1Vrms

#### **Uscita cuffie: presa cuffie**

Connettore: mini presa stereo da 3,5 mm (1/8") Uscita massima:  $45mW + 45mW$  (THD+N 0,1% o meno, in 32  $\Omega$  di carico)

#### **Altoparlante integrato**

0,4 W (mono)

#### **USB**

Porta: USB Type-C Modalità di trasferimento: USB 2.0 ad alta velocità Classi di dispositivi: memoria di massa, audio USB 2.0 (conforme alla classe USB)

#### **Audio USB**

Frequenza di campionamento 44.1, 48, 96 kHz Profondità bit di quantizzazione: 24 bit Numero di canali di ingresso: 6 (uscita dall'unità) Numero di canali di uscita: 2 (ingresso nell'unità)

#### **Connettore dispositivo Bluetooth**

Solo per adattatore Bluetooth (AK-BT1)

#### **Prestazioni audio**

#### **Mic amp EIN (rumore di ingresso equivalente)**

−125 dBu o meno

#### **Risposta in frequenza**

Prese di ingresso da 3/4 a dati PCM 20 Hz – 20 kHz a 48 kHz: +0/-0,3 dB (JEITA) 20 Hz – 40 kHz a 96 kHz: +0/-0,7 dB (JEITA)

#### **Intervallo dinamico**

Prese di ingresso da 3/4 a dati PCM (20kHz SPCL LPF, pesato A) 112 dB o superiore (a 48 kHz) 112 dB o superiore (a 96 kHz)

#### **Rapporto di distorsione armonica totale (THD+N)**

Prese di ingresso 3/4 (LINE IN) su dati PCM, onda sinusoidale 1kHz, ingresso −5 dBFS, GUADAGNO minimo, LPF SPCL 20kHz 0,008% o meno

Prese di ingresso da 3/4 (MIC IN) a dati PCM, onda sinusoidale 1kHz, ingresso −5 dBFS, GUADAGNO minimo, LPF SPCL 20kHz

0,006% o meno

Nota: JEITA indica la conformità a JEITA CP-2150

#### **Tempi di registrazione (in ore: minuti)**

![](_page_65_Picture_422.jpeg)

- o I tempi di registrazione sopra indicati sono stime. Possono differire a seconda della card microSD in uso.
- o I tempi di registrazione mostrati sopra non sono tempi di registrazione continui, ma piuttosto sono i tempi di registrazione totali possibili per la card microSD.
- o Se registrato in mono, i tempi massimi di registrazione saranno circa il doppio di quelli sopra indicati.

<span id="page-66-0"></span>o Se si utilizza la registrazione duale, i tempi massimi di registrazione saranno più brevi di quelli sopra indicati.

#### **Sistema operativo e altri requisiti**

Controllare il sito globale TEAC per le informazioni più recenti sui sistemi operativi supportati.

**https://teac-global.com/**

#### **ATTENZIONE**

Il funzionamento con ciascun sistema operativo è stato confermato con impostazioni di sistema standard che soddisfacevano le seguenti condizioni.

Il funzionamento non è garantito, tuttavia, con tutti i sistemi che soddisfano le seguenti condizioni.

#### **Portacapture X6**

#### **Windows**

Sistemi operativi supportati Windows 11

Windows 10 a 64 bit

Requisiti hardware del computer

Computer Windows con USB 2.0 (o versione successiva)

o Il funzionamento non è garantito utilizzando il driver TASCAM con CPU ARM64.

#### **Mac**

Sistemi operativi supportati macOS Sonoma(14) macOS Ventura (13) macOS Monterey (12) Requisiti hardware del computer Mac con USB 2.0 (o superiore)

#### **iOS/iPadOS devices**

Sistemi operativi supportati iOS 17/iPadOS 17 iOS 16/iPadOS 16 iOS 15/iPadOS 15

#### **Portacapture Control**

#### **Dispositivi iOS/iPadOS**

Sistemi operativi supportati iOS 17/iPadOS 17 iOS 16/iPadOS 16

iOS 15/iPadOS 15

#### **Dispositivi Android**

Sistemi operativi supportati Android 11 Android 10

o La compatibilità è stata confermata, ma questo non garantisce il funzionamento con tutti i dispositivi.

#### **Altro**

#### **Alimentazione**

4 batterie AA (alcaline, NiMH o litio) Alimentazione tramite bus USB da un computer Adattatore TASCAM PS-P520U AC (venduto separatamente)

#### **Consumo**

7,5 W (massimo)

#### **Tempo di funzionamento della batteria (funzionamento continuo)**

#### o Utilizzo di batterie alcaline (EVOLTA)

![](_page_66_Picture_418.jpeg)

#### o Utilizzo della batteria NiMH (eneloop)

![](_page_66_Picture_419.jpeg)

o Utilizzo di una batteria al litio (Energizer Ultimate Lithium)

![](_page_66_Picture_420.jpeg)

#### **NOTA**

Quando si utilizza l'alimentazione phantom, il tempo di funzionamento potrebbe essere ridotto a seconda dei microfoni utilizzati.

#### **Dimensioni**

75 × 174,3 × 37,2 mm (larghezza × altezza × profondità, escluse le sporgenze)

#### **Peso**

365/265 g (con/senza batterie)

#### **Intervallo di temperatura di esercizio**

0–40ºC

- o Le illustrazioni in questo manuale potrebbero differire in parte dal prodotto reale.
- Le specifiche e l'aspetto esterno potrebbero essere modificati senza notifica per migliorare il prodotto.

# <span id="page-67-0"></span>**19-2 Dimensioni**

![](_page_67_Figure_2.jpeg)

# <span id="page-68-0"></span>**19-3 Schema a blocchi**

![](_page_68_Figure_2.jpeg)

Portacapture X6 Portacapture X6

# **TASCAM**

# TEAC CORPORATION https://tascam.jp/jp/

Telefono: +81-42-356-9143 1-47 Ochiai, Tama-shi, Tokyo 206-8530 Giappone

# TEAC AMERICA, INC. **https://tascam.com/it/**

Telefono: +1-323-726-0303 10410 Pioneer Blvd., Unit #3, Santa Fe Springs, California 90670, U.S.A.

Telefono: +44-1923-797205 Luminous House, 300 South Row, Milton Keynes, Buckinghamshire, MK9 2FR, Regno Unito

# TEAC EUROPE GMBH **https://www.tascam.eu/de/**

Telefono: +49-611-71580 Bahnstrasse 12, 65205 Wiesbaden-Erbenheim, Germania

TEAC SALES & TRADING(SHENZHEN) CO., LTD. **Example 2018** https://tascam.cn/cn

Telefono: +86-755-88311561~2 Stanza 817, Xinian Center A, Tairan Nine Road West, Shennan Road, Futian District, Shenzhen, provincia del Guangdong 518040, Cina

0224.MA-3546D

TEAC UK Ltd. https://www.tascam.eu/it/